# 前 言

感谢您购买本公司的产品!感谢您对环保事业做出的贡献!

本手册是关于设备的功能、设置、安装、接线方法、操作方法、故 障时的处理方法等的说明书。在操作之前请仔细阅读本手册,正确使用。

请将本手册妥善保存,以便随时翻阅和操作时参考。

### 注意事项

本手册内容如因功能升级而有修改时,恕不另行通知。

如果您在使用过程中对我们的产品或者服务有任何建议或意见,请 与我们联系。

# 说明书版本

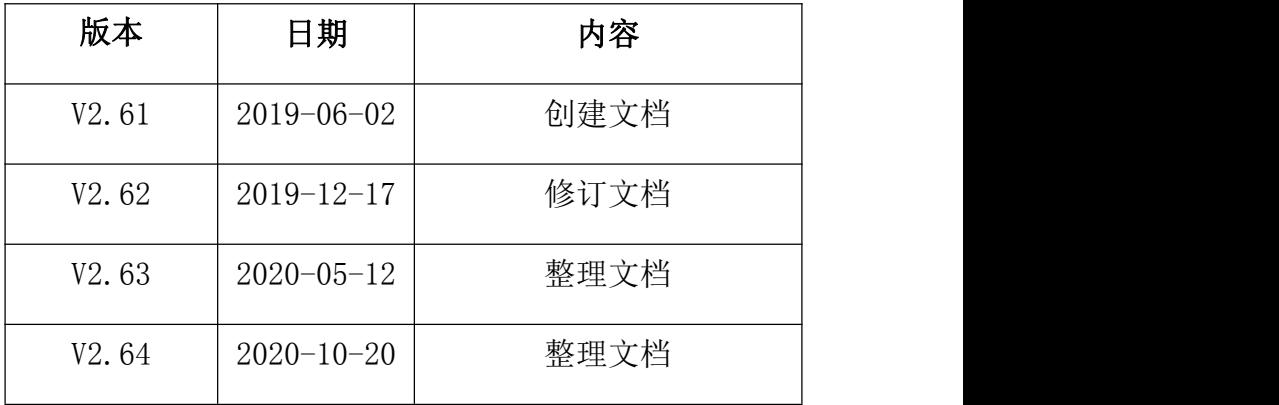

### 请安全使用本设备

为了您能安全使用本设备,操作时请务必遵守下述安全注意事项。 如果不按照本手册的说明操作,有导致设备不能正常使用的可能,甚至 有导致损坏设备的危险,如因此导致设备故障,我司不承担责任。

# 警 告

- 只有受过培训的专职人员才能进行设备安装调试和操作。
- 接通电源之前请确认设备的电源电压是否与供电电压一致。
- 电源需要有接地端。
- 必须在设备断电的情况下讲行接线。
- **必须在设备断电的情况下插拔 SIM 卡。**
- 未经过培训的人员,不得打开设备外壳。

# 目录

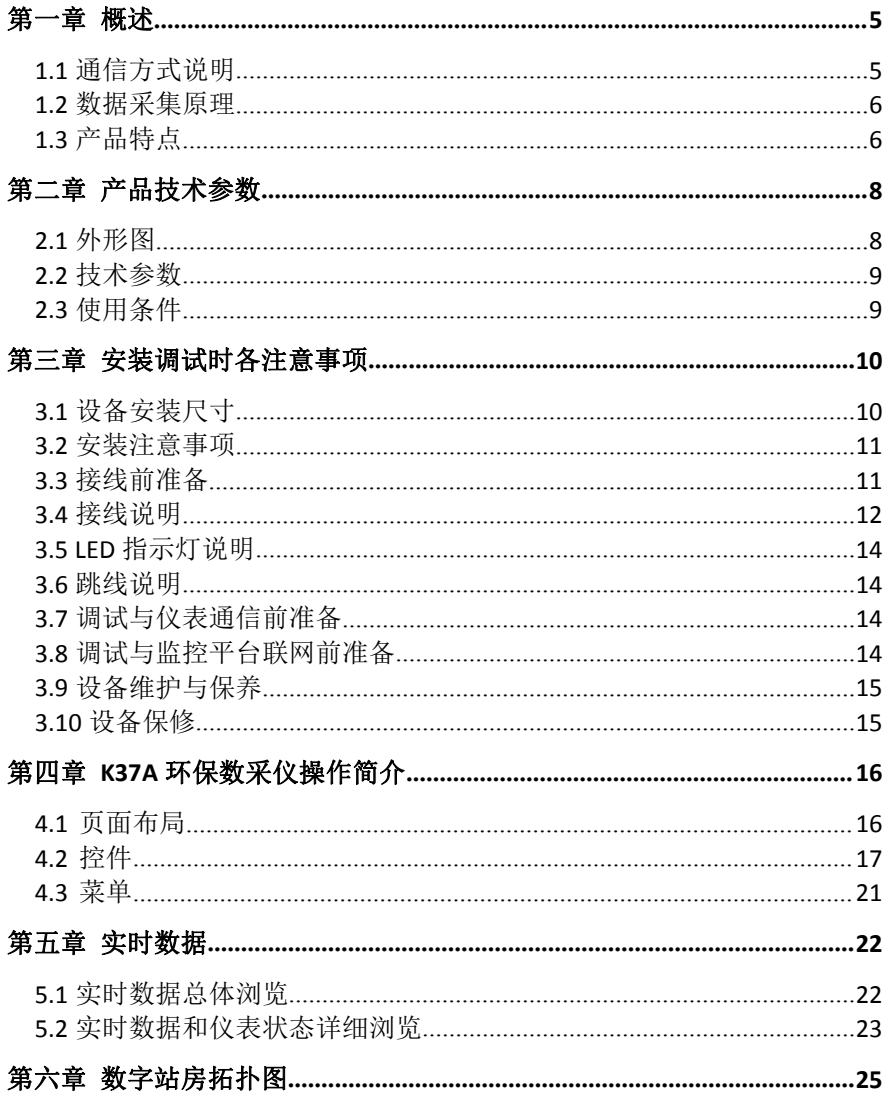

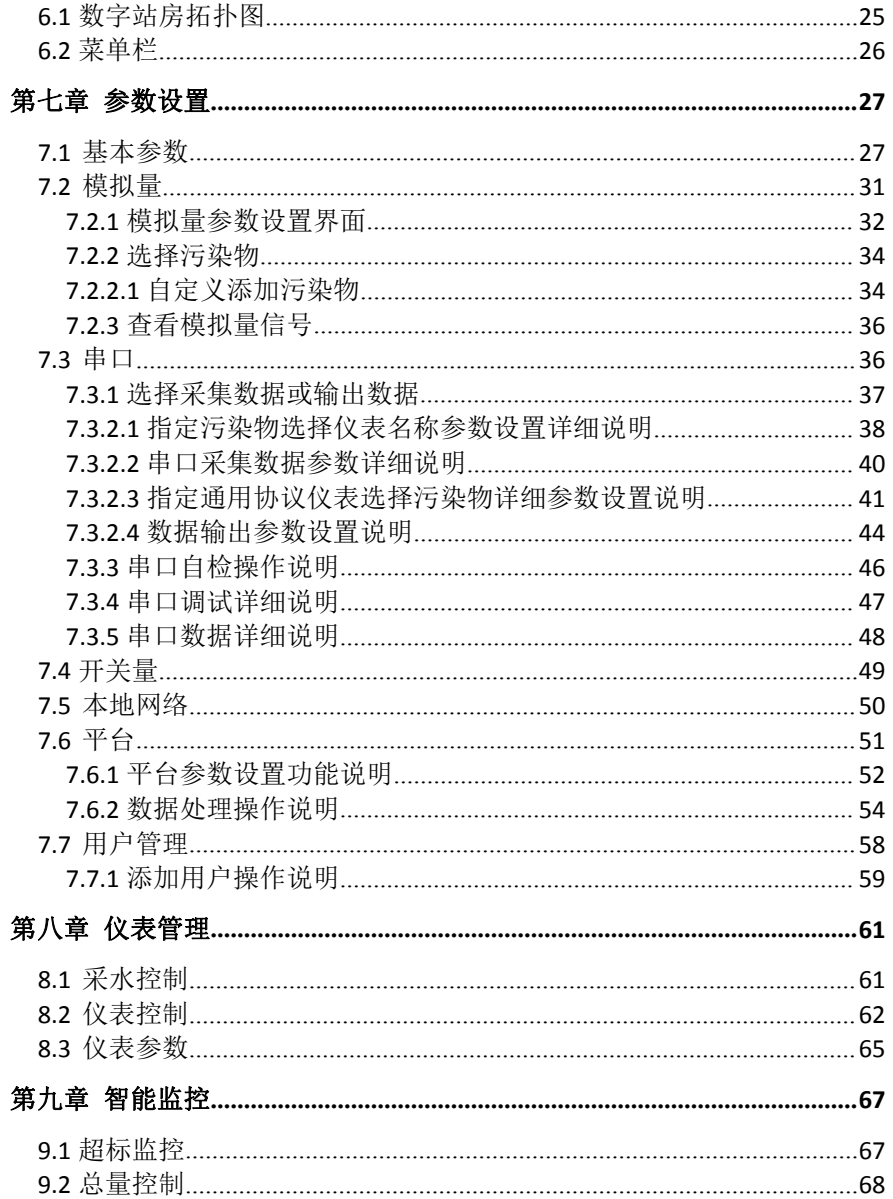

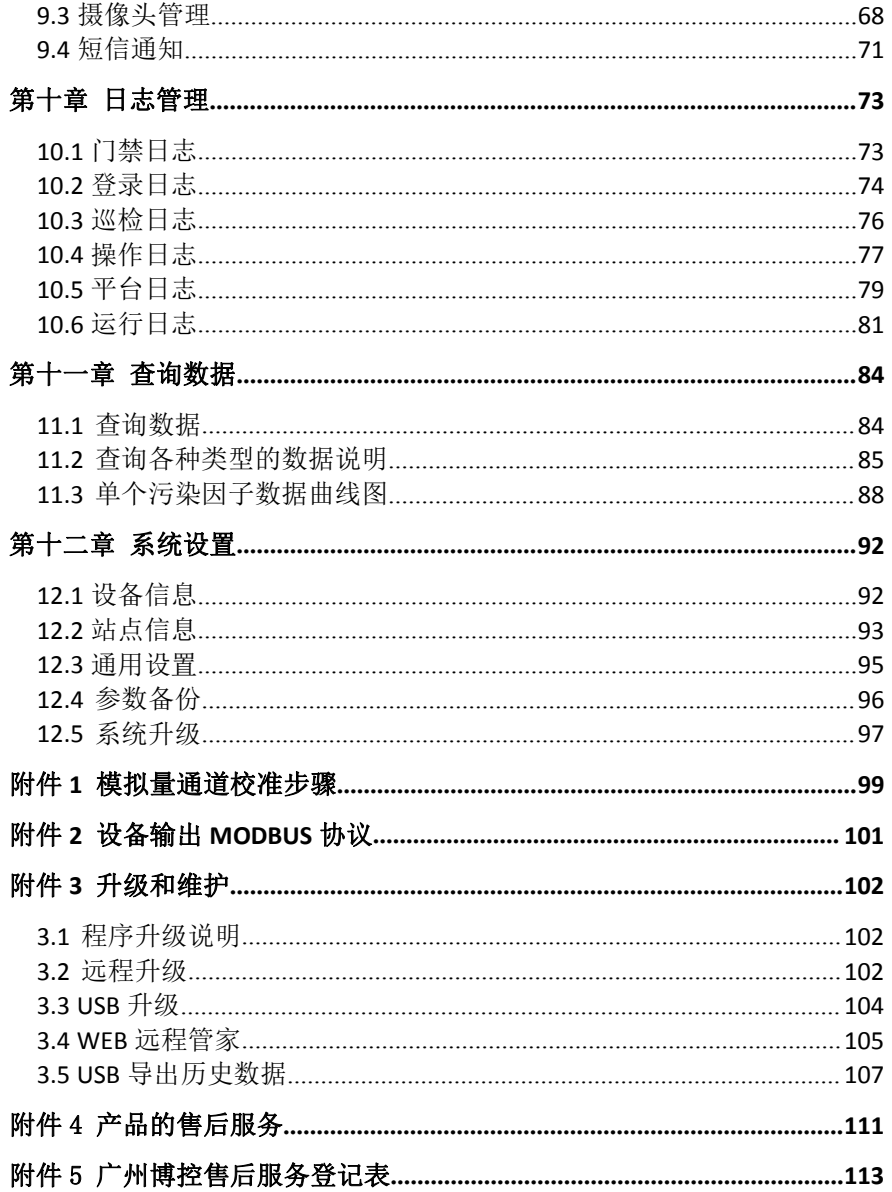

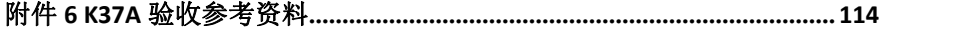

# <span id="page-7-0"></span>第一章 概述

# <span id="page-7-1"></span>**1.1** 通信方式说明

环境监测数据采集系统,对厂矿、企业等单位产生的污水排放、废 气排放、环保设施的运行等进行实时监控,为环保监测管理部门对各排 放点进行集中管理提供了有效的手段。环境监测信息中心与污染源监测 点进行数据通信可因地制宜选择网络方式,如无线 4G(全网通)通信方 式,具有实时性强、无须布线、通信费用低廉、网络覆盖面广等优点。 有条件的可采用以太网的方式,具有速度快、费用低、通信稳定可靠等 优点。污染源所属单位已有宽带,并可提供节点给采集器使用,则可以 直接加以使用,而不会因此产生额外的通信费用。

K37A 环保数采仪是按照《污染源在线自动监控(监测)数据采集传 输仪技术要求》(HJ 477-2009)的标准开发的新一代智能数据采集器, 全面满足标准对采集器的各种要求。K37A 环保数采仪包含了多种常见的 通信方式,技术要求和性能指标达到并优于标准中的要求。软件上,K37A 环保数采仪完全支持《污染源在线自动监控(监测)系统数据传输标准》 (HJ/T 212-2005)通信协议、(HJ 212-2017)通信协议。K37A 环保数 采仪配备两个百兆以太网接口,可以使用现场已有的局域网宽带网络通 信。K37A 环保数采仪配备无线 4G (全网通) 通信功能, 在没有有线网 络可用的情况下,能通过无线 4G(全网通)通信方式,与监控中心保持 正常通信。

### <span id="page-8-0"></span>**1.2** 数据采集原理

K37A 环保数采仪包含 8 路 RS-232 串口、4 路 RS-485 串口、16 路 4-20mA(0-5V)模拟信号输入口、8 路 DI 开关量输入口、8 路 DO 继电 器输出口。8 路 RS-232 为 com1-com8 用于采集具有同类接口的智能仪器 仪表的数据,这类仪表有 COD 在线监测仪、氨氮在线监测仪、总磷在线 检测仪、在线监测仪、流量计等。另外当 com1-com8 没有被占用时,还 可用于向具有同类接口的其他设备输出 K37A 环保数采仪采集的数据。4 路 RS-485 用于采集具有同类接口的智能仪器仪表的数据。4 路 RS-485 里面仪表没有被占用时,还可用于向具有同类接口的其他设备输出 K37A 环保数采仪采集的数据。16 路 4-20mA(0-5V)模拟信号输入端口用来 接标准的 4-20mA(0-5V)变送器电流(电压)信号,如 PH 计、流量计、 压力变送器等,还可以接电流互感器,用来测量环保设施的运行电流, 从而监控环保设施的运行功率。8 路开关量输入用来监测环保设施的开 停状态。

# <span id="page-8-1"></span>**1.3** 产品特点

K37A 环保数采仪是新一代环境监测、污染源监控专用数据采集器, 按照工业级标准设计,针对环境监测的各种要求做了专门的优化,配备 了丰富齐全的通信接口,支持有线以太网、无线 4G(全网通)等,满足 不同现场环境下对远程通信的要求。

K37A 环保数采仪能自动根据用户的设置实现对各种水污染源和气 污染源的监控,自动对各种前端仪表进行采集和控制,不需修改程序。

K37A 环保数采仪配备了丰富的采集控制端口,有 8 路隔离的 RS-232,4 路隔离的 RS-485,16 路高精度的模拟量采集, 8 路隔离的开 关量采集,8 路继电器输出。

K37A 环保数采仪内置了国内市场上常见的各种环保仪器仪表和在 线监测仪的协议,用户可自行选择这些仪器仪表的厂家和型号,通过简 单的配置即可正常使用,无需修改程序,方便了用户选型、配套和使用。

K37A 环保数采仪配备了 16G 的存储器,掉电不丢失,还配备了 10.1 寸触摸屏,用户可随时查看采集的实时数据和历史数据,设置系统参数 和前端仪器仪表的参数。

K37A 环保数采仪配备了内置的锂电池,保证在外部电源掉电的情况 下,最少还可以正常工作 6 小时。

K37A 环保数采仪支持《HJ/T212-2017 污染源在线自动监控(监测) 系统数据传输标准》通信协议,也支持第三方的上位机通信协议。

K37A 环保数采仪支持 8 路中心通信,可同时与多个后台服务器按不 同协议进行通信,而且各服务器可采用不同的通信方式,如使用 GPRS 与一个服务器通信,但同时使用以太网与另一个服务器通信,而且通信 方式完全由用户设定。

K37A 环保数采仪不需要用户进行二次开发,只需正确设置即可正常 使用,设备代码(固件)由厂家直接开发,保证了整个系统的高度优化 和稳定可靠。

对于支持反控功能的通讯协议和支持反控功能的仪表,K37A 环保数 采仪可以实现反控功能。

K37A 环保数采仪采用工业级的硬件,一体化设计,从硬件上保证了 系统的稳定性和可靠性。K37A 环保数采仪配备了高可靠性的软件系统, 基于公司多年的采集器和控制器的开发经验,所有的软硬件完全独立自 主开发,并拥有完全的自主知识产权。

# <span id="page-10-0"></span>第二章 产品技术参数

K37A 环保数采仪是安装在污染源排放口的数据采集通信单元,它通 过 RS-232、RS-485、4-20mA 电流信号、0-5V 电压信号等采集污染物数 据, 通过无线 4G (全网通)、2 路以太网等通信方式与远程监控中心进 行通信。

K37A 环保数采仪缺省配置为:2 个 10M/100M 自适应的有线以太网 接口和 1 个无线 4G(全网通)接口。

# <span id="page-10-1"></span>**2.1** 外形图

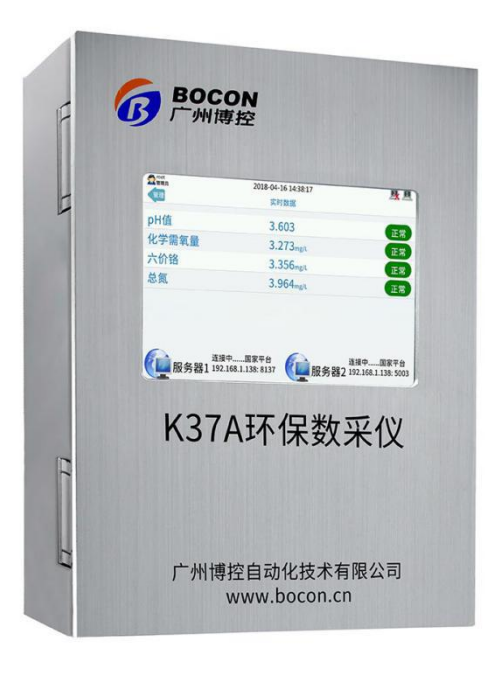

图 2.1 外形图

# <span id="page-11-0"></span>**2.2** 技术参数

- > 8 路带隔离的 RS-232 接口, 波特率范围: 1200-115200;
- > 4 路带隔离的 RS-485 接口, 波特率范围: 1200-115200;
- 16 路模拟量输入通道,16 位分辨率,支持 4-20mA 电流信号和 0-5V 电压信号;
- 8 路带隔离的开关量输入通道,输入电压范围:0-5VDC;
- 8 路继电器输出,触点容量为 AC125V/3A 和 DC30V/3A;
- > 1 路高速 USB2.0 接口:
- > 内置 2 路 10M/100M 自适应的以太网接口;
- 内置 4G(全网通)通信模块;
- > WIFI 通信模块:
- > 内置自动锁;
- > 内置关机重启键:
- 内置大容量的锂电池,支持充电;
- > 内置高精度时钟芯片:
- 10.1 寸触摸屏;
- > 16G(含系统空间)存储空间,满足存储 3 年以上数据要求;
- > 512M 的内存空间:
- $\triangleright$  运行 Linux 操作系统;
- > 远程维护。

# <span id="page-11-1"></span>**2.3** 使用条件

- > 电 源: 220VAC, 50HZ
- 功 率:30W
- 工作温度:(–20 ~ +70)℃
- > 工作湿度: (0~99) %RH
- $\triangleright$  外形尺寸: 400 X 320 X 100 mm
- > 重 量: 8.5KG

# <span id="page-12-0"></span>第三章 安装调试时各注意事项

# <span id="page-12-1"></span>**3.1** 设备安装尺寸

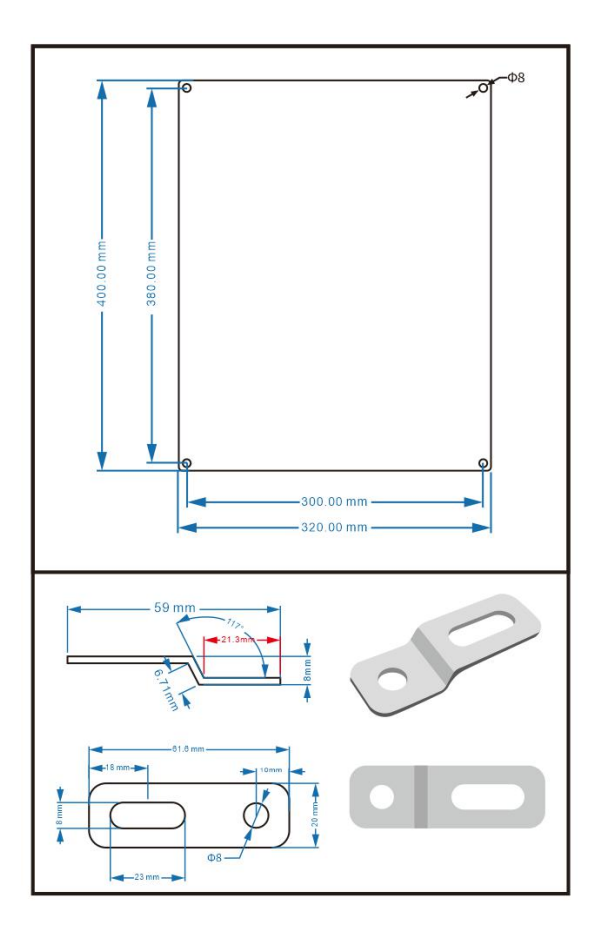

使用 5mm 螺丝选择图二所示固定片中任一圆孔,将固定片固定于图 一所示的机壳底面,然后再使用螺栓通过固定片上的一字孔将机身整体 固定于墙体上或机柜中。

## <span id="page-13-0"></span>**3.2** 安装注意事项

在条件允许的情况下,尽量遵守以下注意事项,可延长设备的使用 きょうしょう おおや おおや あいしん あいしん あいしゃ あいしゃ おおし おおし おおし おおし おおし おおし しんこう しんこうしゃ

- 一、尽量安装在室内,不要安装在屋檐、走廊等地方;
- 二、尽量远离粉尘、灰尘,无腐蚀性气体;
- 三、尽量远离易燃、易爆、易腐蚀性物质;
- 四、安装点应稳定无震动;
- 五、远离热源;
- 六、避免阳光直射;
- 七、避免在潮湿的地方安装;
- 八、电源接入点应无大的电源扰动,电源供应稳定充足;
- 九、天线不可放于屏蔽金属盒内部,应注意防雷。

# <span id="page-13-1"></span>**3.3** 接线前准备

- 一、使用配备出厂的电子钥匙(管理员)打卡,拉开机盖,可以见到 内部的接线板和六排接线端子;
- 二、关闭 K37A 环保数采仪和仪器仪表的供电电源,确认电源都处于 断开状态,**K37A** 环保数采仪点击**'**管理**'——**》点击**'**系统设置**' ——**》点击**'**通用设置**'——**》点击关机;或者断开电源按 **RST** 键 执行关机;
- 三、请确认 4-20mA 电流信号、0-5V 电压信号的正负极性;
- 四、请确认 RS232 串口信号,地(GND)、收(R)、发(T)各信号  ${\mathfrak{R}}$ ;
- 五、请确认 K37A 环保数采仪与仪器仪表的最大通信距离:RS-232 串 口: 15 米, RS-485: 1 千米, 4-20mA 电流信号: 小干 1 千米, 必 须使用屏蔽电缆;

六、为了达到最好的防护效果,请尽量对同一类信号用一条多芯电缆; 七、拔出端子,接好线后,压紧端子接口,需将拉板左右两侧螺母拧 紧,防止线缆下掉。

## <span id="page-14-0"></span>**3.4** 接线说明

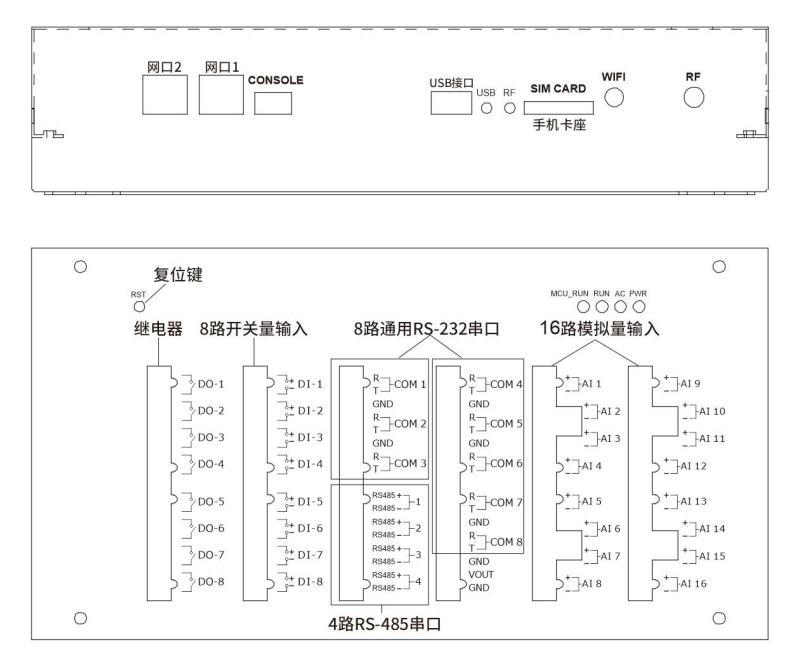

K37A 环保数采仪的接线板示意图如上所示, 现将接线端子排按照从 右到左的顺序(上方亦是)具体说明如下:

● 最右边的端子排是 16 路模拟量输入端口, 编号为 AI1 到 AI16, 缺省设置为读取 4-20mA 的电流信号或 0-5V 的电压信号, 每路可以读取 一路 4-20mA 的电流信号或 0-5V 的电压信号。请将 4-20mA 的电流信号或 0-5V 的电压信号的正极接到"+"端子,将负极接到对应的标号为"-" 的端子上;

● K37A 环保数采仪带有 8 路 RS-232 串口, 标号为 COM1-COM8, 其中 COM1-COM8 属于端子接口;

端子接线方法说明如下:

#### R,接收端,信号从仪表发送到 K37A 环保数采仪;

#### T,发送端,信号从 K37A 环保数采仪发送到仪表;

GND,地线。

● 标号为 "VOUT"和 "GND"的端子可输出 12V 电压 (市电), 可 用于测试其他小功率设备;

● K37A 环保数采仪带有 4 路 RS-485 串口, 标号为 485A+ 和 485B-, 485A+ 是 485 总线的正端: 485B- 是 485 总线的负端;

● K37A 环保数采仪带有 8 路开关量输入端口, 编号为 DI1 到 DI8, 可以读取 0-5VDC 的直流电压信号, 请将输入信号的正极分别对应接到"+" 端子,将负极接到对应的"-"端子上。每个通道都有正、负端,分别接 到信号源的正、负端即可。通道间彼此隔离,各路 DI 的负端彼此不通, 接线时请注意;

● K37A 环保数采仪带有 8 路继电器输出, 为干触点方式。标号分别 是 DO-1、DO-2、DO-3、DO-4、DO-5、DO-6、DO-7、DO-8;

**● 标号为"RST"是复位键,上电状态点击复位键,设备会重启。** 断开 220V 电压, 设备会关机:

● 标号为"ETH1""ETH2"的接口是以太网插座, 也就是网口;

●标号为"CONSOLE"的接口是RS-232接口,使用配置专用连线直接 连接至计算机的串口;

● USB 接口是用于插入 U 盘, 功能为导出数据和导出日志, USB 升 级;

● 标号为"SIM CARD"的接口是 SIM 卡 (手机卡) 插座, 用于安装 手机卡,只有当使用无线通信时才需要安装 SIM 卡;

● 标号为"WIFI""RF"的接口分别是连接 wifi 天线和无线天线;

## <span id="page-16-0"></span>**3.5 LED** 指示灯说明

● USB 是 USB 电源灯, 常亮表示可接入 U 盘;

**● RF 是无线指示灯,慢闪表示无线已启动但未联网发送数据,快闪** 表示已联网发送数据;

● MCU\_RUN 是单片机运行指示灯, 每 1 秒匀速闪烁表示正常, 其他 状态均为异常;

● RUN 是运行指示灯, 每 1 秒匀速闪烁表示正常, 其他状态均为异 **常;** 

● AC 是交流指示灯, 连接交流电会常亮; 断电, 会常灭;

● PWR 是电源指示灯, 常亮表示外部供电电源接通, 常灭表示外部 供电电源断开;

### <span id="page-16-1"></span>**3.6** 跳线说明

接线板靠近模拟量端子边有 4 组跳线,通过设置这 4 组跳线,可以 实现采集不同类型的模拟量信号。

● 不接跳线, 则采集 0-5VDC 的电压信号;

**●** 横接跳线, 则对应的通道采集 4-20mA 的电流信号, 此种接法为 出厂缺省设置;

● 每路都可以单独设置为采集电压还是采集电流;

### <span id="page-16-2"></span>**3.7** 调试与仪表通信前准备

一、联系仪表厂商或查看仪表说明书确定仪表当前使用的通讯协议(m odbus、HI212-2017、或其他私有协议):

二、确定协议中污染物数据存放的位置或编码。

## <span id="page-16-3"></span>**3.8** 调试与监控平台联网前准备

一、请先联系监控平台管理员询问获取 MN 号、IP 地址(公网或专网)、 端口、系统编码、联网方式;

二、说明: MN 号是联网许可身份设备唯一标识; IP 地址、端口用于 连接监控平台;系统编码用于区分污染源类型(水或气或其他);联网 方式目前有两种, 以太网和无线 4G, 即联网时使用网线还是手机卡(或 物联卡):

三、网络分公网和专网(与联网方式无关,根据监控平台提供的 IP 来划分),公网 IP 不限有线无线,使用以太网或普通手机卡都能联网。 当监控平台说明是专网时,有线专网需联系指定运营商获取有线以太网 接口;无线专网要在办理物联卡时和营业厅说明用于环保专网传输数据。

### <span id="page-17-0"></span>**3.9** 设备维护与保养

一、保证电源的供应稳定;

二、确保站房温湿度恒定;

三、电源线、信号线、天线和网线等可靠连接;

四、无线 4G(全网通)通信时,请保持有足够的通信费用;

五、用户钥匙丢失情况下,可打开设备背部预留的孔位,并使用尖硬 物体顶住锁头开锁。

### <span id="page-17-1"></span>**3.10** 设备保修

设备自出货之日起,免费保修一年。人为损坏的情况不在保修范围 之内。

具体保修条款请参考本说明书后面的"产品的售后服务"。

# <span id="page-18-0"></span>第四章 **K37A** 环保数采仪操作简介

# <span id="page-18-1"></span>**4.1** 页面布局

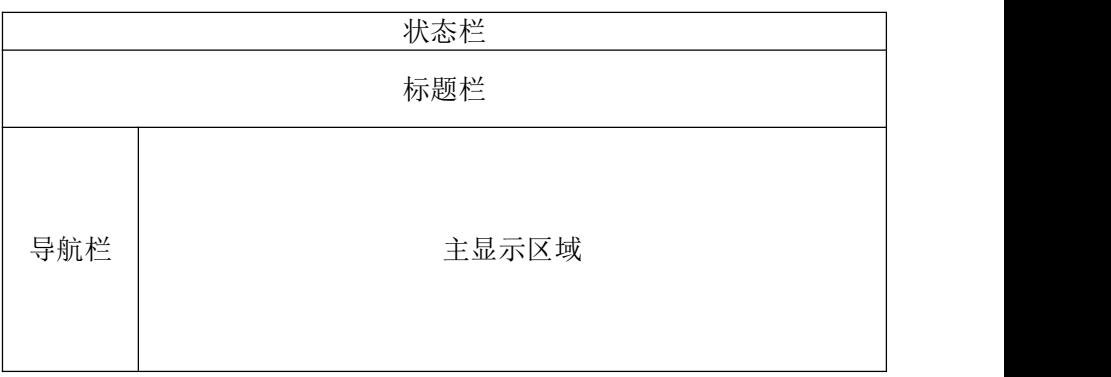

#### 图 4.1 页面布局图

#### 状态栏

状态栏位于界面最上方,主要显示:用户登录状态信息、电池电量 信息、当前系统时间、自动门锁信息、U盘挂载状态信息、无线拨号信 息、以太网2联网信息和以太网1联网信息。

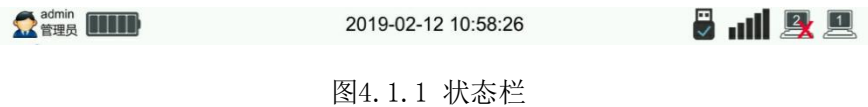

#### ▶ 标题栏

标题栏干状态栏下,主要显示: 返回按键(左边)、界面标题(中间) 和常用工具按键(右边)。

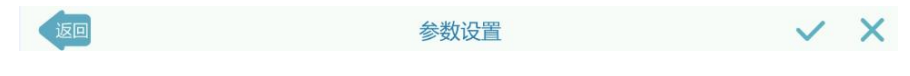

图 4.1.2 标题栏

### 常用工具按键解释说明

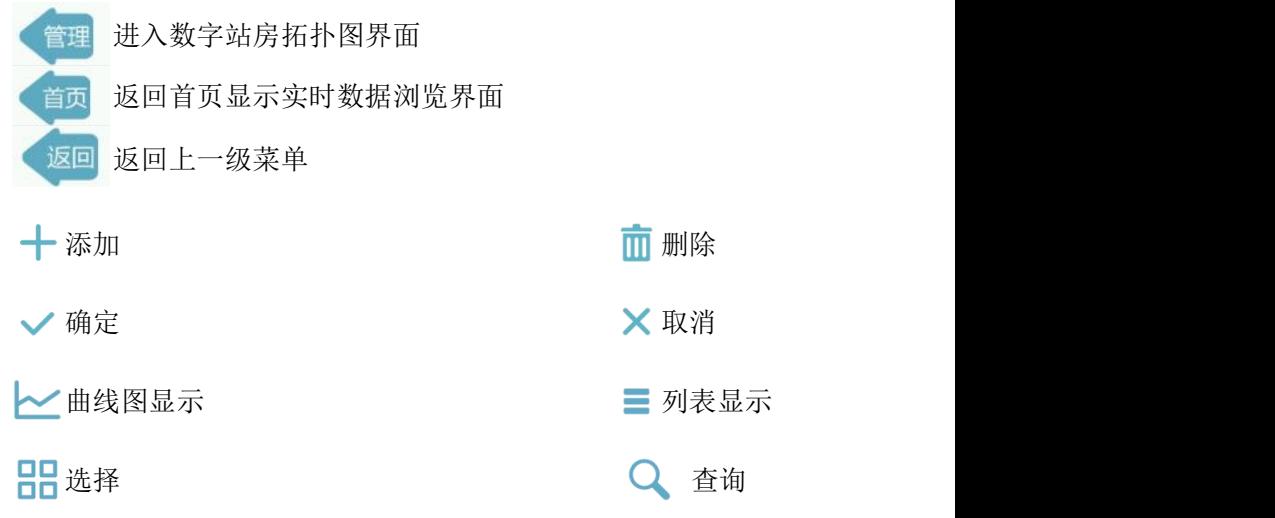

# <span id="page-19-0"></span>**4.2** 控件

### > 虚拟键盘

点击数据输入框时,虚拟键盘会自动在显示屏的下端弹出。

| →                   | 8             | $\overline{9}$ | $\mathbf{x}$                            |
|---------------------|---------------|----------------|-----------------------------------------|
| 4                   | 5             | 6              | $\Box$                                  |
| $\overline{A}$<br>┹ | $\Omega$<br>∠ | 3              | <b>FEED</b><br>$\overline{\phantom{a}}$ |
| 0                   | $\circ$       | $\bullet$      |                                         |

图 4.2.1 数字键盘

#### 广州博控自动化技术有限公司 K37A 环保数采仪说明书

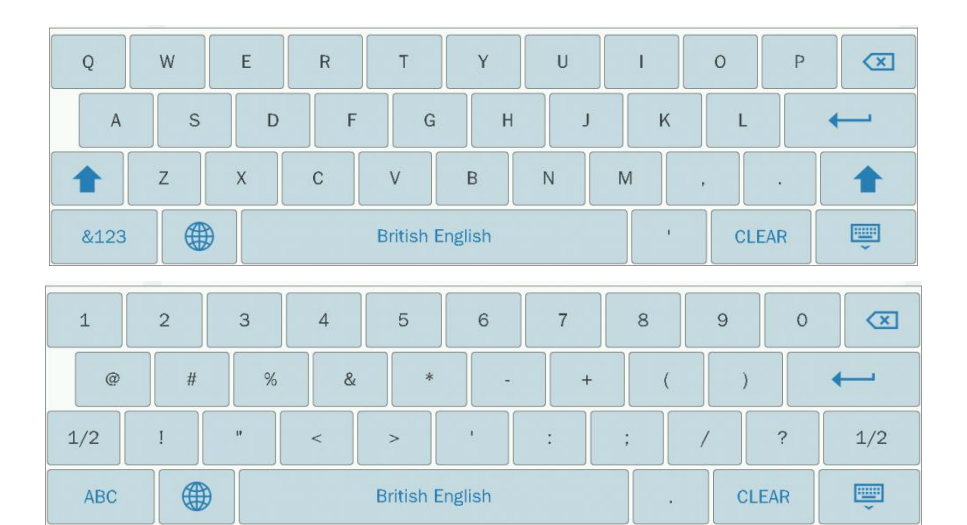

图 4.2.2 英文键盘

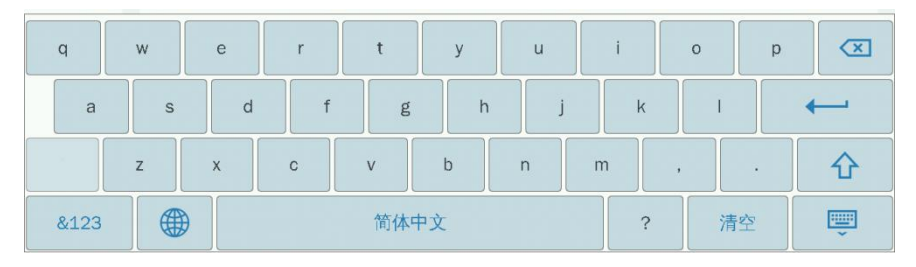

图 4.2.3 中文键盘

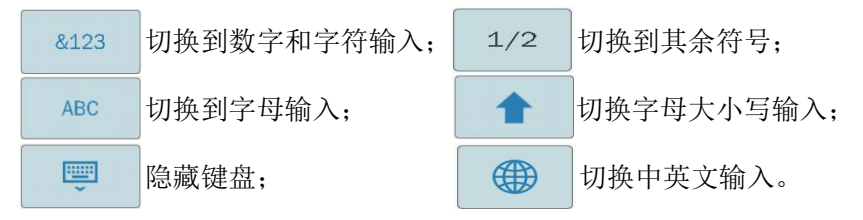

### > 时间选择

点击时间输入框时,时间选择控件会自动弹出。

| admin |       | 2019-09-23 11:43:03 |    |                |    |                       |    |     |    |    |
|-------|-------|---------------------|----|----------------|----|-----------------------|----|-----|----|----|
| 地向    |       |                     |    | 2019年09月       |    |                       |    |     |    |    |
| 设备信息  | 屏幕亮度: |                     |    | Ξ              | 四  | $\overline{\text{h}}$ | 六  | 日   |    |    |
| 站点信息  | 屏幕校准  |                     |    |                |    |                       |    | 1   |    |    |
| 通用设置  | 系统时间: | 2                   | 3  | $\overline{4}$ | 5  | 6                     | 7  | 8   |    |    |
| 参数备份  |       | 9                   | 10 | 11             | 12 | 13                    | 14 | 15  |    |    |
| 系统升级  |       |                     |    |                |    |                       |    |     |    |    |
|       |       | 16                  | 17 | 18             | 19 | 20                    | 21 | 22  |    |    |
|       |       | 23                  | 24 |                |    | 25 26 27 28           |    | 29  |    |    |
|       |       | 30                  |    |                |    |                       |    |     |    |    |
|       | 今天    |                     |    |                |    | 10 : 11 : 14          |    | $+$ | 确定 | 取消 |
|       |       |                     |    |                |    |                       |    |     |    |    |

图 4.2.4 时间选择

### 选项输入

点击选项输入框时,选项输入对话框会自动弹出。

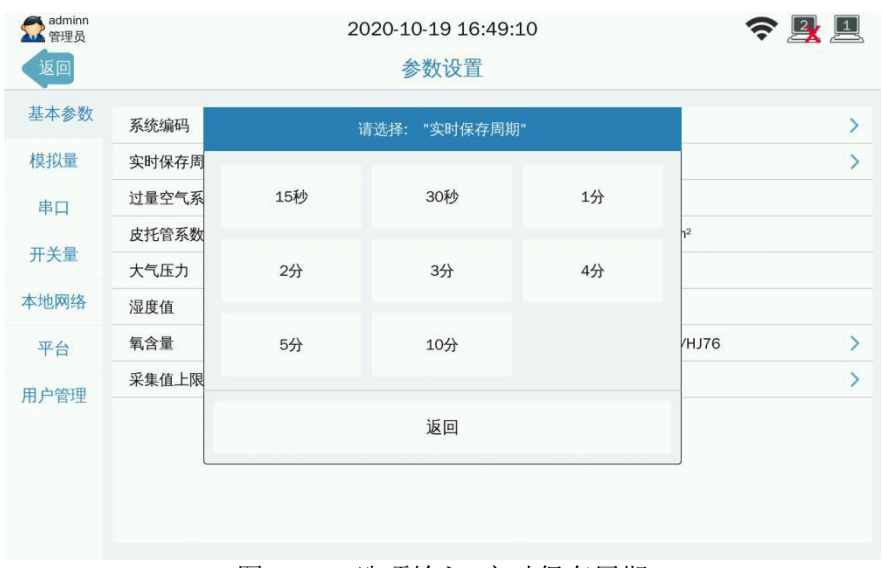

图 4.2.5 选项输入-实时保存周期

### > 单选框设置

单选框具有两种状态: 灰色表示不选择, 打勾表示选择。通过单击 操作改变单选框当前的状态。

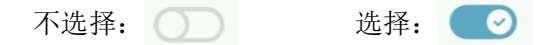

### 分页控件

点击向上或者向下箭头,进行页面切换,在右边显示共有多少条和 当前是第几页的记录页面信息(见图 4.2.6)。

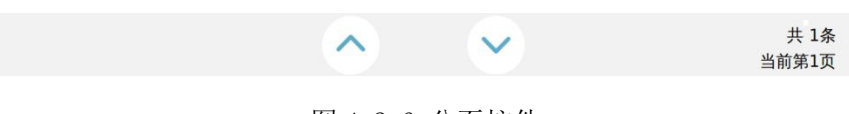

图 4.2.6 分页控件

### <span id="page-23-0"></span>**4.3** 菜单

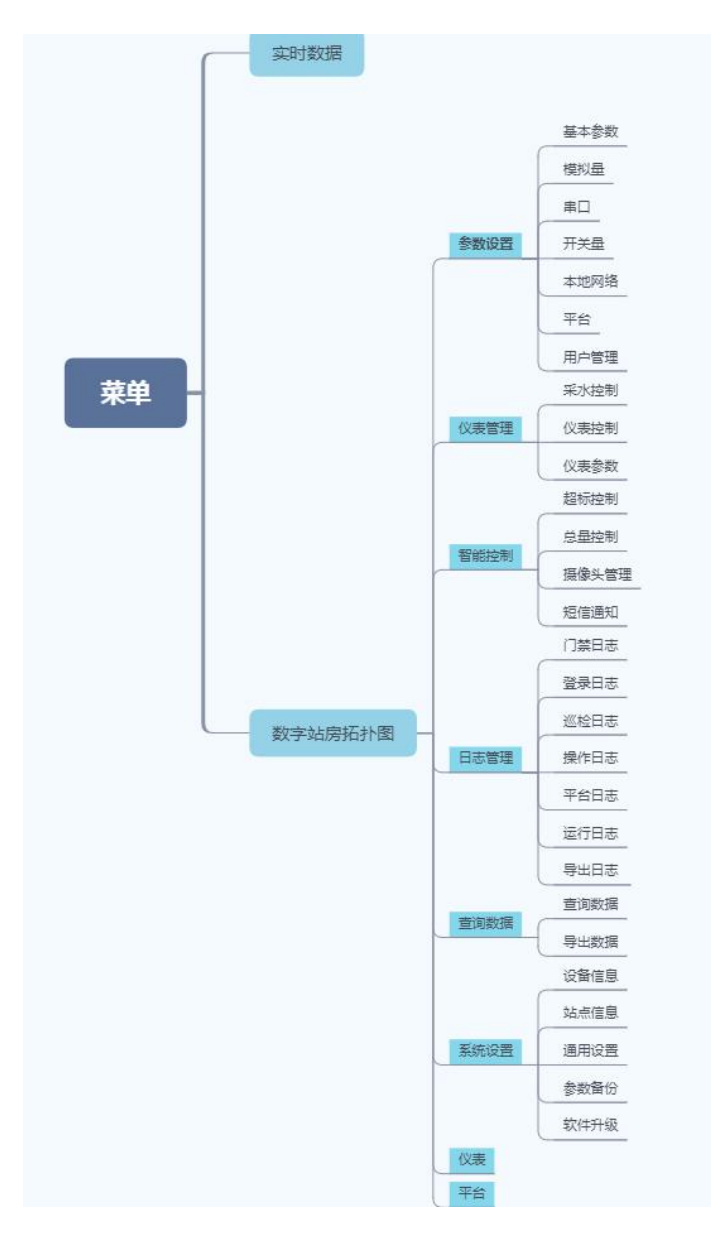

图 4.3.1 数采仪的菜单图

# <span id="page-24-0"></span>第五章 实时数据

实时数据界面展示 K37A 环保数采仪当前采集到的污染物实时值和 当前所连接的平台服务器状态信息。实时数据界面分为两个界面:实时 数据总体浏览界面和实时数据和仪表状态详细浏览界面。

### <span id="page-24-1"></span>**5.1** 实时数据总体浏览

实时数据总体浏览界面中部展示 K37A 环保数采仪所采集到的污染 物实时信息:名称、实时值、单位、状态,下部展示 K37A 环保数采仪 当前所连接的平台服务器状态信息:连接状态、平台类型、平台入口、 平台 IP、端口。(见图 5.1.1)

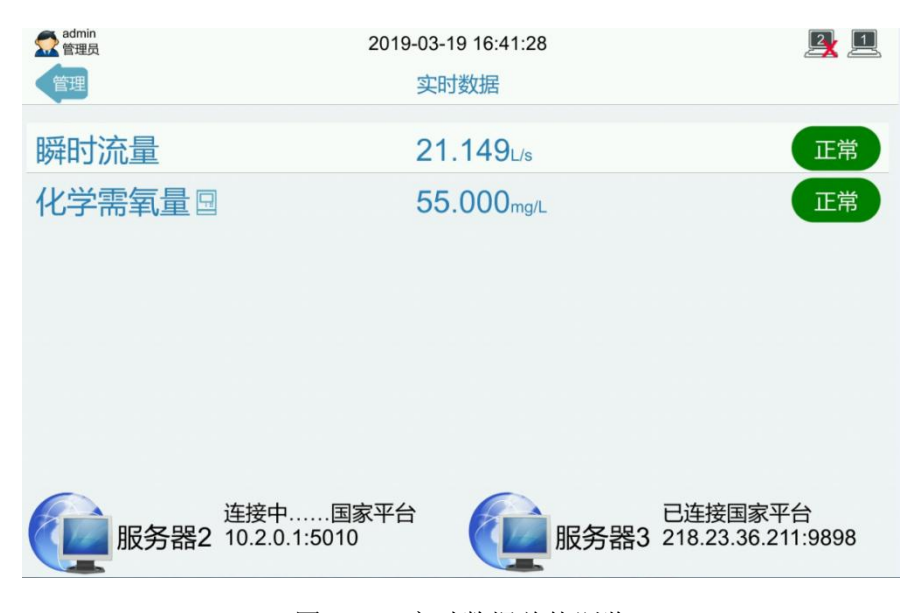

图 5.1.1 实时数据总体浏览

实时数据总体浏览界面中单页面最大可显示 7 个污染物实时信息, 超出 7 个则会分页显示。污染物个数少于或等于 7 个,7 个污染物实时 信息在实时数据总体浏览界面中的第一页全部显示。污染物个数大于 7 个,实时数据总体浏览界面将自动切换分页,实时显示所采集的污染物 的数据状态信息。

实时数据总体浏览界面中单页面最大可显示2个平台服务器状态信 息,超出 2 个则会分页显示。连接的平台个数大于 2 个时,实时数据总 体浏览界面将自动切换分页,实时显示连接平台的状态信息。

### <span id="page-25-0"></span>**5.2** 实时数据和仪表状态详细浏览

此界面用于浏览某个污染物的实时数值变化趋势曲线、日排放量、 月排放量、当日超标次数、当月超标次数。点击实时数据总体浏览界面 中的任意污染物,即进入此界面查看污染物的详细数据。(见图 5.2.1)

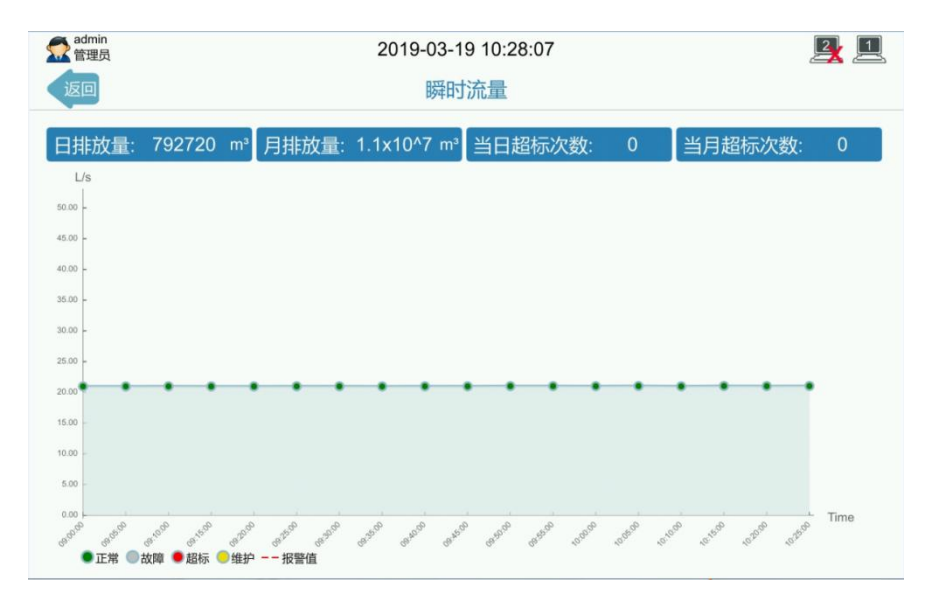

图 5.2.1 实时数据详细浏览

实时数值变化趋势曲线显示污染物最近 18 个时间点的数据和与状 态相应的颜色。污染物数据每 5 分钟取值刷新一次。

当 K37A 环保数采仪采集了前端仪表的运行状态、工作参数等,实 时数值变化趋势曲线显示污染物最近 18 个时间点的数据和与状态相应 的颜色,还实时显示前端仪表的运行状态、工作参数,通过手动切换分 页查看相应数据的变化。见(5.2.2)

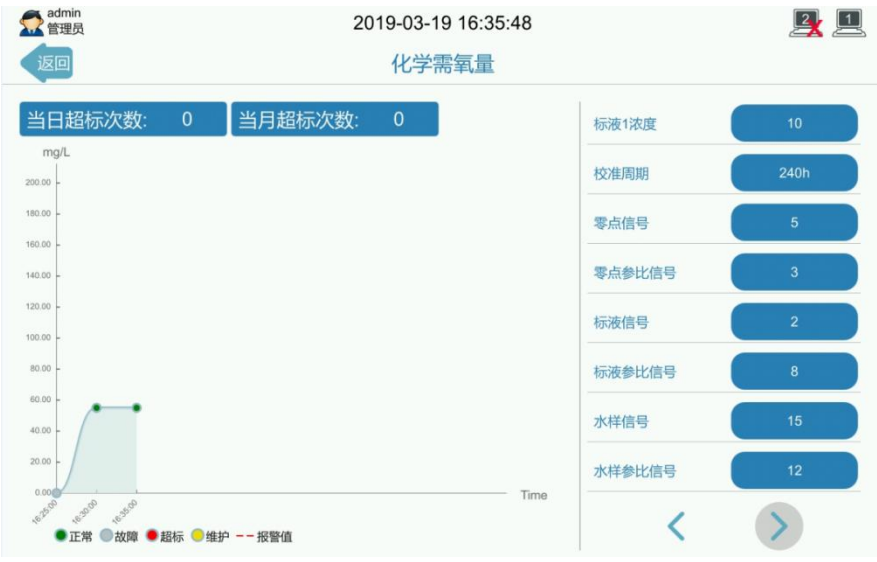

图 5.2.2 仪表状态详细浏览

K37A 与仪表通讯过程中有 4 种状态,分别是:正常(绿色)、故障 (灰色)、超标(红色)、维护(黄色)。K37A 与仪表通讯失败,显示 故障;K37A 能读取仪表数据,且数据符合当前设置的污染物报警上下限, 显示正常;K37A 能读取仪表数据,但数据超出当前设置的污染物报警上 下限, 显示超标: 维护状态默认不启用, 需手动设置启用, 详细参考第 七章模拟量或串口参数设置。不同的状态标记不同的颜色, 显示哪一种 状态,即在曲线上显示相应的颜色。

# <span id="page-27-0"></span>第六章 数字站房拓扑图

数字站房拓扑图界面分为两个功能模块:数字站房拓扑图和菜单栏 (见图 6)。<br><u>Cadmin</u>  $\mathbb{Z}$  all  $2\mathbb{Z}$ 2019-02-12 11:03:51 首页 数字站房拓扑图  $nHf$ 国家平台 环保数采仪 流量计 参数设置 仪表管理 智能监控 日志管理 查询数据 系统设置

图 6 数字站房拓扑图

# <span id="page-27-1"></span>**6.1** 数字站房拓扑图

此功能模块用于展示 K37A 环保数采仪通过哪个串口或模拟量接口 接入了哪些在线分析仪表,通过哪个网口或无线接口向哪些污染源在线 监控平台上报数据,当前连接状态是怎样的,非常直观明了。点击数字 站房拓扑图上的图标即可进入对应的接口参数设置界面进行参数设置。 (见图 6.1)。

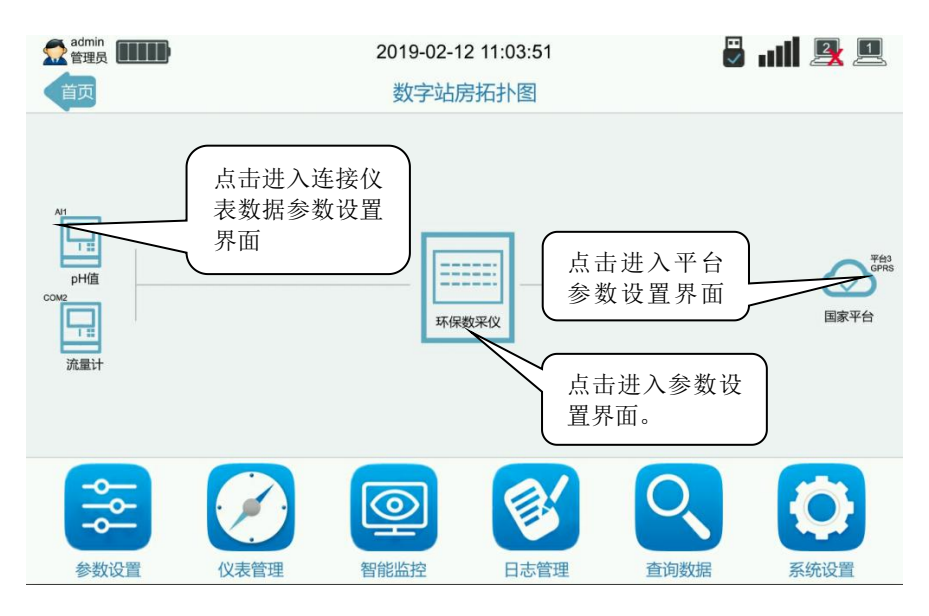

图 6.1 站房拓扑图

仪表显示信息:仪表类型(污染物)和仪表连接 K37A 环保数采仪 所用的接口(串口、模拟量)。

平台显示信息: 连接状态(己连接显示 / ,未连接显示 X): 平台类型:平台入口(当设置 8 路平台, 8 路平台分成两行同时显 示): 当前连接平台所用的接口(网口 1、网口 2、无线)。

# <span id="page-28-0"></span>**6.2** 菜单栏

菜单栏:参数设置、仪表管理、智能监控、日志管理、查询数据、 系统设置。(见图 6.2.1)。

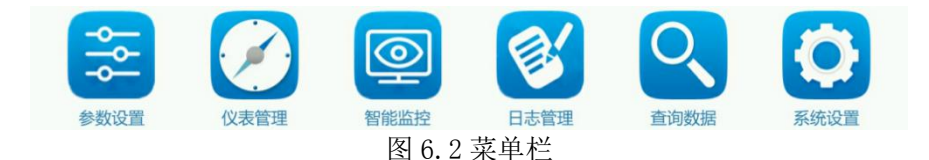

# <span id="page-29-0"></span>第七章 参数设置

### <span id="page-29-1"></span>**7.1** 基本参数

此模块用于设置 K37A 环保数采仪的基本参数。设置前, 请向监控 平台询问系统编码、实时保存周期、分钟保存周期等参数,并严格按照 监控平台提供的参数进行设置。

#### 系统编码

- 21 地表水质量监测
- 22 空气质量监测
- 27 挥发性有机物监测
- 31 大气环境污染源
- 32 地表水体环境污染源
- 51 烟气排放过程监控
- 52 污水排放过程监控

## 21 地表水监测、32 地表水环境污染源、**52** 污水排放过程监控:(见 图 7.1.1)。

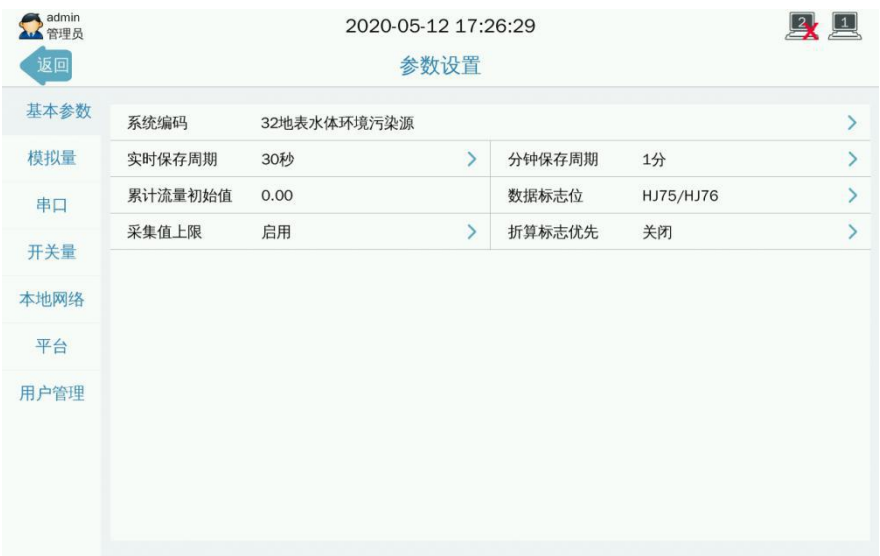

#### 图 7.1.1 水类参数设置

### 实时保存周期

K37A 环保数采仪保存实时数据的周期和上报平台实时数据的周期。

分钟保存周期

K37A 环保数采仪保存分钟历史数据的周期和给平台上报分钟历史 数据的周期。

### 累计流量初始值

设置累计流量初始值,可帮助完成流量的公式计算。

#### > 数据标志位

根据选择 HJ212 或 HJ75/HJ76,查看实时界面显示数据标志状态。

#### 采集值上限

数据标志位选择 HJ75/HJ76,采集值上限才有效。采集值上限为关闭, 上报为污染物实际值,采集值上限为启用,上报为污染物量程最大 值。

#### > 折算标志优先

启用折算值优先,同一模拟量或串口中的污染物标志位随对应的折 算污染物而变化。关闭折算值优先,污染物标志位正常显示。

# 22 空气质量监测、27 挥发性有机物监测、31 大气环境污染源、**51** 烟气排放过程监控:(见图 7.1.2)

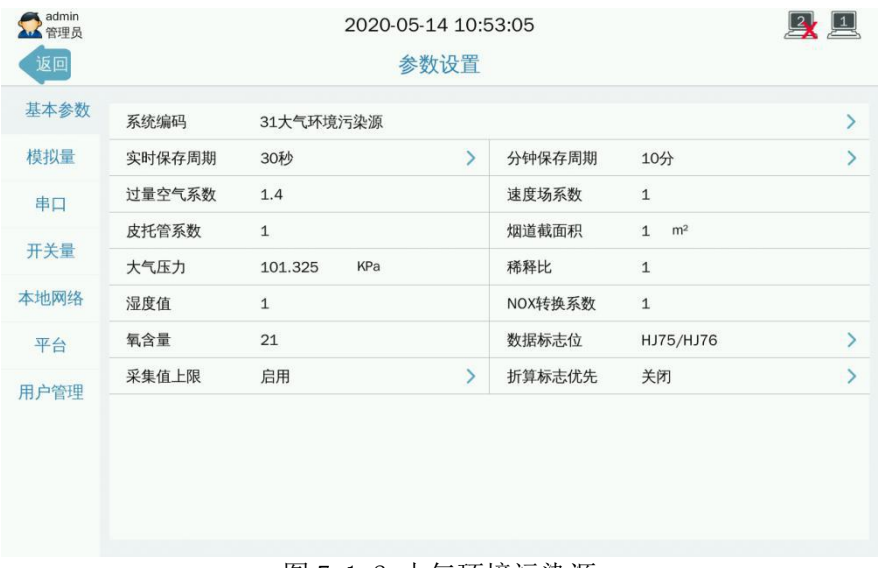

#### 图 7.1.2 大气环境污染源

### > 过量空气系数

实际供给燃料燃烧的空气量与理论空气量之比,是反映燃料与空气 配合比的一个重要参数,用于计算折算值,根据现场实际情况填写。

#### > 速度场系数

通过烟道或管道断面烟气的参比方法平均流速与相同时间区间通过 同一断面或非同一断面中某一固定点或测定线的烟气平均流速的比 值。

### 皮托管系数

用于修正皮托管测风误差,运用差压计算流速。

#### > 烟道截面积

排放烟气的烟道(管道)横截面积,用于计算工况、标况废气流量。

#### ▶ 大气压力

默认 101.325 KPa, 根据现场实际情况填写, 用于计算工况、标况废 气流量。

#### ▶ 稀释比

CEMS 稀释比值, 现场设置。

#### > 湿度值

空气中实际所含水蒸汽密度和同温度下饱和水蒸汽密度的百分比 值,叫做空气的"相对湿度",现场设置。

#### $>$  NOX 转换系数

氮氧化物转换系数,现场设置。

#### 氧含量

大气中的含氧量,默认为 21%。可现场设置。用于计算折算值和标况 废气流量。

#### > 数据标志位

根据选择 Hj212 或 HJ75/HJ76,查看实时界面显示数据标志状态。

#### 采集值上限

数据标志位选择 HJ75/HJ76,采集值上限才有效。采集值上限为关闭, 上报为污染物实际值,采集值上限为启用,上报为污染物量程最大 值。

### > 折算标志优先

启用折算值优先,同一模拟量或串口中的污染物标志位随对应的折 算污染物而变化。关闭折算值优先,污染物标志位正常显示。

#### 实时保存周期

K37A 环保数采仪保存实时数据的周期和上报平台实时数据的周期。

### 分钟保存周期

K37A 环保数采仪保存分钟历史数据的周期和给平台上报分钟历史 数据的周期。

### <span id="page-33-0"></span>**7.2** 模拟量

此模块用于设置 K37A 环保数采仪通过模拟量信号采集现场仪表测 量数据的 AI 通道参数。模拟量首界面采用卡片式方式展示 16 路模拟量 通道所接入的污染物和采集信号。(见图 7.2)

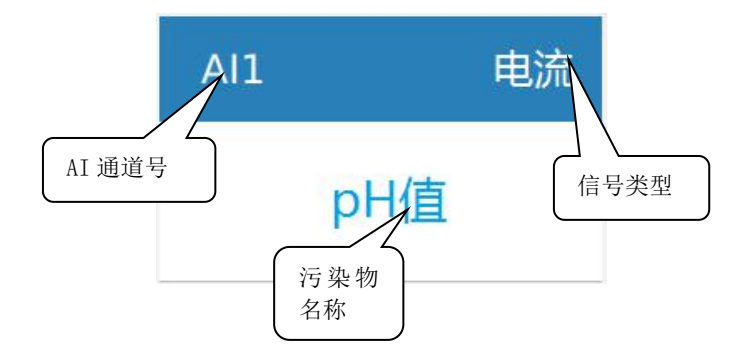

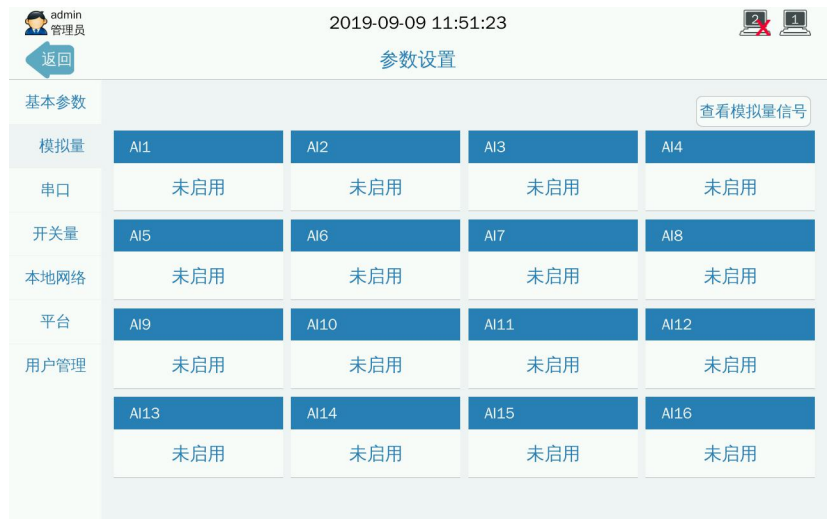

### 7.2 模拟量主界面

# <span id="page-34-0"></span>**7.2.1** 模拟量参数设置界面

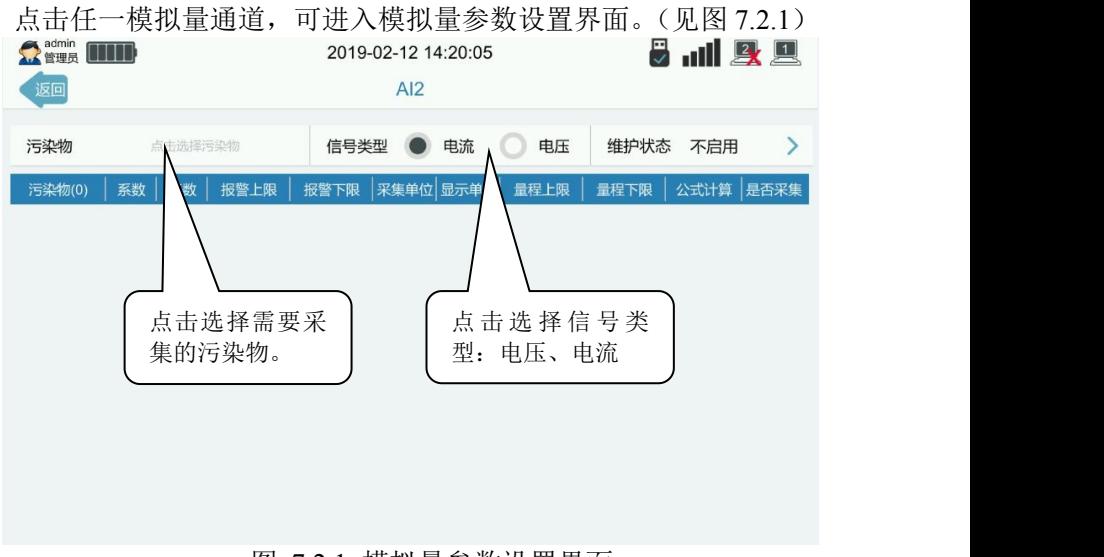

### 图 721 模拟量参数设置界面

污染物: 选择 AI 通道需采集的污染物名称。

信号类型: 设置 AI 采集信号类型, 电流或者电压。

维护状态: K37A 环保数采仪与仪表的数据通信状态, 默认不启用。 在对仪表讲行维护、调试、或出现连接故障等情况下手动启用,同 时 K37A 环保数采仪根据启用的状态在实时浏览界面显示,并在向监 控平台上传的数据帧中标记对应的标志位。可选项如下:F(停运)、 M(维护)、S(手动设置)、C(校准)、B(通讯异常)、不启用。

系数: 对采集数据作调整的因子。

基数:对采集数据作微调的因子。

报警上限:当采集到的当前数据高于报警上限,则触发报警,自动 上传报警数据。

报警下限: 当采集到的当前数据低于报警下限, 则触发报警, 自动 上传报警数据。

采集单位:仪表传输电流或传输电压时采用的单位。

显示单位:K37A 环保数采仪采集的污染物显示数据的显示单位。

量程上限: 仪表标称在 20mA 或 5V 输出时的输出值。用来将 4-20mA 电流或 0-5V 电压值映射到量程范围内,得到实际采样数据。

量程下限:仪表标称在 4mA 或 0V 时的输出值。用来将 4-20mA 电流 或 0-5V 电压值映射到量程范围内,得到实际采样数据。

公式计算: 数据是否需要 K37A 环保数采仪计算得到。默认不启用。 例如,K37A 通过 AI 通道采集烟尘数据,那么烟尘折算数据就需要 K37A 通过折算公式计算得到。

是否采集: 数据是否需要采集, √表示采集, ╳表示不采集。
#### **7.2.2** 选择污染物

此界面用于选取需采集的污染物名称,通过切换常用、废气、废水、 拓展和自定义来选择。自定义选项用于添加在常用、废气、废水、拓展 中找不到的污染物名称和编码,通过手动输入污染物名称、污染物编码、 单位来完成添加,详细步骤参考 7.2.2 自定义添加污染物。如需关闭该 AI 通道,点击不启用。

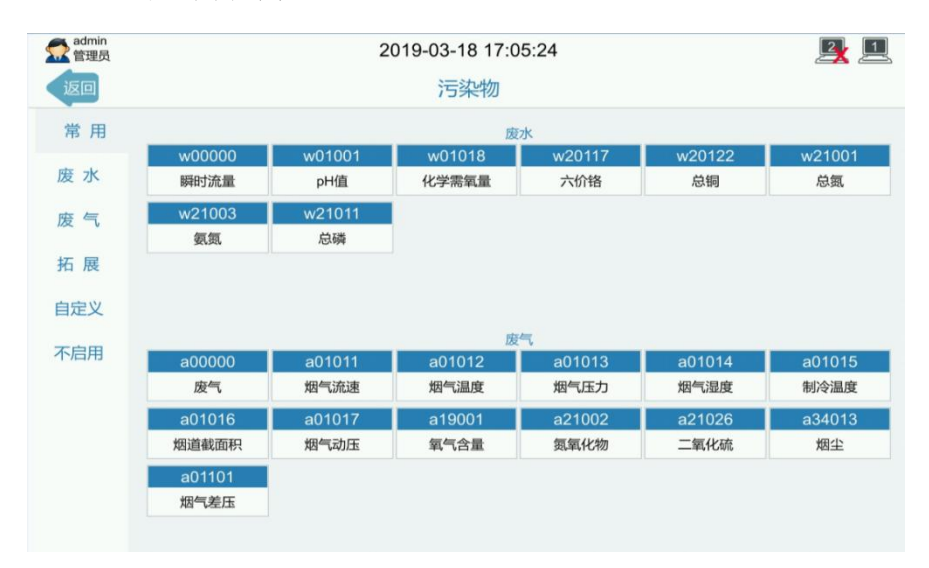

图 722 设置污染物界面

#### **7.2.2.1** 自定义添加污染物

点击污染物界面下自定义选项,点击右上角十进入自定义污染物添 加界面(见图 72.2.1.1);输入污染物编码,污染物名称,洗择单位, 选择数据状态;点击添加,完成后系统刷新自定义选项,并显示已添加 的污染物名称、编码和相对应的数据状态显示(见图 72212)。

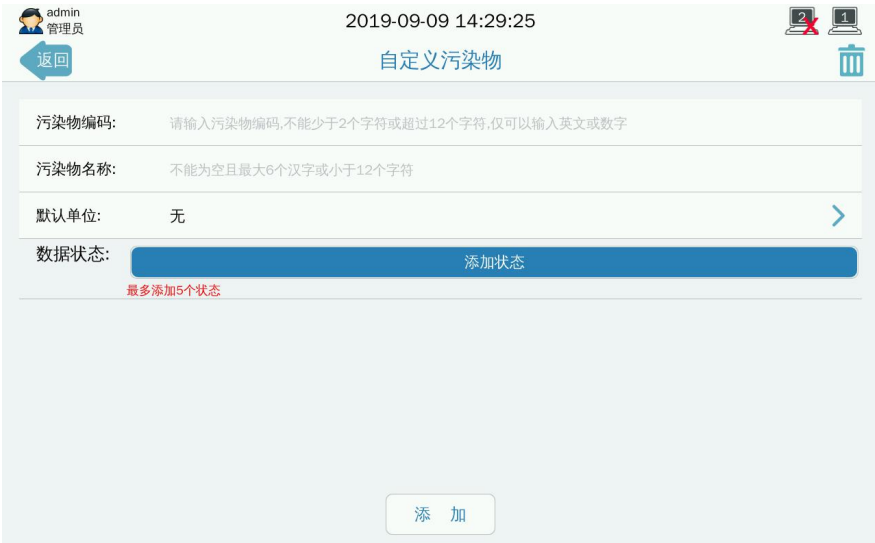

图 7.2.2.1.1 自定义添加污染物界面

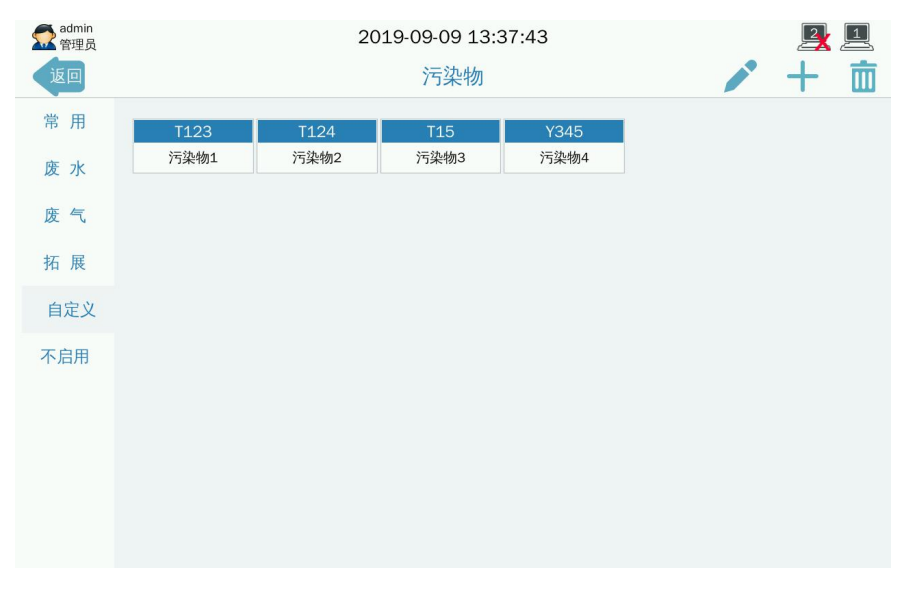

图 7.2.2.1.2 自定义完成添加污染物界面

## **7.2.3** 查看模拟量信号

此界面用于查看 AI 通道当前采集到的模拟信号值,点击某通道可 进行模拟量校准。模拟量通道校准步骤请查看附件 1。

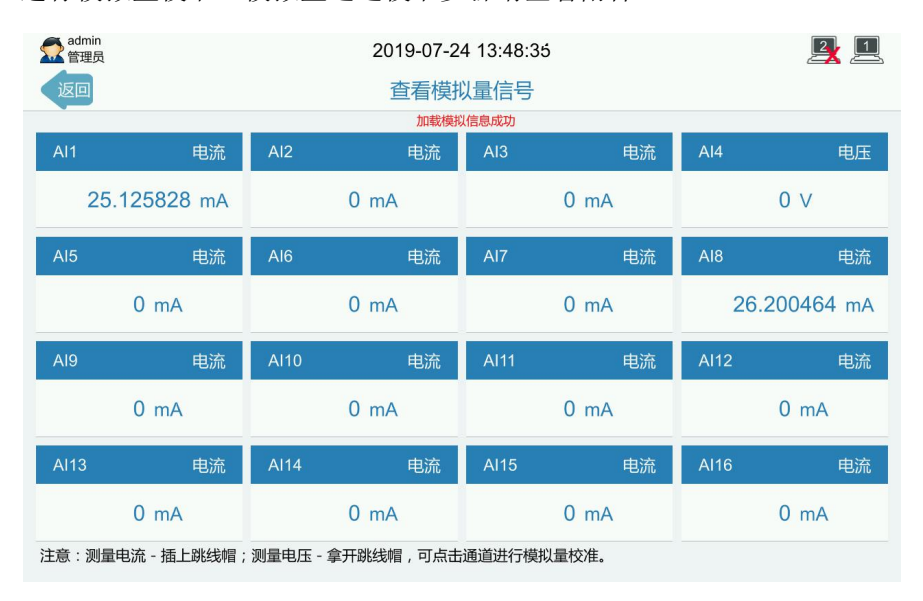

图 7.2.3 查看模拟量信号

## **7.3** 串口

此功能模块用于配置通过 RS232 和 RS485 接口所采集的污染物参 数。内置国内外大部分主流分析仪表协议,根据污染物选择协议仪表名 称,详细参考 **7.3.2.1**;同时支持自定义设置,根据通用协议仪表来选择 污染物,详细参考 **7.3.2.2**。K37A 支持数据输出,详细参考 7.3.2.4。

RS232:RS232 参数及污染物参数设置入口。RS232 串口 1-8 可以连 接前端仪表。

RS485:RS485 参数及污染物参数设置入口,一个 RS485 串口最多添 加 3 个仪表。

串口数据: 杳看各串口与仪表通讯的数据情况。

串口调试:编辑发送指令、查看接收数据内容。

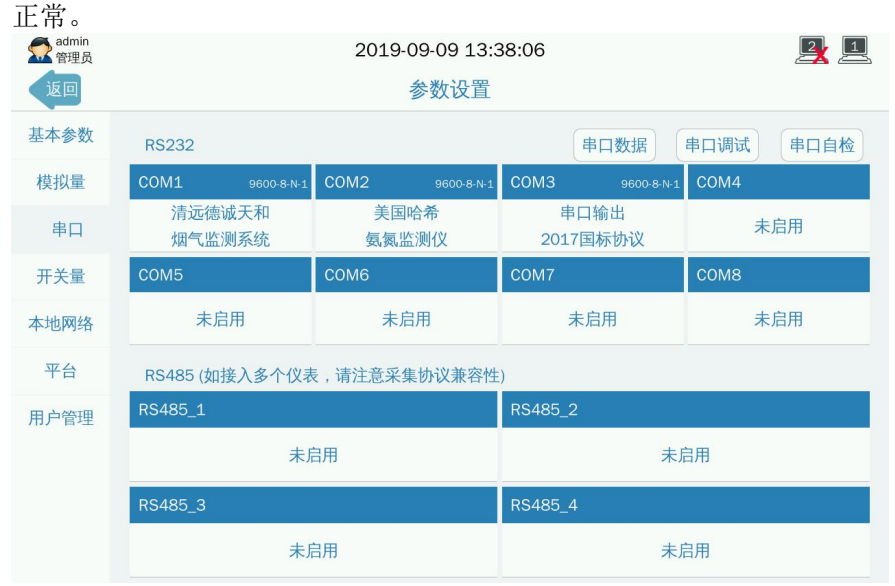

串口自检: 使用镊子工具或导线短接串口 R、T, 测试串口硬件是否

图 7.3 串口参数设置

### **7.3.1** 选择采集数据或输出数据

点击 COM1-8、RS485\_1/2/3/4 任一串口进入'串口设置选择'子界面, 洗择'采集数据'或'输出数据'。(见图 7.3.1)

| admin<br>企管理员<br>返回 |                    |                  | 2019-09-09 13:38:21<br>参数设置    |            | $\mathbb{Z}$     |
|---------------------|--------------------|------------------|--------------------------------|------------|------------------|
| 基本参数                | <b>RS232</b>       |                  |                                | 串口数据       | 串口调试<br>串口自检     |
| 模拟量                 | COM1<br>9600-8-N-1 | COM <sub>2</sub> | COM <sub>3</sub><br>9600-8-N-1 | 9600-8-N-1 | COM4             |
| 串口                  | 清远德诚天和<br>烟气监测系统   | 串口设置选择           |                                | 成          | 未启用              |
| 开关量                 | COM <sub>5</sub>   |                  |                                |            | COM <sub>8</sub> |
| 本地网络                | 未启用                | 采集数据             | 输出数据                           |            | 未启用              |
| 平台                  | RS485 (如接入多1       |                  |                                |            |                  |
| 用户管理                | RS485_1            |                  | 关闭                             |            |                  |
|                     |                    | 未启用              |                                | 未启用        |                  |
|                     | RS485_3            |                  | RS485 4                        |            |                  |
|                     |                    |                  | 未启用                            |            |                  |

图 7.3.1 串口设置选择

采集数据: 进入串口污染物参数设置界面。详细设置步骤参考 7.3.2.1 与 7.3.2.3

输出数据:进入串口输出设置界面。详细设置步骤参考 7.3.2.4。

#### **7.3.2.1** 指定污染物选择仪表名称参数设置详细说明

点击'采集数据'进入采集数据子界面,设置仪表名称。流量计、 COD 监测仪、氨氮监测仪、总磷总氮监测仪、烟气监测系统、其他仪表 等已指定污染物和通讯协议,选择对应的仪表型号即可。(见图 7.3.2.1.1)

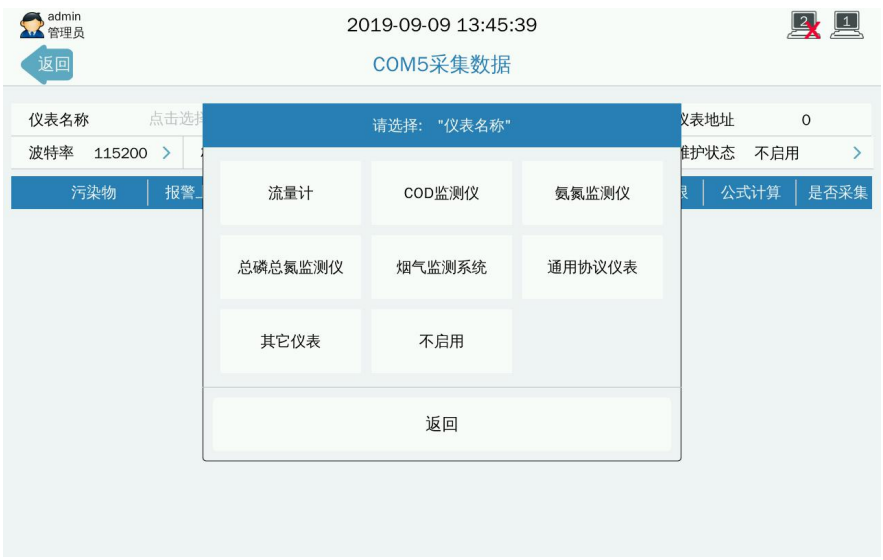

图 7.3.2.1.1 选择仪表名称

以北京九波声迪流量计为例,选定仪表名称【1001】北京九波声迪 WL-1A 系列超声波明渠流量计,仪表地址、波特率、校验位、数据位、 停止位、量程上限、量程下限无需设置,维护状态、报警上限、报警下 限、采集单位、显示单位根据实际情况设置,点击右上角 ,保存参 数设置。(见图 7.3.2.1.2)

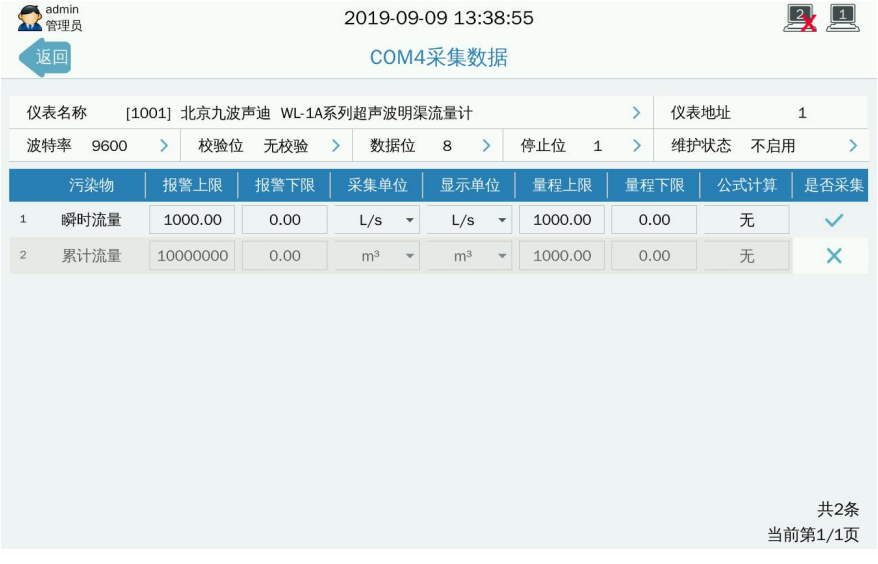

#### 图 7.3.2.1.2 串口采集数据

#### **7.3.2.2** 串口采集数据参数详细说明

仪表名称:点击仪表名称右方空白处, 选择仪表名称。

仪表地址:设置仪表地址,使与仪表当前地址相一致。

波 特 率: 本通道仪表通信速度, 范围: 1200-115200BPS。

校 验 位: 本通道校验位: 无校验、偶校验和奇校验。

数据位:8 或 7 位。

停止位:1 或 2 位。

维护状态: K37A 环保数采仪与仪表的数据通信状态, 默认不启用。 在对仪表进行维护、调试、或出现连接故障等情况下手动启用,同 时 K37A 环保数采仪根据启用的状态在实时浏览界面显示,并在向监 控平台上传的数据帧中标记对应的标志位。可选项如下:F(停运)、 M(维护)、S(手动设置)、C(校准)、B(通讯异常)、不启用。

报警上限:采集到的当前数据值高于报警上限,则触发报警,自动 上传报警信号和报警数据。

报警下限:采集到的当前数据值低于报警下限,则触发报警,自动 上传报警信号和报警数据。

采集单位:仪表传输数据时采用的单位。

显示单位: K37A 环保数采仪采集的污染物显示的数据单位。

量程上限:特殊通讯协议启用(数值需经过百分比值转换), 指定 量程上限。

量程下限: 特殊通讯协议启用(数值需经过百分比值转换), 指定 量程下限。

公式计算:数据通过公式计算得出。

是否采集: 数据是否需要采集, ◆ 表示采集, × 表示不采集

#### **7.3.2.3** 指定通用协议仪表选择污染物详细参数设置说明

点击'仪表名称'的'通用协议仪表',进入'通用协议仪表'选 择界面,先选择仪表协议,再进入污染物选择界面选择污染物,设置参 数。此列表中的所有协议,均可选择任一污染物编码进行采集数据。以 5004modbus 协议为例,详细步骤如下:

第一步,点击选择通用协议仪表,讲入通用协议仪表选择界面:(见 图 73231)

41

第二步,点击左下角选择污染物,进入污染物选择界面,点击需要 采集的污染物编码,使条目变成绿色,例如这里选择废气、烟气流速、 烟气温度;(图 7.3.2.3.2)

第三步,点击右上角 √, 返回串口采集数据设置界面, 如需继 续添加其他污染物因子,执行第二步、第三步,若已添加完成,再次点 击右上角 / 即完成添加。(图 7.3.2.3.3)

第四步,根据仪表协议说明书设定相应的读取参数。

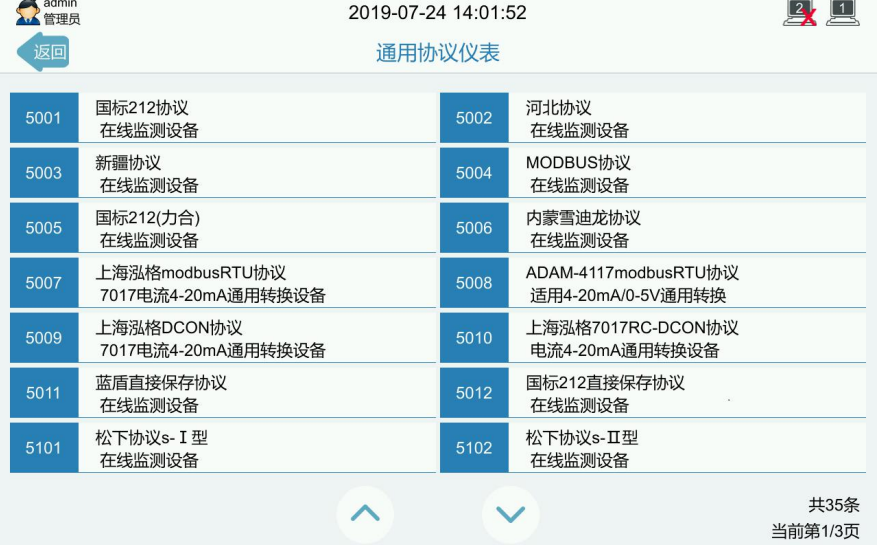

图 7.3.2.3.1 通用仪表协议选择界面

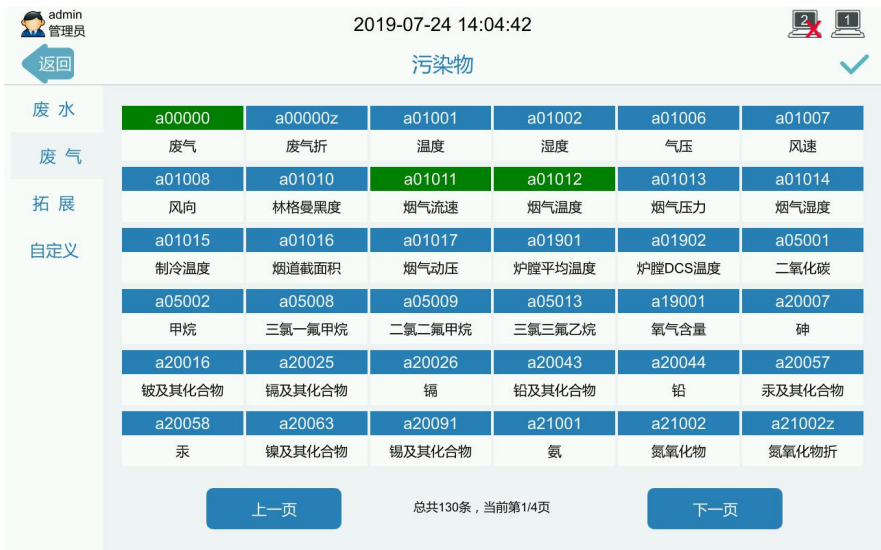

## 图 7.3.2.3.2 选择污染物界面

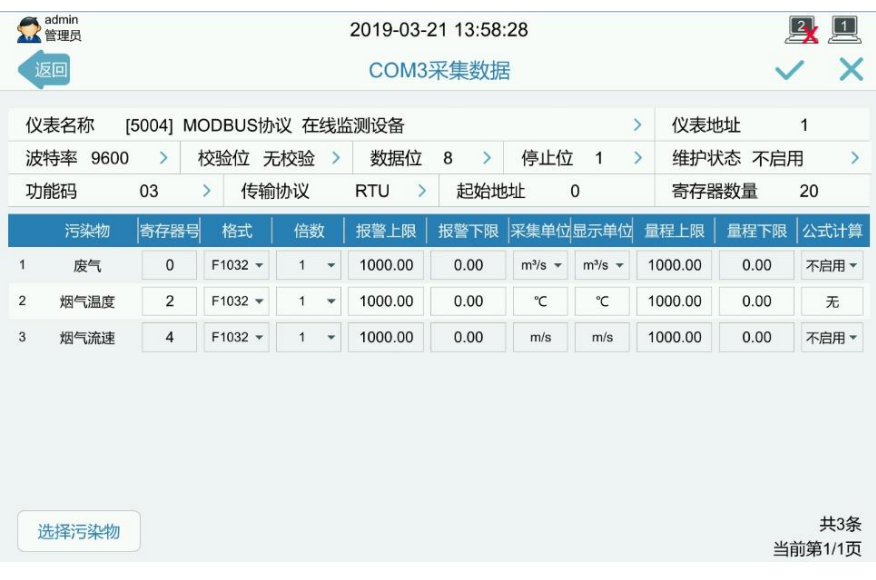

### 图 7.3.2.3.3 完成污染物添加界面

在使用 MODBUS 协议连接仪表之前,需详细了解仪表 modbus 协 议中的 modbus 地址、传输模式、功能码、保持寄存器开始地址、寄存 器数量、数据排序等信息,才能准确无误地把数据接入 K37A 环保数采 仪。

- 仪表地址: modbus 地址,1-247
- 功能码: modbus 功能码, 可选 01、02、03、04
- 传输协议: modbus 模式,可选 RTU、ASCII
- 起始地址: 数据所在的保持寄存器开始地址
- 寄存器数量:需要读取的寄存器数量
- 寄存器号: 数据存放的寄存器地址
- 格式: modbus 数据排序, F1032, F3210, F0123, UI01, UI10 L1032, L3210, L0123, DB0-7, LF1032, LF3210, LF0123
- 倍数: 仪表发出的数据经过乘除处理,需选择相应项使数据一致。 可选项:0.0001,0.001,0.01,0.1,1,10,100,1000,10000

#### **7.3.2.4** 数据输出参数设置说明

点击 COM1-8 和 RS4851-4 中没有被占用的任一串口讲入'串口设置 选择'子界面, 洗择'输出数据'。讲入'串口输出设置'界面。设置步 骤如下:

第一步:点击通讯协议右侧空白处,进入'选择上报协议'界面, 选择输出协议。(见图 7.3.2.4.1)

第二步:根据第三方设备的输出串口的说明配置仪表地址、波特率、 校验位、数据位、停止位、上报数据类型、循环发送数据类型、上报污 染物。点击右上角 ≤ 完成设置。(见图 7.3.2.4.2)

上报协议、上报数据类型、循环发送数据类型、上报污染物配置可 根据监控平台或者运维平台要求进行选择,使用符合要求的输出协议、 数据类型、污染源因子等进行数据输出。

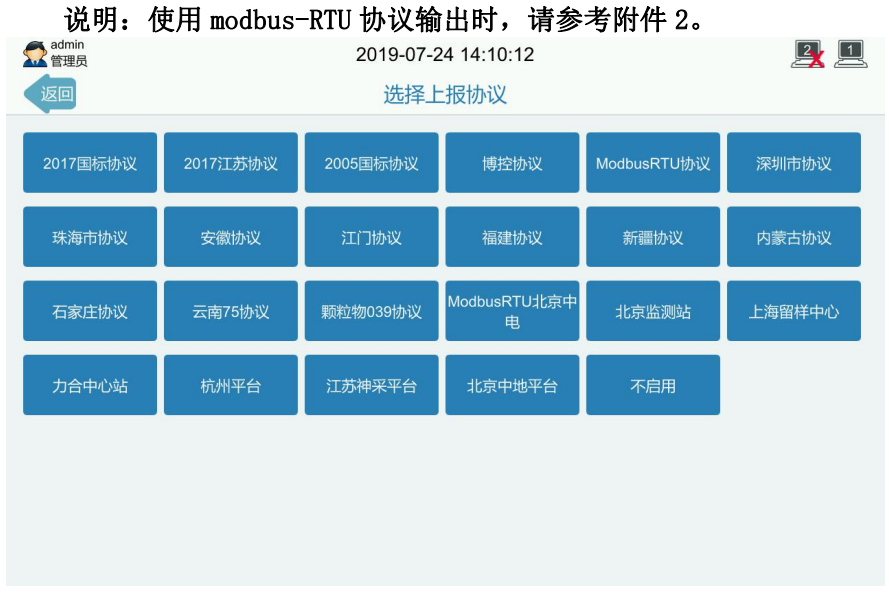

图 7.3.2.4.1 选择上报协议界面

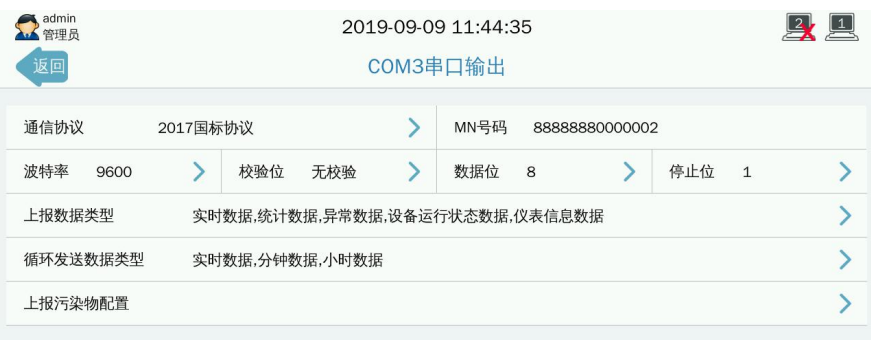

图 7.3.2.4.2完成串口输出设置界面

## **7.3.3** 串口自检操作说明

串口主界面点击串口自检,进入串口自检界面:(见图 7.3.3)

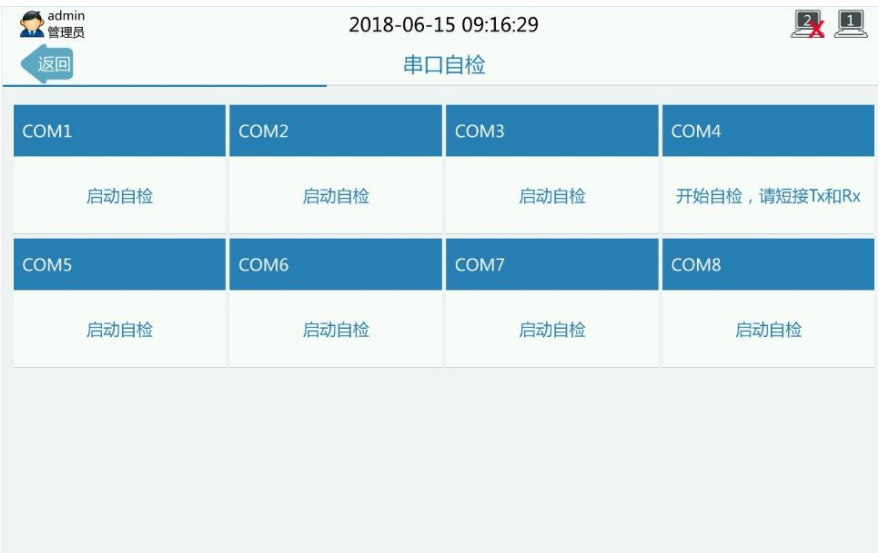

图 7.3.3 串口自检操作

界面显示有 8 个串口自检模块,点击对应串口中的"启动自检"字 符, 短接对应串口的 Rx 和 Tx, 系统将启动串口自检。

## **7.3.4** 串口调试详细说明

串口主界面点击串口调试,进入串口调试界面:(见图7.3.4)

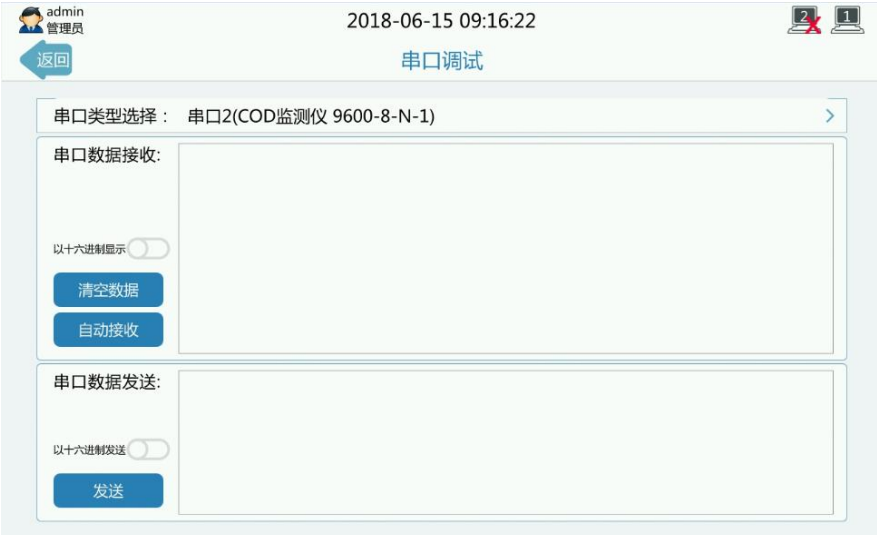

图 7.3.4 串口调试操作

#### 注意:上下两个分别为接收框和发送框。

串口类型选择:选择测试串口

串口数据接收: 在右边接收框中显示串口接收到的数据内容

以十六进制显示: 默认关闭, ASCII方式显示数据; 选择开启, 以十 六进制方式显示数据

清空数据:点击此按键,清空接收框的数据内容

自动接收: 点击此按键, 接收框自动显示接收到的数据内容

以十六进制发送: 默认关闭, ASCII方式发送数据: 洗择开启, 以十 六进制方式发送数据

串口数据发送: 在接收框中输入外发的数据内容 发送:点击此按键,发送输入发送框的数据内容

## **7.3.5** 串口数据详细说明

串口主界面点击串口数据,进入串口数据条件选择界面:(见 7.3.5.1)

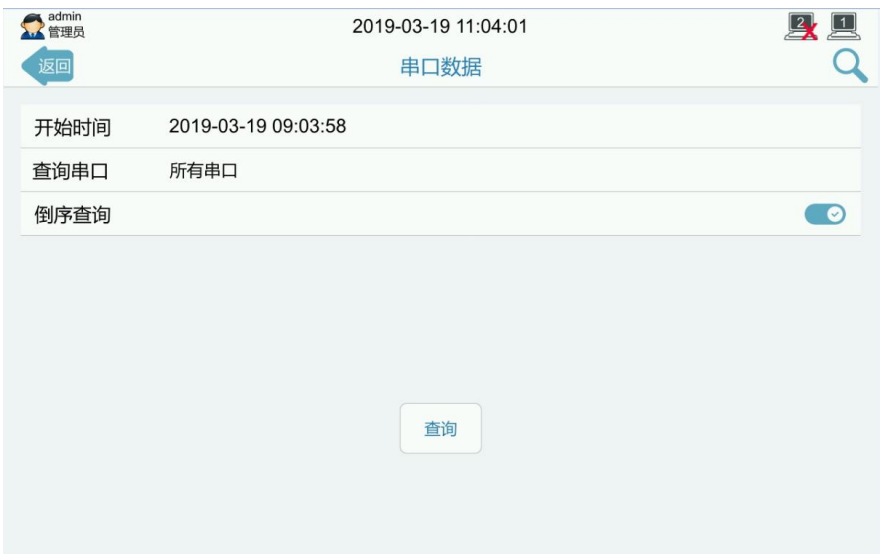

图 7.3.5.1 串口数据条件选择

- 开始时间: 选择串口数据的开始时间
- 查询串口:可选某个串口或所有串口
- 倒序查询: 默认开启。数据从当前时间开始往后显示

点击查询:即可进入串口数据界面查看串口所有接收和发送的数据: (见7.3.5.2)

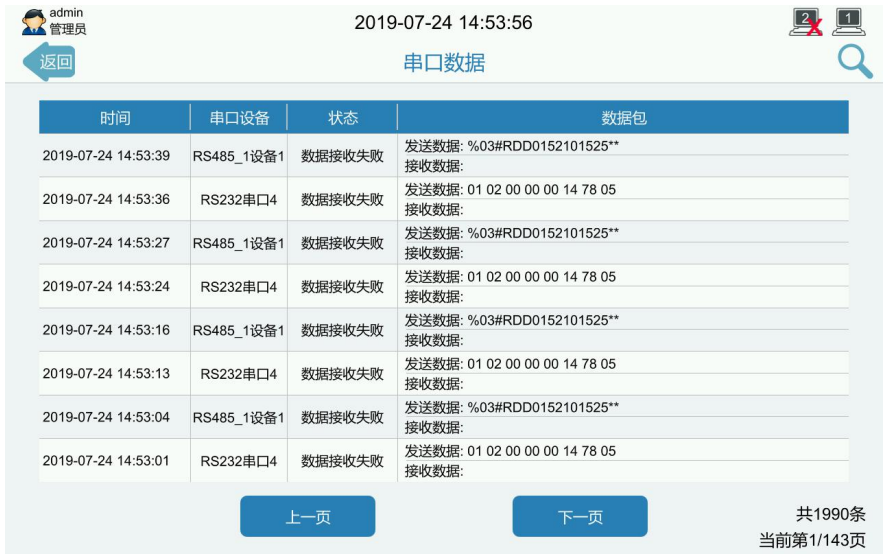

#### 图 7.3.5.2 串口数据

# **7.4** 开关量

该功能模块用于开关量的参数设置,显示 DI/输入开关状态,设置 DO/输出开关量状态。当 DO 没有被占用时,可手动设置 DO/输出开关量 当前状态,闭合或断开。

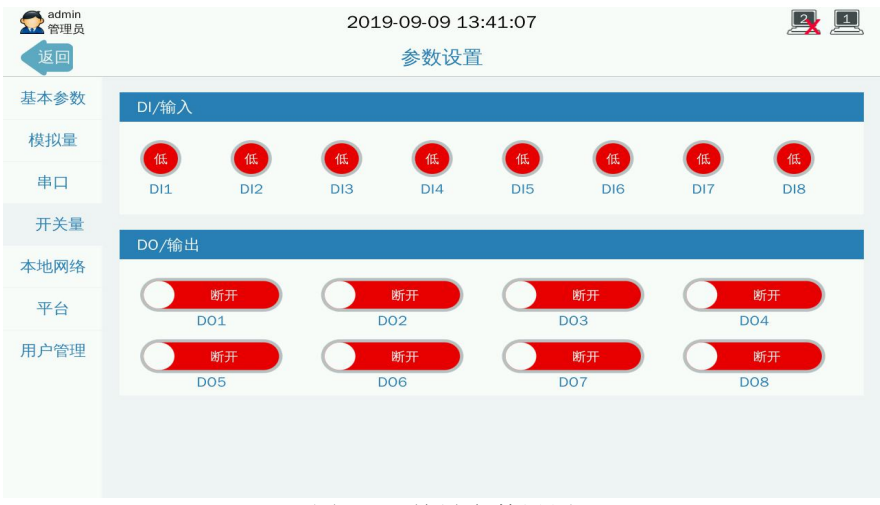

### 图7.4开关量参数设置

## **7.5** 本地网络

此模块用于设置网口和无线网络参数。

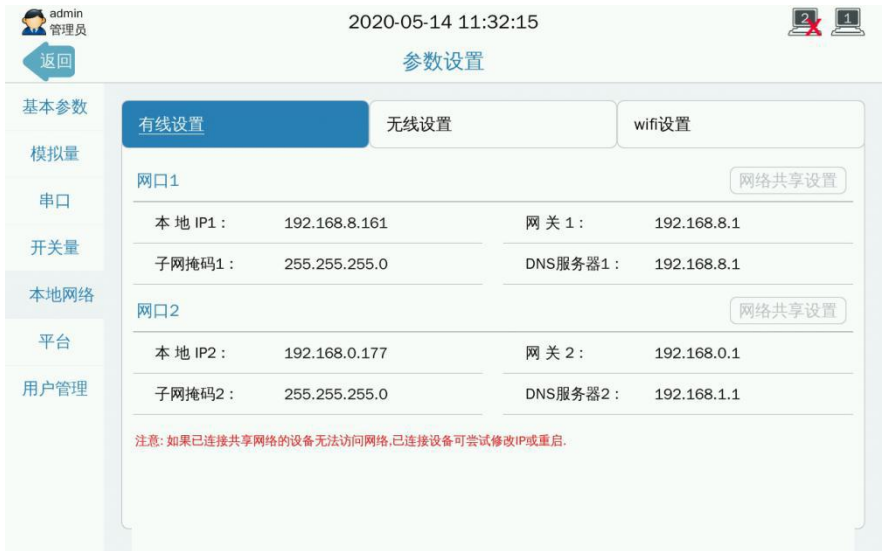

图 7.5 本地网络主界面

本地 **IP**:数采仪的 IP 地址。

网关:数采仪的所在局域网的网关出口。

子网掩码:数采仪的子网掩码。

**DNS** 服务器:数采仪的 DNS 服务器 IP 地址。

**APN**:数采仪的无线网络接口方式。

拨号名称:数采仪的无线网络拨号名称。

拨号密码:数采仪的无线网络拨号密码。

**WiFi** 网络:数采仪的 WiFi 网络开启和关闭。

网络共享设置:数采仪的网络共享。

### **7.6** 平台

此模块用于设置监控平台或运维平台服务器参数、本地网络参数、 无线网络参数、配置传输平台协议、选择上报数据类型等。平台主界面 显示8个平台模块入口,点击任意模块入口即可进入设置相应界面设置参 数。

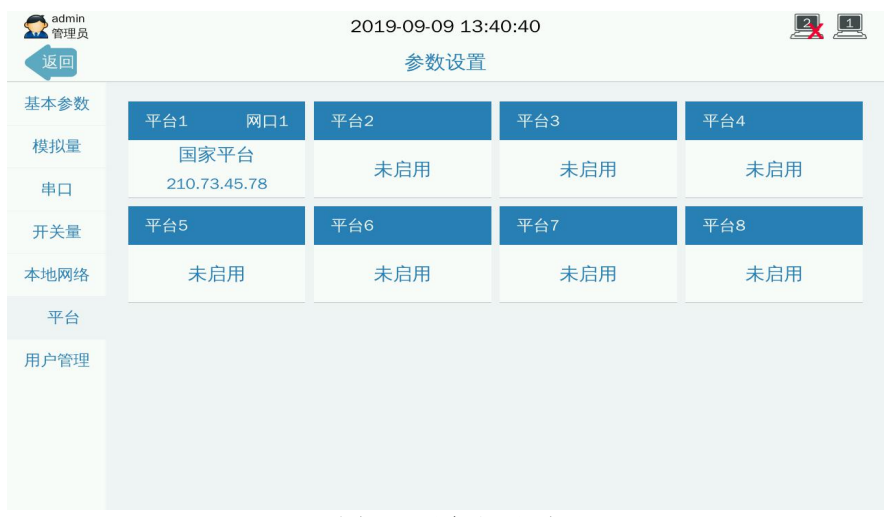

图 7.6 平台主界面

### **7.6.1** 平台参数设置功能说明

点击 8 个平台模块的任一入口,进入平台设置界面设置参数。将监 控平台提供的平台 IP、端口、MN 号输入相应项中。监控平台如有其他 要求,请按照要求修改相关参数项。系统默认使用统一的协议、污染物、 数据类型向 8 个平台发送数据,有特殊要求的监控平台,请进入右上角 附加菜单-数据处理选项设置相关参数,使选项符合监控平台要求。

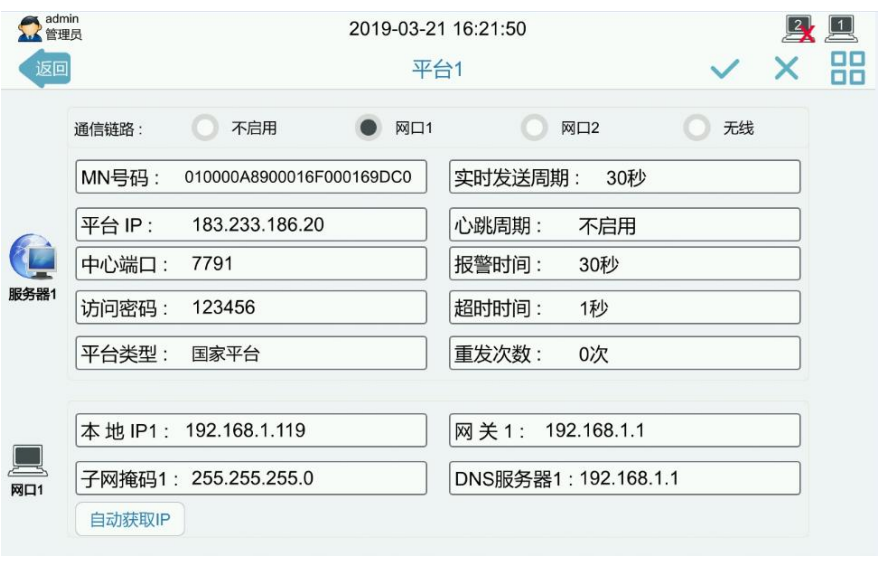

#### 图 7.6.1 平台参数界面

通信链路: K37A与上位机平台进行通信所使用的通信方式, 定义如下: 不启用,网口1,网口2,无线(4G,全网通)。例如3个上位机可以分 别使用不同的链路同时进行通信,如其中一个链路使用VPN或VPDN专网 方式与监控平台的服务器通信,同时另一个链路使用公网将数据发送 给运营企业。通信链路设为"不启用",表示K37A将不使用此服务器。 对于只需要一个或者二个的系统,请将不用的服务器设为不启用。

MN号码:平台分配的MN号码,区分每个监控点的唯一标准识别码。

实时周期:实时数据的上传时间间隔,单位是秒。

中心地址:平台IP地址,可设置域名。

中心端口:平台端口号。

访问密码:平台的访问密码,K37A凭此密码登陆平台进行通信。

超时时间:发送数据之后,等待平台响应的超时时间,单位是秒。

平台类型:国家平台、省平台、市平台、区平台、企业平台、运营商 平台。用于区分连接的平台,显示在实时界面,方便查看。可根据现 场情况选择。

报警周期: 发生报警事件之后的报警数据上传时间间隔,单位是秒。

重发次数:每条记录超时重发的次数。所有需要上传的数据K37A都会 自动发送一次,重发次数设为1,出现超时则会再发1次,设为0则不重 发。

心跳周期: 心跳包的上传时间间隔, 单位是分钟。平台协议要求采集 器上传心跳包,则需要按要求设置;不需要上传心跳包,则将心跳周 期设为0。

 $\triangle$ 地IP: K37A环保数采仪的IP地址。

网关:K37A环保数采仪的所在局域网的网关出口

子网掩码: K37A环保数采仪的子网掩码。

DNS服务器: K37A环保数采仪的DNS服务器IP地址。

自动获取IP: 点击此按键,系统将自动获取联网IP地址。

#### **7.6.2** 数据处理操作说明

点击 图标进入数据处理界面,现场的情况不尽相同,虽则是 国家标准协议,但各监控平台和第三方运维平台等所定义的污染源因子 扩展编码和协议扩展不尽相同,数据类型也会有区别,这时 K37A 需要 使用与平台匹配的协议、数据类型等才能实现正常通信。上报协议、上 报数据类型、循环发送数据类型、上报污染物配置可根据监控平台或者 运维平台要求进行选择,使用符合要求的上报协议、数据类型、污染源 因子等进行数据上报。目前支持的协议和类型详细参考以下说明,若未

找到与现场相匹配的协议、类型等,可与我们联系。在监控数据的过程 中,如发现平台上缺失数据,在排查 K37A、平台、网络等原因后,可使 用数据补发功能向平台上报历史数据。

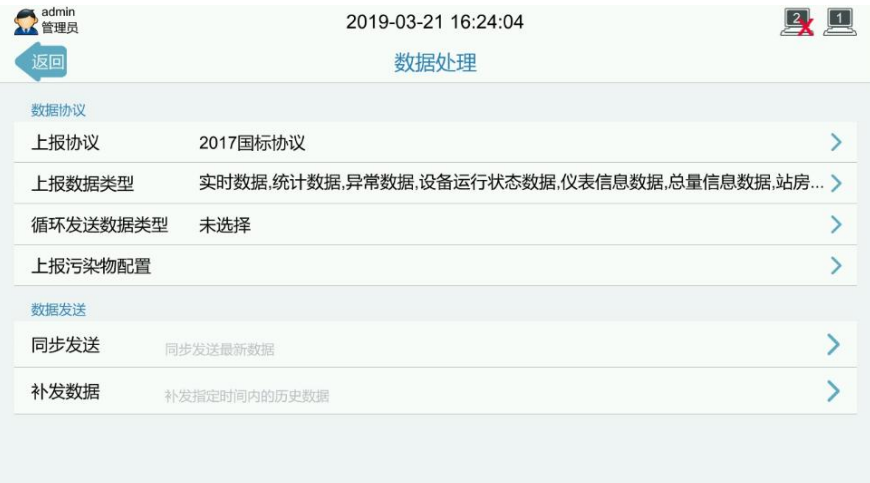

图7.6.2.1平台数据处理界面

数据补发依据时间段条件进行处理数据。

开始时间:数据处理的起始时间。

结束时间:数据处理的结束时间。

同步发送:系统在第一次联网时会向平台上报历史数据,如无需向 平台上报历史数据,再点击此按键,系统只发送目前时间起的数据。 补发数据:重新向平台上报开始时间至结束时间段的历史数据。

上报协议:

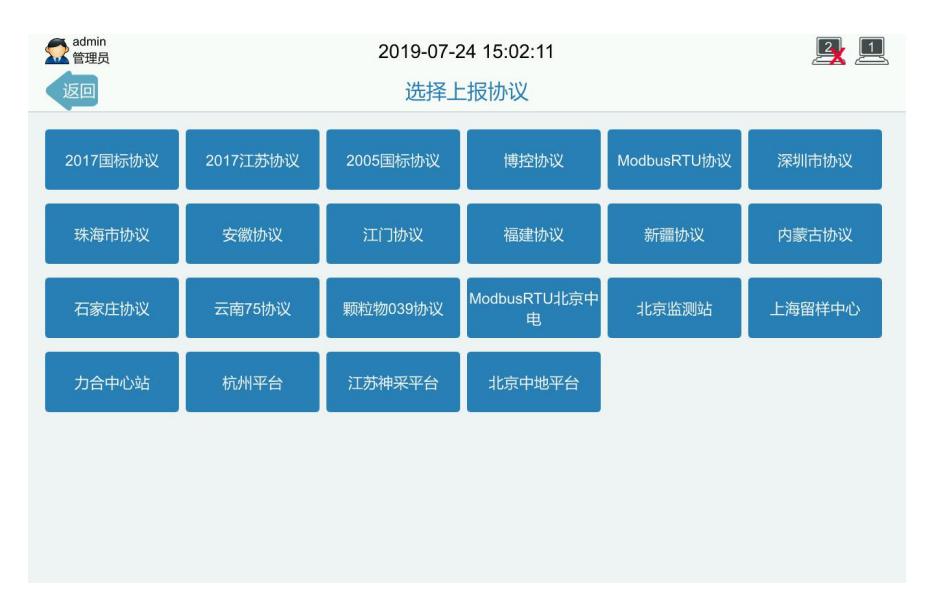

图7.6.2.2上报协议

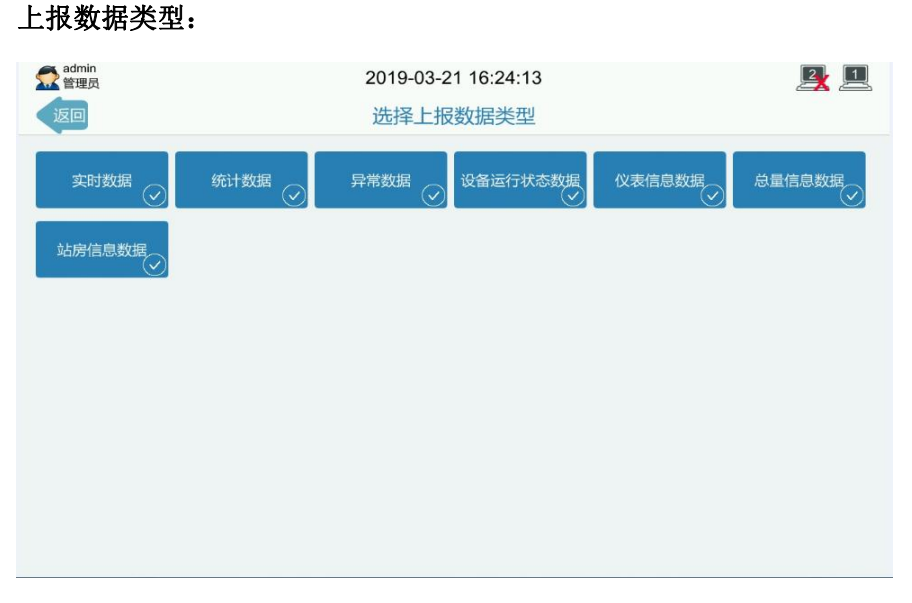

#### 图7.6.2.3上报数据类型

#### 循环发送数据类型:

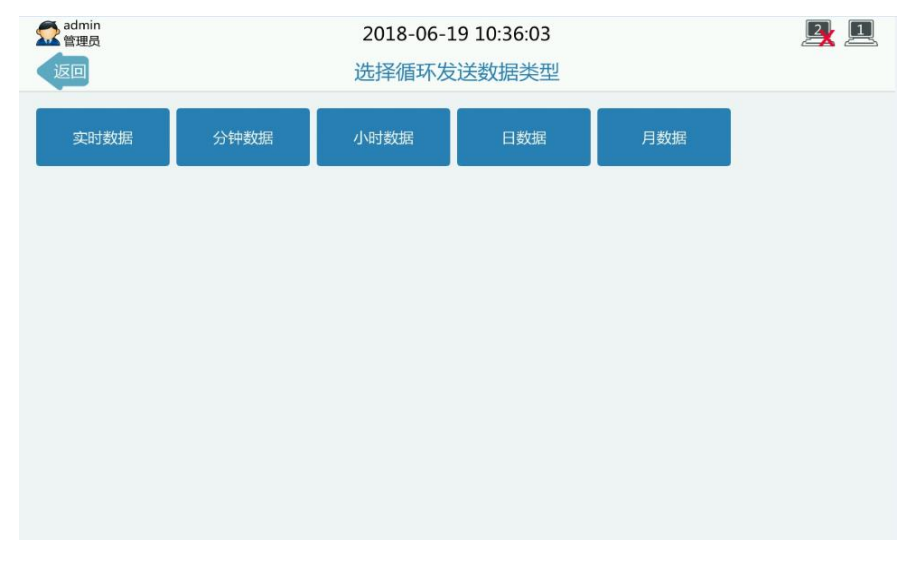

图7.6.2.4循环发送数据类型

上报污染物配置:可根据现场情况选择部分采集到的污染物数据不上报 平台。在上报列表中选择不上报的编码,点击向右按键,编码显示在不 上报列表中,即表示该污染物的数据不上报平台。如需恢复上报数据, 选择不上报列表中对应的污染物,点击向左按键,编码显示在上报列表 中,即表示已恢复该污染物的数据上报。

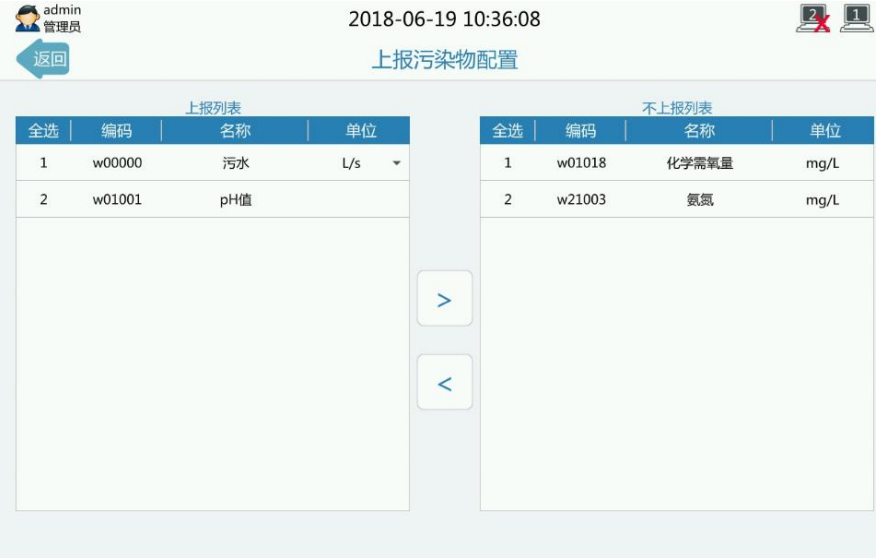

7.6.2.5污染物配置

## **7.7** 用户管理

此功能模块用于管理用户。K37A 环保数采仪在出厂时配备 1 个管 理员、1 个普通用户,并分别对附件的 2 根钥匙做了标签。用户请保管 好钥匙, K37A 环保数采仪外壳只有用附件钥匙打开, K37A 环保数采 仪系统也只有在使用钥匙登录系统的情况下才能进行操作。管理员拥有 所有权限, 能杳看、修改任何参数; 普通用户只拥有杳看权限, 能杳看 参数,操作日志中的巡检日志,其他都不能操作。如遗失钥匙,请联系 我们。如需修改用户信息,请使用管理员钥匙进行登录系统,进入用户 管理参数设置界面进行修改。修改信息后需点击 ■ 删除用户。只能使用管理员用户登录删除普通用户, 不能删除当 前登录的管理用户。(见图 7.7)

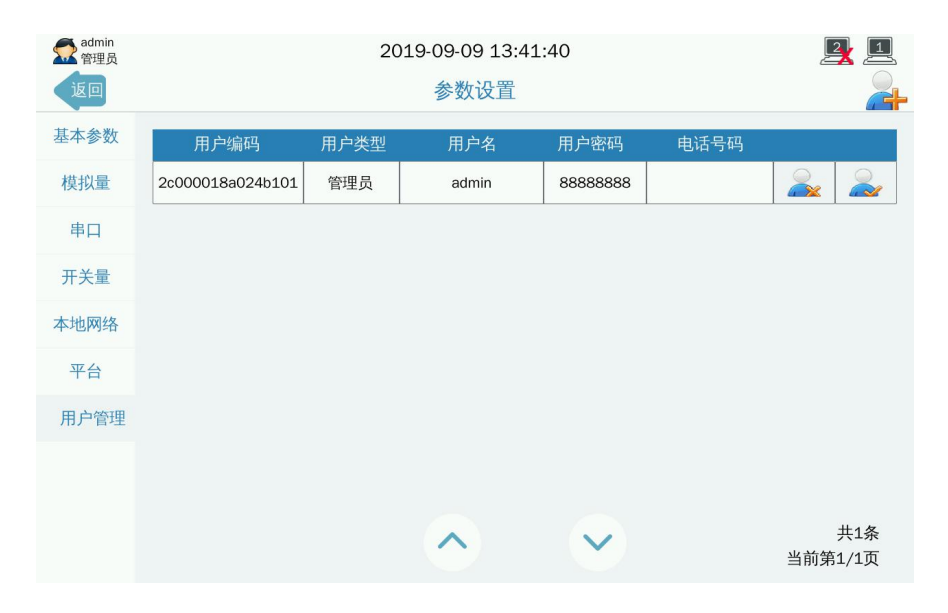

图 7.7 用户管理界面

用户类型:以弹出框的方式修改用户类型,如普通用户,管理员。

用户名:该列以输入 1-16 个数字或英文修改。

用户密码:该列以输入 1-9 个数字或英文修改。

电话号码: 修改手机号之后的数字位数为 0-13 位。

#### **7.7.1** 添加用户操作说明

点击用户管理参数设置右上角中的 21 图标进入添加用户子界面。 该功能只有使用管理员钥匙登录才能操作。(见图 7.6.1)

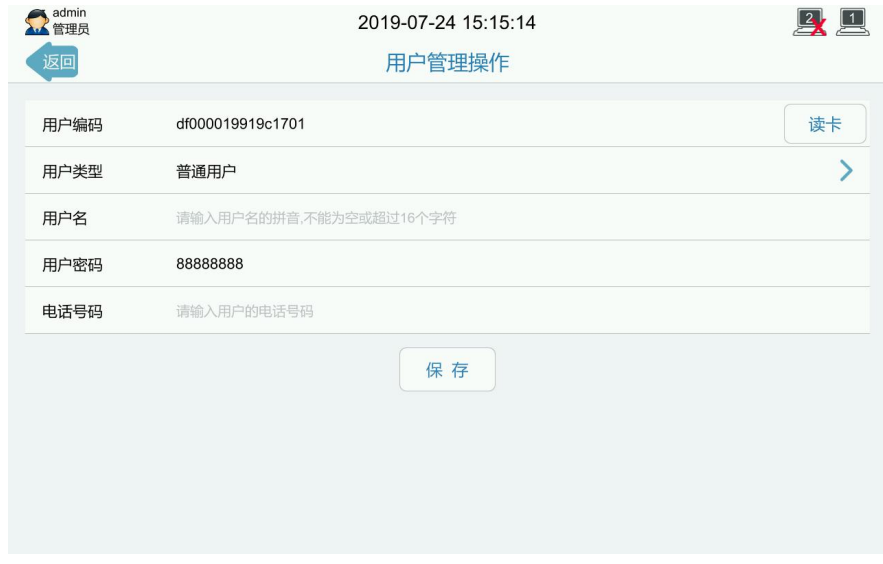

图 7.6.1 添加用户界面

读卡:点击获取卡的编码号(点击的时候,钥匙需要放在感应器处, 即开门处)。

用户编码: 读卡时自动显示钥匙里保存的16位数字拼音编码。

用户类型:点击对应空白处,弹出框选择用户类型。

用户名:对应空白处输入1-16位的数字或拼音。

用户密码:对应空白处输入1-9位的数字或拼音。

电话号码:对应空白处输入0-13位的数字。

保存:点击按钮,完成添加用户。

## 第八章 仪表管理

### **8.1** 采水控制

此模块用于 K37A 环保数采仪控制仪表执行自动测量、定时测量的 任务,得到测量数据。水质在线监测系统包括抽水测试、排水、清洗、 排水四个步骤,分别由 DO1、DO2、DO3、DO4 4 个 DO 控制 4 个步骤 的阀门开关,点击启动,系统即按照仪表设置的参数来定时控制 DO 继

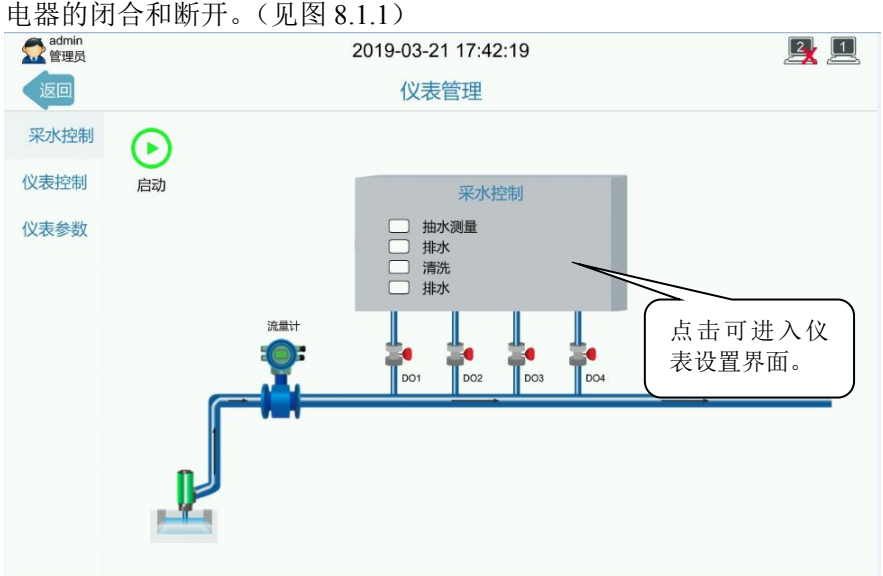

图 8.1.1 仪表管理界面

点击采水控制画面进入仪表设置页面,可对每个继电器 DO 进行单 独设置,包括继电器的闭合时间、断开时间;

测量类型分为连续测量、间隔测量;连续测试是指测量出一个数据 之后,继续进行下一次测量;间隔测量是指完成这次测量之后,间隔设 定的时间再进行下一次测量。(见图 8.1.2)

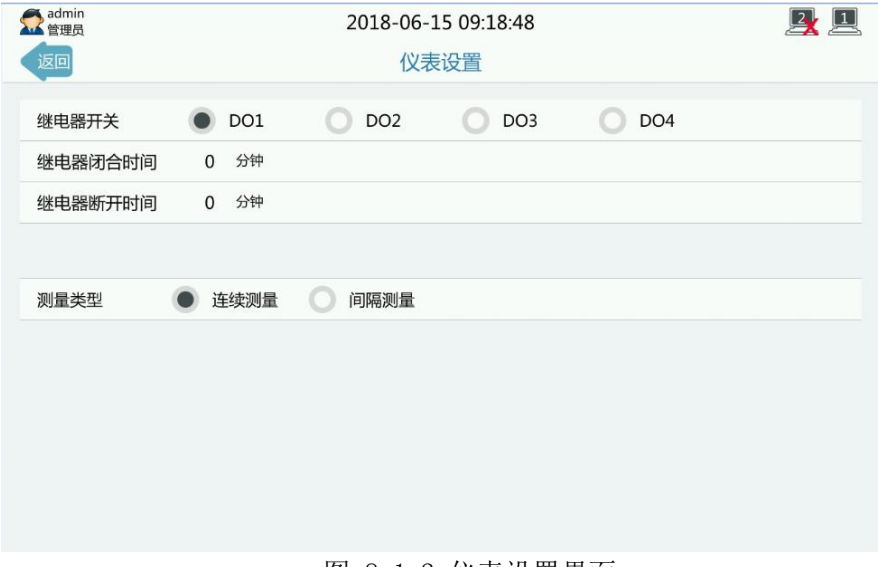

#### 图 8.1.2 仪表设置界面

### **8.2** 仪表控制

此模块用于向仪表发送指令,从而控制仪表执行校零校满、即时采 样、启动清洗、比对采样、超标留样。只有通过串口接入仪表时,才能 配置仪表控制参数。配置前请联系仪表厂家确定仪表是否支持反控功能, 不支持时即使经过配置也不能使用。仪表支持反控功能的,根据仪表的 通讯协议设置相关参数。详细步骤如下:

第一步:点击界面右上角 , 进入增加命令控制界面, 选择当前 支持反控的仪表型号,根据仪表通讯协议选择控制命令格式。K37A 环保 数采仪目前支持的控制命令格式为:MODBUS-RTU、MODBUS-ASCII、 ASCII 三种方式。(见图 8.2.1)

第二步:根据仪表反控的通讯协议输入相应参数。MODBUS-RTU、 MODBUS-ASCII,需输入指定的寄存器号和寄存器数值,命令名称目前 支持校零校满、即时采样、启动清洗、比对采样、超标留样。K37A 环保 数采仪默认使用 06功能码发送反控指令,如仪表所支持的是其他功能码, 请联系我们。输入 ASCII 码请注意数据字符长度。(见图 8.2.2)

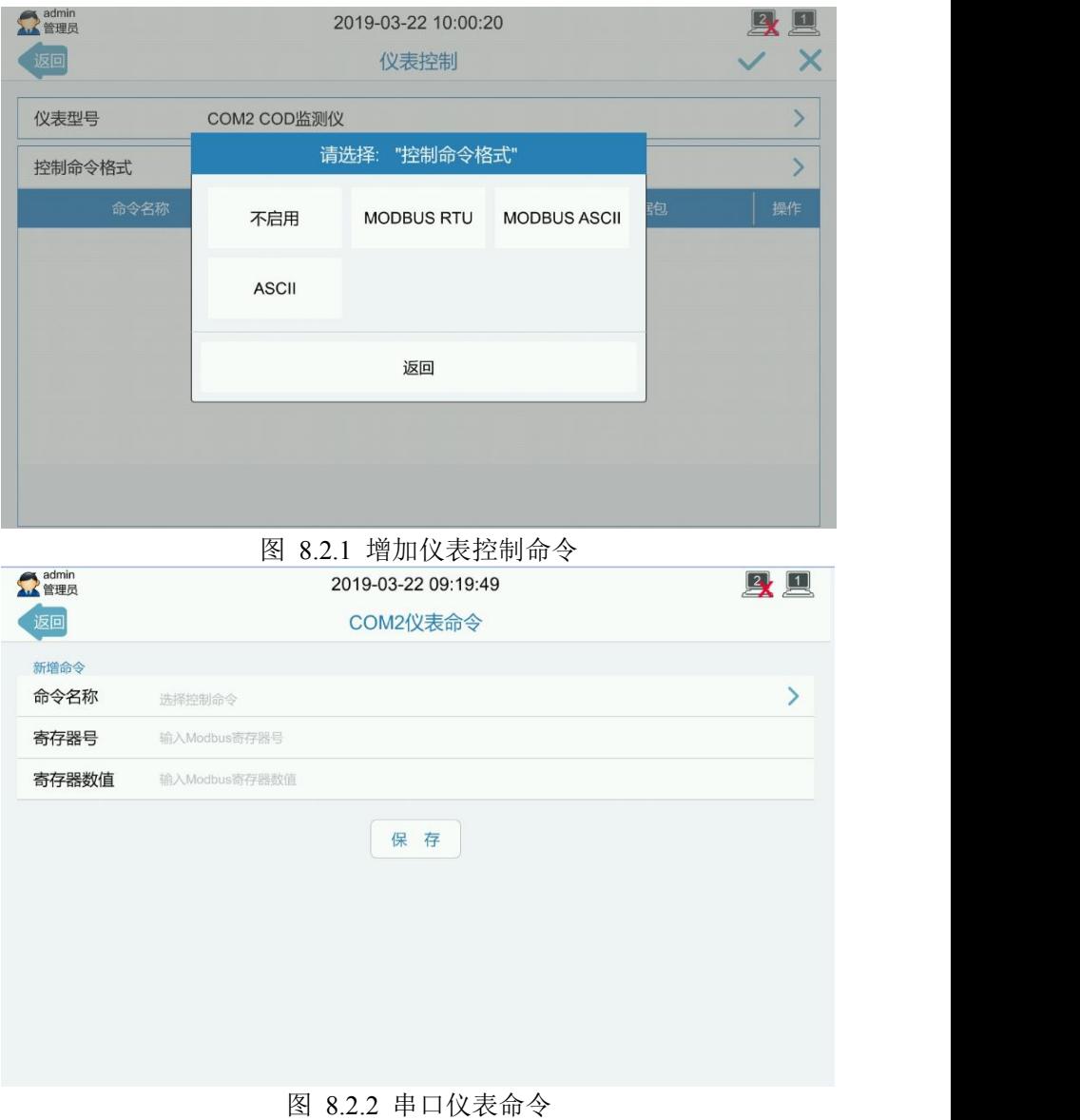

第三步:添加完成。如需继续添加其他命令名称的控制命令,请点 击增加控制命令,详细参考第二步。如需删除,点击 (见图 8.2.3)

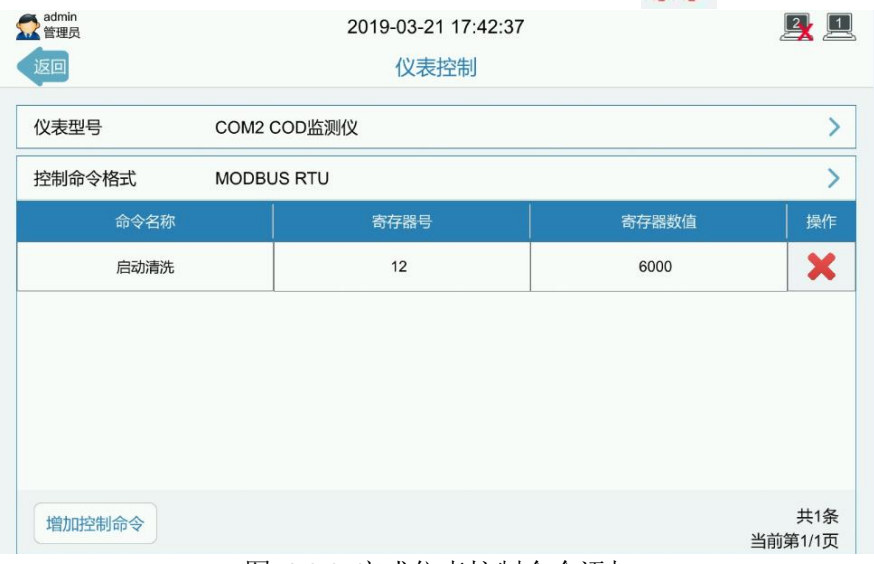

#### 图 8.2.3 完成仪表控制命令添加

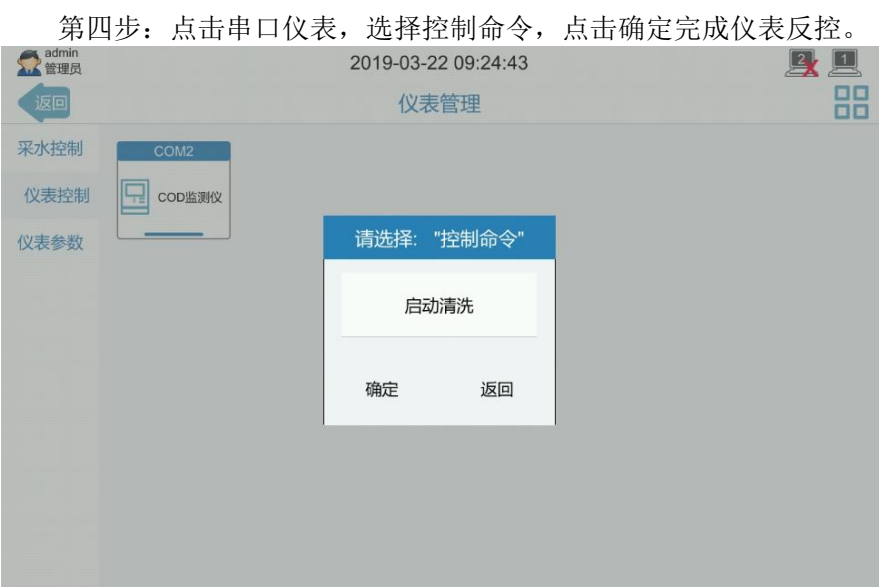

图 8.2.4 执行串口仪表命令

## **8.3** 仪表参数

此模块用于查看仪表运行状态、参数变化情况等信息。详细步骤如  $\overline{r}$ :

第一步:选择开始时间,点击查询。(见图 8.3.1)

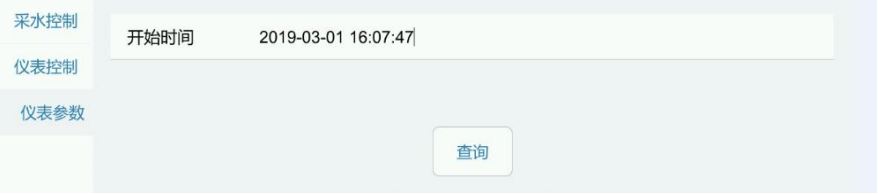

#### 图 8.3.1 选择开始时间

第二步:进入仪表参数界面,此时看到仪表参数中所接入的污染物 具体时间和状态。(见图 8.3.2)

| admin<br>管理员<br>返回  | 2019-03-22 10:32:17<br>仪表参数 |              | $\mathbf{\mathbf{\underline{1}}}$<br>$\mathbb{Z}$<br>88 |
|---------------------|-----------------------------|--------------|---------------------------------------------------------|
|                     | 化学需氧量                       |              |                                                         |
| 日期                  | 因子数                         | 状态           |                                                         |
| 2019-03-19 16:27:00 | 16                          | D            |                                                         |
| 2019-03-19 16:29:00 | 16                          | $\mathsf{N}$ |                                                         |
| 2019-03-19 17:51:00 | 16                          | D            |                                                         |
|                     |                             |              |                                                         |

图 8.3.2 仪表参数

第三步:点击时间下的条目,进入污染物仪表参数界面,此时看到 信息因子和上次状态和当前状态。通过上下按键翻页可查看接入的每个 信息因子具体数值(见图 8.3.3)

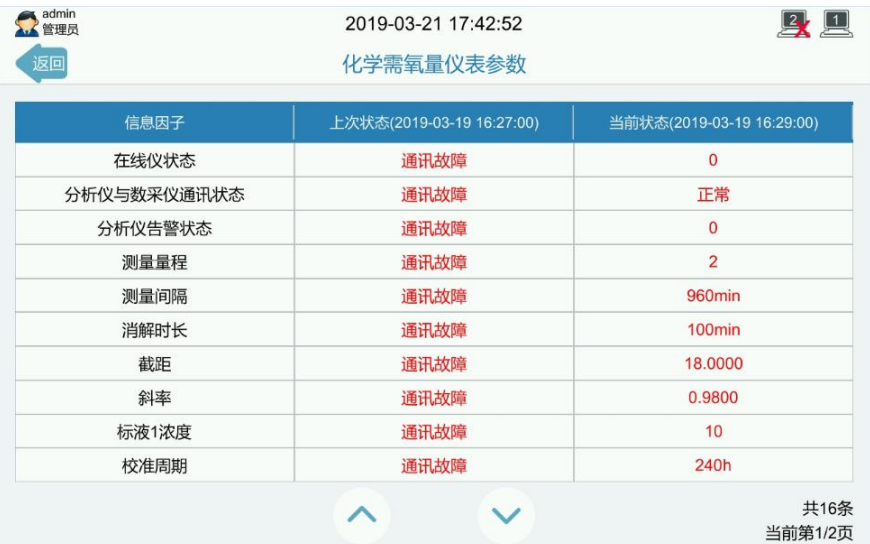

图 8.3.3 污染物仪表参数

下一页

## 第九章 智能监控

## **9.1** 超标监控

该功能模块用于根据选定的污染物超标状态启动留样器或做样 器进行采样,启动报警器报警,启动阀门控制器关闭阀门。(见图 9.1) 2019-03-22 14:19:19  $2$   $\boxed{1}$ 设向 知能监控 超标监控 根据污染物超标,选择启动留样器、报警器、做样器或阀门控制器 仪表名称 占未选择仪表协议  $\rightarrow$ 监控污染物 占未选择运动物  $\overline{\phantom{a}}$ 总量控制 接口 占未选择设备接口  $\rightarrow$ 间隔时间(分) 60 摄像斗管理 波特率 9600 > 校验位 无校验 > 数据位 8  $\rightarrow$ 停止位  $\mathbf{1}$  $\rightarrow$ 短信通知 添加 污染物 仪表名称 间隔时间 接口/做样污染物 参数  $\overline{\mathbf{x}}$ 全部污染物 广州博控 DO报警器  $\pm$ DO<sub>3</sub>  $\pm$ 

图9.1超标监控参数设置界面

总共1条,当前第1/1页

仪表名称:选择留样器或报警器或做样器或阀门控制器(当前两个 仪表协议数量有限,如没有,请联系我司添加新的对应仪表协议)。

监控污染物: 选择需要监控的污染物。

上一页

接口:选择接在 K37A 环保数采仪上的对应串口、或者 DO 继电器。

间隔时间:根据设定的时间,触发启动留样器/报警器动作。报警器 和阀门控制器读取报警上下限自动触发,没有间隔时间设置。

当使用串口接入留样器或做样器时,留样器或做样器和 K37A 环保数 采仪的波特率、校验位、数据位、停止位等应保持一致。

添加,占击添加,保存当前设置并生效。

## **9.2** 总量控制

 $M_{\odot}$  从而达到自动控制排放的目的。(见图 9.2) 2019-03-19 16:38:26  $2$   $1$ 知能监控 超标监控 阀门接口: DO<sub>1</sub>  $\rightarrow$ 阀门控制(状态): 关闭  $\mathbf{\Sigma}$ 总量控制 阀门自动控制: √超额关阀 √超标关阀 额度设置 摄像头管理 污染物 排放限额 已排总量 剩余额度 单位 总量统计时间 删除 13565981.00-13531414.00 短信通知 2019-02-01 00:00:00 至  $\overline{\mathbf{x}}$ 34567.00  $m<sup>3</sup>$  $\overline{1}$ 瞬时流量 39245.5%  $-39145.5%$ 2019-03-19 16:35:17

该功能模块用于根据设定的排放限额自动控制流量的阀门开关,

图9.2总量控制参数设置界面

阀门接口: 洗择当前没有被占用的 D01-D08 任一继电器

阀门控制(状态): 选择关闭或打开

白动控制: 洗择超额关阀或超标关阀

额度设置:选择污染物、单位,输入充值额度,设置额度开始时间, 点击保存即完成额度设置。

## **9.3** 摄像头管理

该功能模块用于触发摄像头根据选定的污染物超标状态来启动 留样器进行留样或启动报警器报警,可配置 4 路。

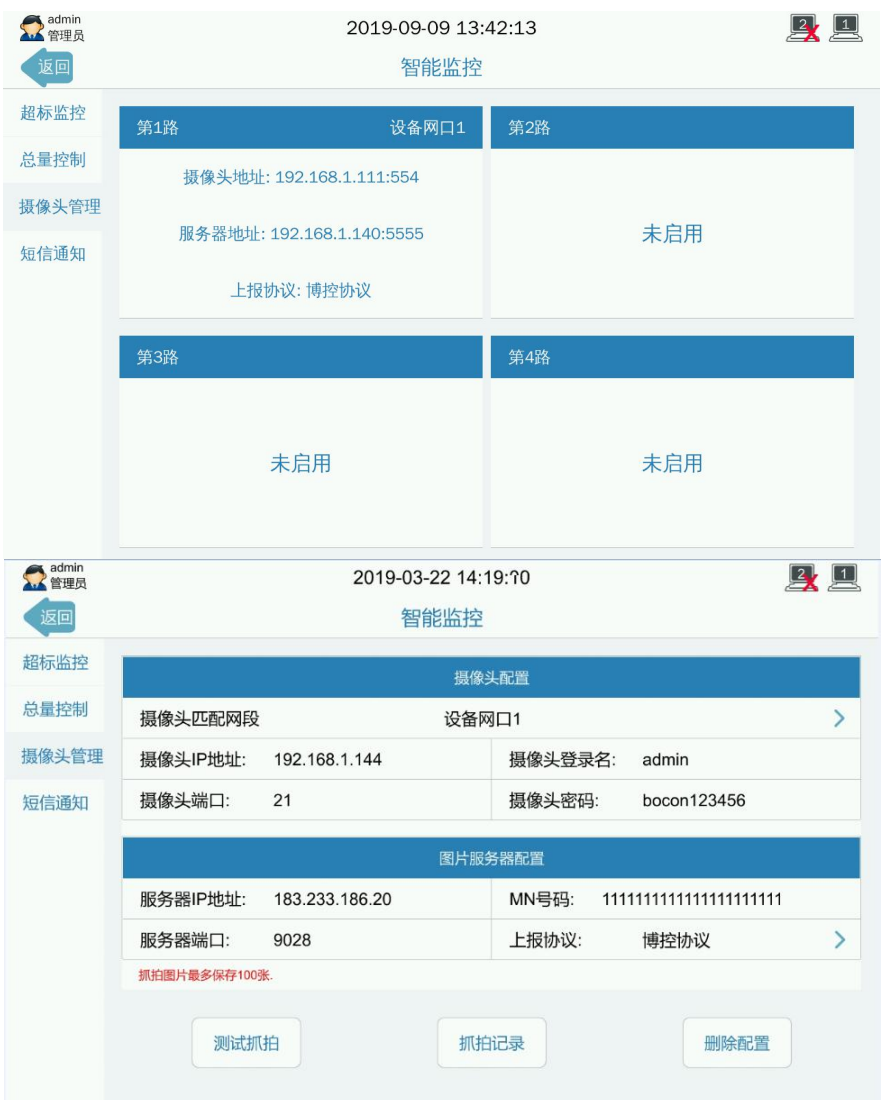

图9.3摄像头管理参数界面

#### 摄像头匹配网段(用于设置需要连接的摄像头参数)

设备网口:选择 K37A 环保数采仪与摄像头相连的网口

摄像头 IP 地址:摄像头的当前 IP 地址
摄像头端口: 摄像头 IP 当前端口

摄像头登录名:摄像头 IP 当前登录名

摄像头密码:摄像头 IP 当前登录密码

图片服务器配置(用于设置接收 K37A 环保数采仪发送图片的服务器 参数) スポット・シーム かんしょう かんしょう かんしょう

服务器 IP 地址: 当前图片服务器 IP

MN 号码:用于标识 K37A 环保数采仪的 MN 号码

服务器端口: 当前图片服务器端口

上报协议:可选博控协议、内蒙古协议和湖北生态协议

#### 测试抓拍:点击测试抓拍,测试摄像头参数配置(见 9.3.2)

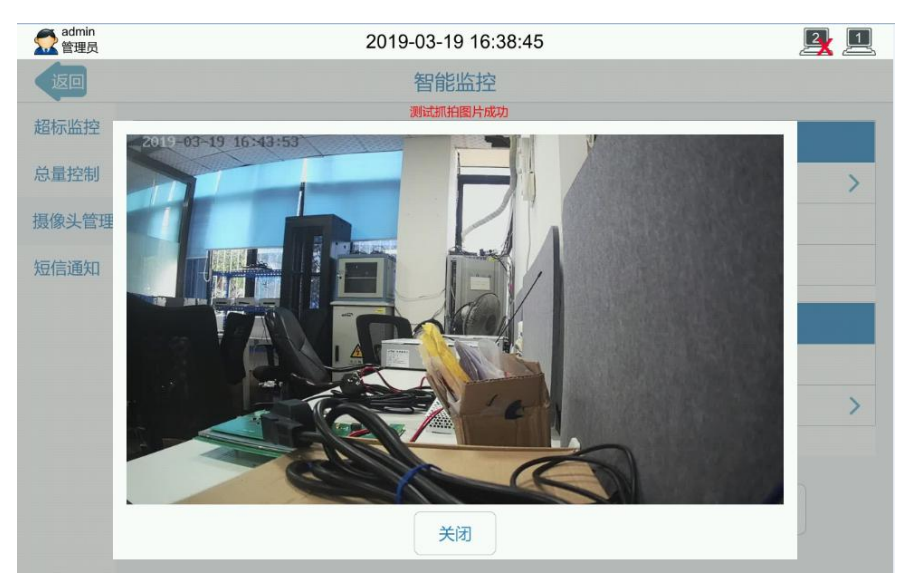

图9.3.2测试抓拍

## 抓拍记录:点击抓拍记录,可查看具体的抓拍信息。(见图 **9.3.3**)

| admin<br>管理员   |      |      | 2019-03-22 14:20:59 | $\frac{2}{3}$ $\frac{1}{3}$ |  |  |  |  |
|----------------|------|------|---------------------|-----------------------------|--|--|--|--|
| 返回             |      |      | 抓拍记录                |                             |  |  |  |  |
|                | 触发动作 | 触发源  | 触发时间                | 查看图片                        |  |  |  |  |
| 1              | 移动侦测 | 移动侦测 | 2019-01-24 16:14:16 | 点击查看图片                      |  |  |  |  |
| $\overline{2}$ | 移动侦测 | 移动侦测 | 2019-01-24 16:14:26 | 点击查看图片                      |  |  |  |  |
| 3              | 移动侦测 | 移动侦测 | 2019-01-24 16:14:40 | 点击查看图片                      |  |  |  |  |
| 4              | 移动侦测 | 移动侦测 | 2019-01-24 16:14:50 | 点击查看图片                      |  |  |  |  |
| 5              | 移动侦测 | 移动侦测 | 2019-01-24 16:16:41 | 点击查看图片                      |  |  |  |  |
| 6              | 移动侦测 | 移动侦测 | 2019-01-24 16:16:51 | 点击查看图片                      |  |  |  |  |
| $\overline{7}$ | 移动侦测 | 移动侦测 | 2019-01-24 16:17:22 | 点击查看图片                      |  |  |  |  |
| 8              | 移动侦测 | 移动侦测 | 2019-01-24 16:18:22 | 点击查看图片                      |  |  |  |  |
|                |      |      |                     | 共89条<br>当前第1/12页            |  |  |  |  |

图9.3.3抓拍记录

# **9.4** 短信通知

该功能模块启用短信通知,向指定的手机号码上报设定的信息, 使相关人员第一时间知晓 K37A 环保数采仪的故障、超标、平台离线 等信息,帮助相关人员及时处理。

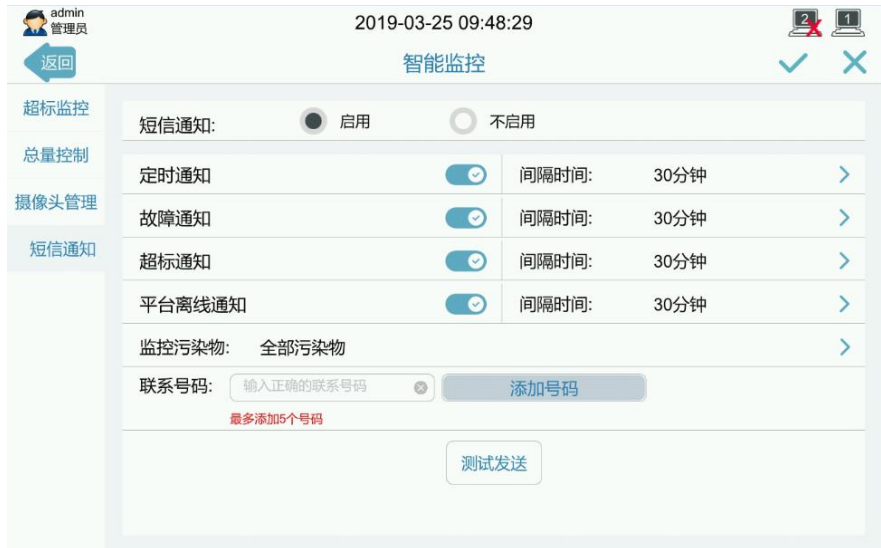

#### 图9.4短信通知

短信通知:点击选择启用或不启用,默认不启用

定时通知:定时发送短信通知,可设置时间间隔

故障通知:连接通讯等故障发送短信通知,可设置时间间隔

招标通知: 污染物超标时发送短信通知, 可设置时间间隔

平台离线通知:平台离线时发送短信通知,可设置时间间隔

监控污染物:选择需要监控的某个或全部污染物

联系号码: 输入需要发送短信的手机号码

测试发送:点击测试发送短信

# 第十章 日志管理

日志管理模块用于管理 K37A 环保数采仪的所有日志。K37A 环保数 采仪从通电开机,在运行过程中,所有通电断电开机关机、登录退出、 操作修改设置参数、数据采集上报、平台连接状态等都会自动生成并保 存到相应日志,使得整个过程透明可视,有据可查。进入日志管理界面, 可分别查询门禁日志、登录日志、巡检日志、操作日志、平台日志、运 行日志和导出日志。导出日志请参考附录 3.5。

# **10.1** 门禁日志

此功能模块用于记录用户门禁打卡时间、门禁打卡用户类型、钥匙 编码、用户名称和状态等。通过点击向上向下按钮切换记录。点击右上 角搜索按钮,可进入查询选项。系统默认开启查询所有记录和倒序查询, 当前时间最新日志将显示在最前面。

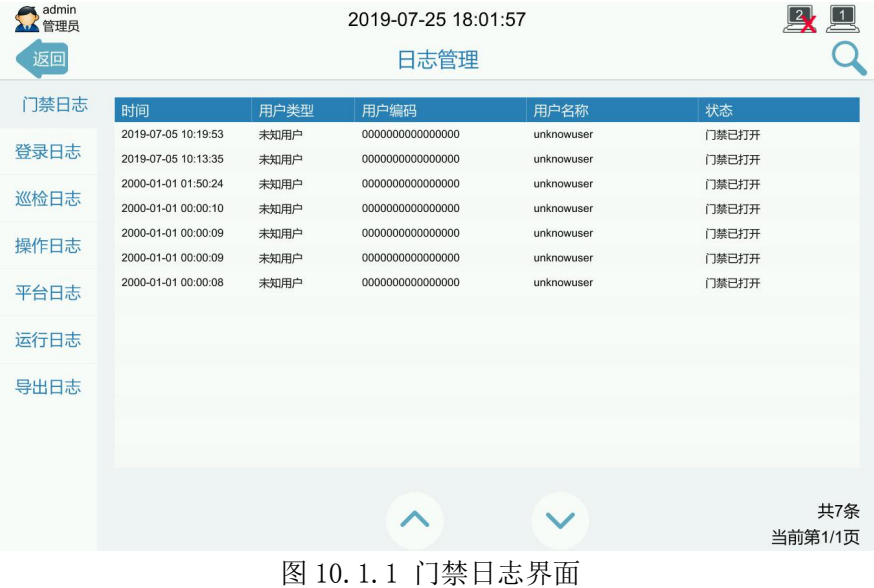

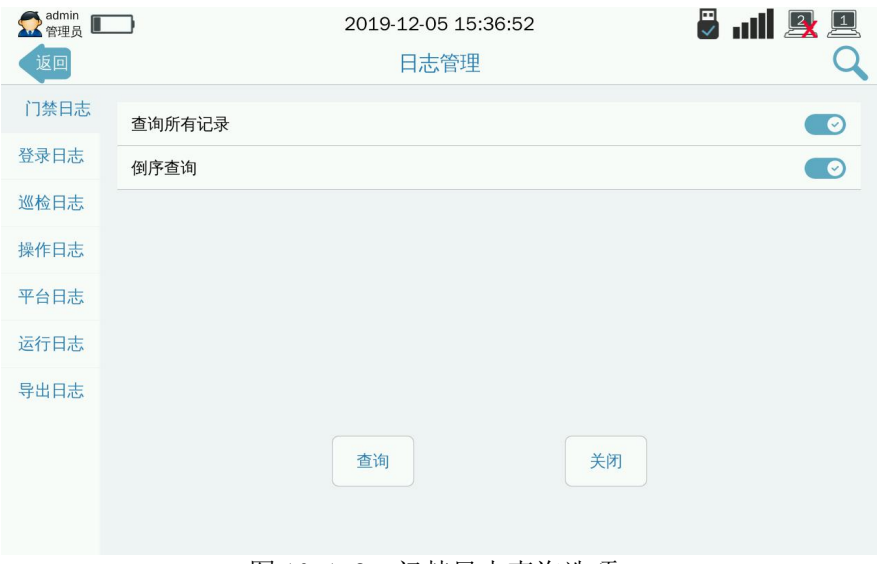

图 10.1.2 门禁日志查询选项

# **10.2** 登录日志

此功能模块用于记录用户登录时间、登录用户类型、钥匙编码、用 户名称等。通过点击向上向下按钮切换记录。点击右上角搜索按钮,可 进入查询选项。系统默认开启查询所有记录和倒序查询,当前时间最新 日志将显示在最前面。(见图 10.2)

| admin<br>管理员 |                     | 2019-12-05 15:37:13 | $\frac{1}{\sqrt{2}}$ and $\frac{1}{\sqrt{2}}$ |       |          |  |  |  |  |  |
|--------------|---------------------|---------------------|-----------------------------------------------|-------|----------|--|--|--|--|--|
| 返回           | 日志管理                |                     |                                               |       |          |  |  |  |  |  |
|              |                     |                     | 加载日志成功                                        |       |          |  |  |  |  |  |
| 门禁日志         | 时间                  | 用户类型                | 用户编码                                          | 用户名称  | 状态       |  |  |  |  |  |
|              | 2019-12-05 15:04:27 | 管理员                 | 0a00001abc3b7b01                              | admin | 用户已登录    |  |  |  |  |  |
| 登录日志         | 2019-12-04 17:40:39 | 管理员                 | 0a00001abc3b7b01                              | admin | 用户已登录    |  |  |  |  |  |
|              | 2019-12-04 14:54:49 | 管理员                 | 0a00001abc3b7b01                              | admin | 用户已登录    |  |  |  |  |  |
| 巡检日志         | 2019-12-04 14:54:01 | 管理员                 | 0a00001abc3b7b01                              | admin | 用户已退出    |  |  |  |  |  |
|              | 2019-12-04 14:43:33 | 管理员                 | 0a00001abc3b7b01                              | admin | 用户已登录    |  |  |  |  |  |
| 操作日志         | 2019-12-04 14:37:33 | 管理员                 | 0a00001abc3b7b01                              | admin | 用户已退出    |  |  |  |  |  |
| 平台日志         | 2019-12-04 14:37:27 | 管理员                 | 0a00001abc3b7b01                              | admin | 用户已登录    |  |  |  |  |  |
|              | 2019-12-04 13:56:11 | 管理员                 | d500001871f9e401                              | tt    | 用户已登录    |  |  |  |  |  |
| 运行日志         | 2019-12-04 13:56:08 | 管理员                 | 0a00001abc3b7b01                              | admin | 用户已退出    |  |  |  |  |  |
|              | 2019-12-04 11:22:41 | 管理员                 | 0a00001abc3b7b01                              | admin | 用户已登录    |  |  |  |  |  |
| 导出日志         | 2019-12-04 10:10:05 | 管理员                 | 0a00001abc3b7b01                              | admin | 用户已登录    |  |  |  |  |  |
|              | 2019-12-04 09:29:43 | 管理员                 | 0a00001abc3b7b01                              | admin | 用户已登录    |  |  |  |  |  |
|              | 2019-12-03 18:21:01 | 管理员                 | 0a00001abc3b7b01                              | admin | 用户已登录    |  |  |  |  |  |
|              | 2019-12-03 14:47:56 | 管理员                 | 0a00001abc3b7b01                              | admin | 用户已登录    |  |  |  |  |  |
|              |                     |                     |                                               |       |          |  |  |  |  |  |
|              |                     |                     |                                               |       | 共187条    |  |  |  |  |  |
|              |                     |                     |                                               |       | 当前第1/14页 |  |  |  |  |  |

图 10.2.1 登录日志界面

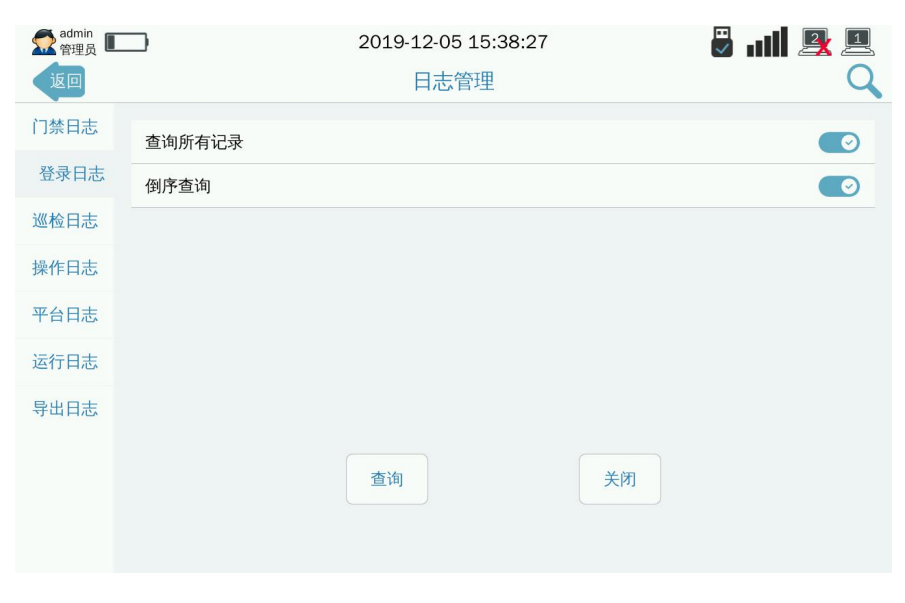

## 图 10.2.2 登录日志查询选项

查询所有记录:默认开启查询所有记录。需要查询指定时间的记录, 关闭查询所有记录,选择需要查询的开始时间。

倒序杳询: 默认开启杳询所有记录。当前时间最新日志将显示在最 前面。可关闭,则时间从最先保存的记录开始显示。

# **10.3** 巡检日志

此功能模块用于记录巡检人员在进行现场维护工作中进行了那些 操作和维护工作,代替原来的手写巡检记录,实现无纸化办公。点击界 面右上角 + 按钮,进入添加巡检日志界面。K37A 环保数采仪已内置 21 条可选巡检日志,需添加其他巡检日志,可联系我们。

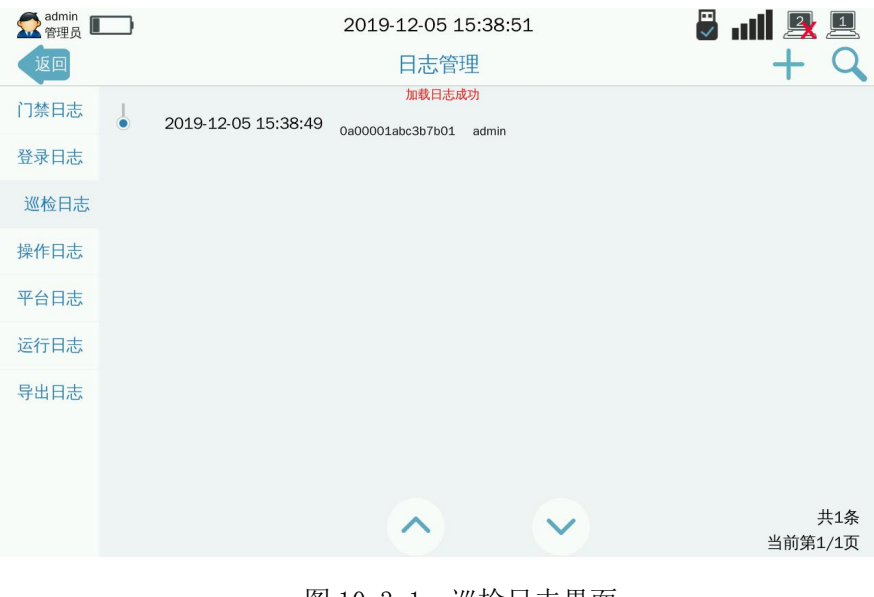

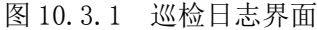

| admin <b>ID</b> | 2019-12-05 15:39:26                | $\frac{1}{\sqrt{2}}$ and $\frac{1}{\sqrt{2}}$ |
|-----------------|------------------------------------|-----------------------------------------------|
| 返回              | 日志管理                               |                                               |
|                 | 加载成功                               |                                               |
| 门禁日志            | 添加新的巡检记录                           | 提交<br>关闭                                      |
| 登录日志            | 查看数采仪历史记录                          |                                               |
| 巡检日志            | 仪器是否有报警信息                          |                                               |
|                 | 供电系统是否正常(稳压器、UPS等)                 |                                               |
| 操作日志            | 通信系统是否正常(有线、无线通信)                  |                                               |
| 平台日志            |                                    |                                               |
|                 | 采样平台设备是否正常                         |                                               |
| 运行日志            | 站房设施是否齐全,相关电器是否稳定运行(电脑、桌椅、空调、排风扇等) |                                               |
| 导出日志            | 室内的温度、湿度是否正常                       |                                               |
|                 | 封条、标气、有效性审核标签是否在有效期内               |                                               |
|                 | 仪器运行情况                             |                                               |
|                 |                                    |                                               |
|                 |                                    | 共22条<br>当前第1/3页                               |
|                 |                                    |                                               |

图 10.3.2 巡检日志.添加新的巡检记录

提交:可添加新的巡检记录,相应的选项选择开启为该项已检查或 正常,关闭为该项未检查或异常。

关闭:关闭当前添加的巡检记录。

# **10.4** 操作日志

此功能模块用于查看操作日志。可查看修改时间、用户编码(修改 时用的钥匙)、用户名、修改记录。需查看具体的修改记录内容,点击 相应条目。通过点击向上向下按钮切换记录。系统默认开启查询所有记 录、倒序查询、显示修改时间、显示用户 ID、显示用户名,所有的日志 记录从当前最新修改参数的时间开始,逐条分页显示。需查询指定的日 志记录内容,点击右上角搜索按钮,进入查询选项按条件进行选择,点 击查询等待显示查询结果。

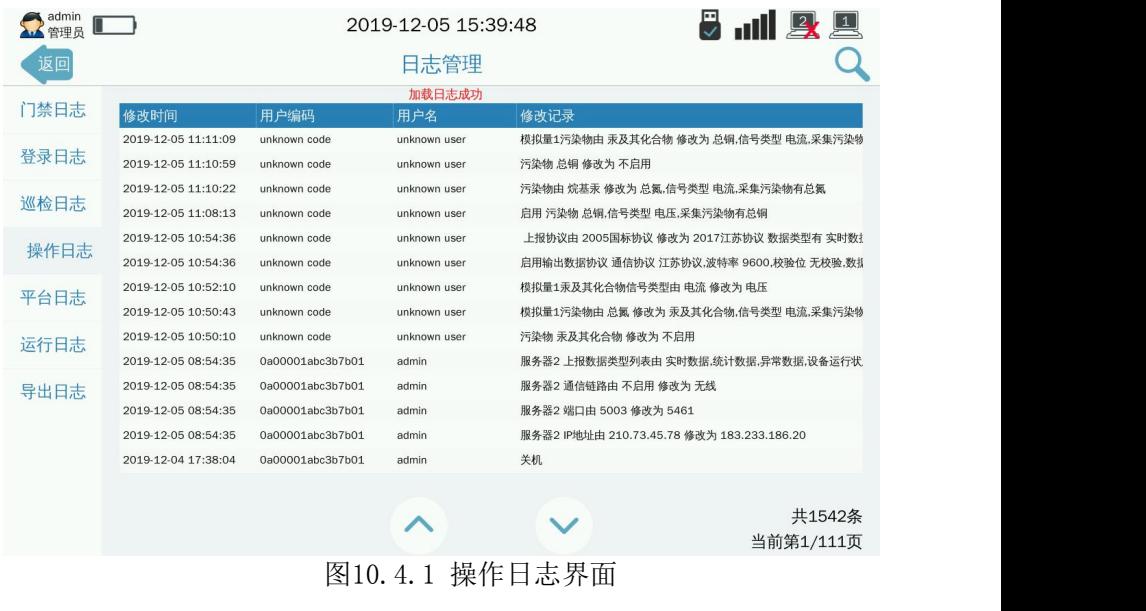

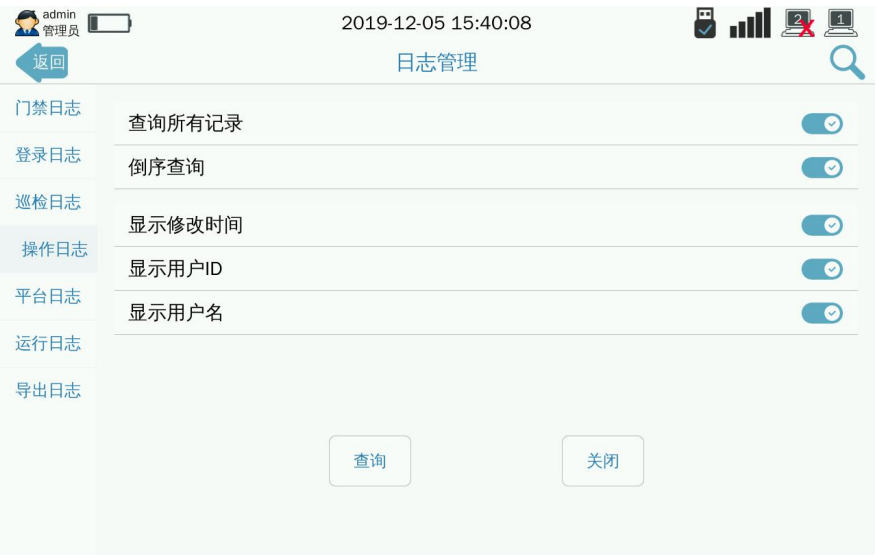

图10.4.2 操作日志查询选项

查询所有记录:默认开启查询所有记录。需要查询指定时间的记录, 关闭查询所有记录,选择需要查询的开始时间。

倒序杳询:默认开启杳询所有记录。当前时间最新日志将显示在最 前面。可关闭,则时间从最先保存的记录开始显示。

显示修改时间:默认开启,可关闭,则查询主界面不显示修改时间。

显示用户 ID: 默认开启,可关闭。则查询主界面不显示用户 ID。

显示用户名:默认开启,可关闭。则查询主界面不显示用户名。

## **10.5** 平台日志

此功能模块用于查看 K37A 环保数采仪向每个平台服务器所上报的 数据包。

每次可以查看向一个或所有服务器平台所上报的一个类型数据包 或所有数据包,点击右上角搜索按钮,进入平台日志查看设置界面重新 设置,点击查询,等待系统显示搜索结果。通过点击向上向下按钮切换 记录。需查看详细的数据包,点击相应条目。

通过平台日志查看 K37A 环保数采仪是否按照符合平台要求的相应 的数据包发出,某时间段内向平台服务器发出的数据包是否有缺少污染 物或是否有错乱。当在服务器平台上发现缺失数据时,可查看平台日志 确定数据是否正常上报,可判断网络原因导致的数据缺失。

79

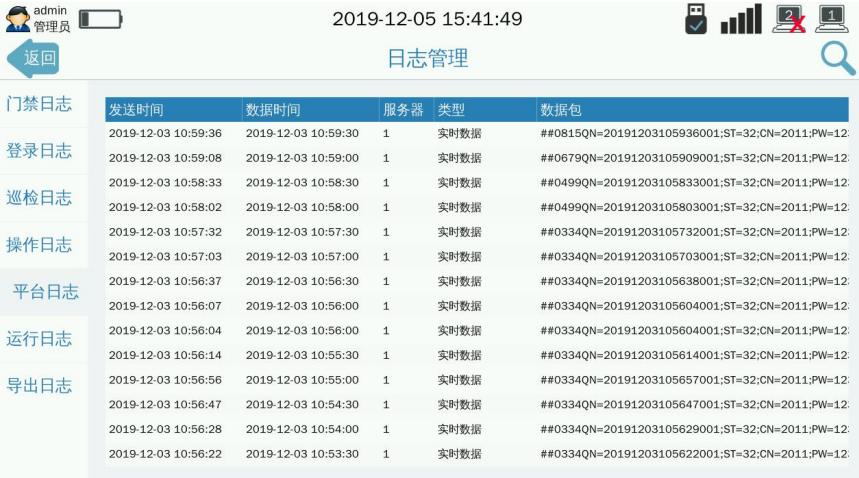

共1810条 当前第1/130页

# 图10.5.1 平台日志界面

∧

 $\checkmark$ 

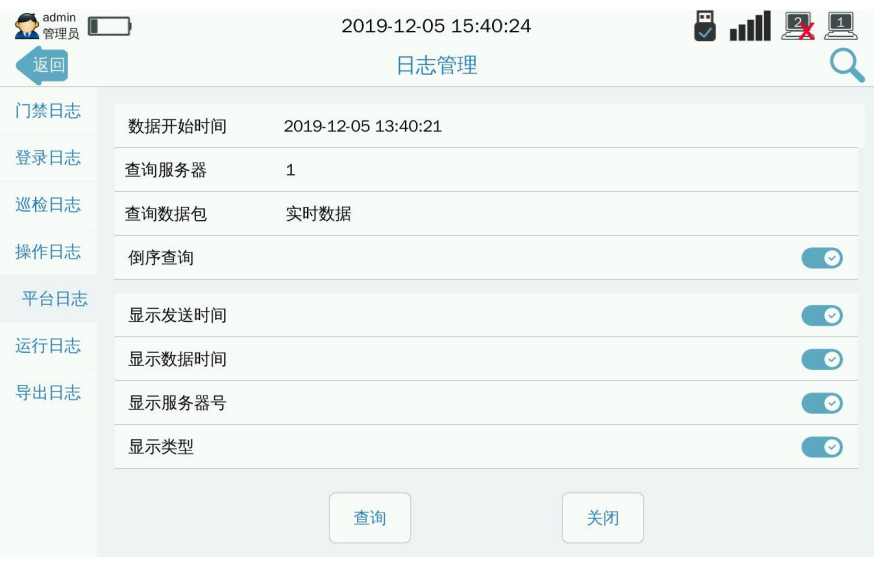

图10.5.2 平台日志查询设置界面选项

数据开始时间:平台日志记录开始时间。

查询服务器:选择需要查询的服务器,可选某服务器或所有。

查询数据包:实时数据、设备状态运行数据、分钟数据、小时数据、 日数据、平台反控、其他数据、所有数据、总量数据、站房数据、 异常数据、仪表信息数据、所有数据。

倒序杳询:默认开启查询所有记录。当前时间最新日志将显示在最 前面。可关闭,则时间从最先保存的记录开始显示。

显示发送时间:默认开启,可关闭。则查询主界面不显示发送时间。 显示数据时间:默认开启,可关闭。则查询主界面不显示数据时间。 显示服务器号:默认开启,可关闭。则查询主界面不显示服务器号。 显示类型: 默认开启, 可关闭。则杳询主界面不显示数据类型。

# **10.6** 运行日志

此功能模块用于查看 K37A 环保数采仪的运行状态。进入运行日志 界面,系统自动显示所有级别、时间、事件,点击向上向下按钮切换记 录。需显示指定的级别、时间,点击右上角搜索按钮,进入查询选项进 行选择指定的开始时间和级别。

81

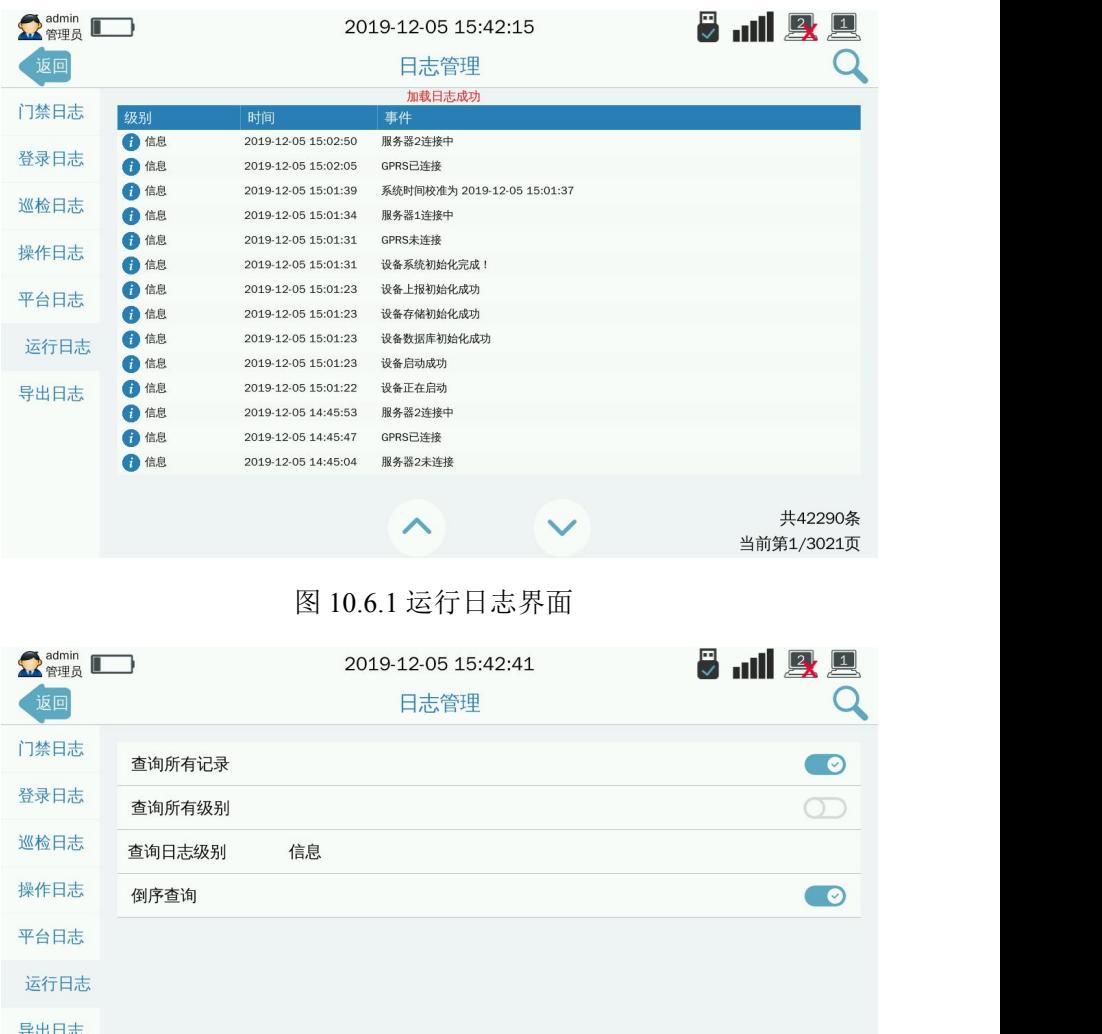

图 10.6.2 运行日志查询界面

关闭

查询

查询所有记录:默认开启查询所有记录。需要查询指定时间的记录, 关闭查询所有记录,选择需要查询的开始时间。

查询日志级别:信息、警告、错误、崩溃、供电变化。

倒序查询: 默认开启查询所有记录。当前时间最新日志将显示在最 前面。可关闭,则时间从最先保存的记录开始显示。

# 第十一章 查询数据

# **11.1** 查询数据

此功能模块用于查看、导出保存在 K37A 环保数采仪上的历史数据。 点击查询数据主界面上的数据类型,进入选择数据类型选项,可选实时 数据、分钟数据、小时数据、天数据、月数据、季度数据、异常数据、 数据完整率。插入 U 盘到 K37A 的 USB 上进行导出历史数据。导出的数 据格式为特殊格式,可联系我司相关技术人员获取相关转换软件转换成 **EXCLE** 格式,具体导出方法请查看附件 **3**。

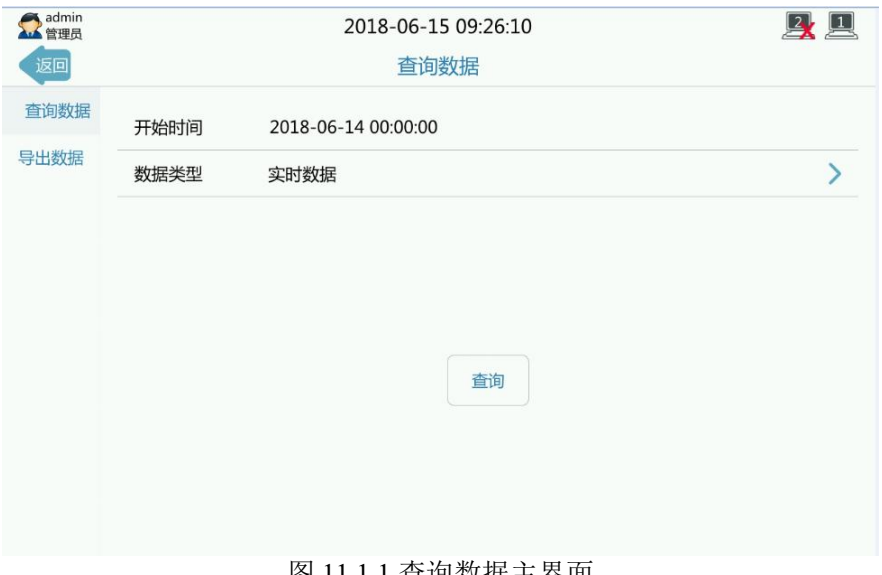

图 11.1.1 查询数据主界面

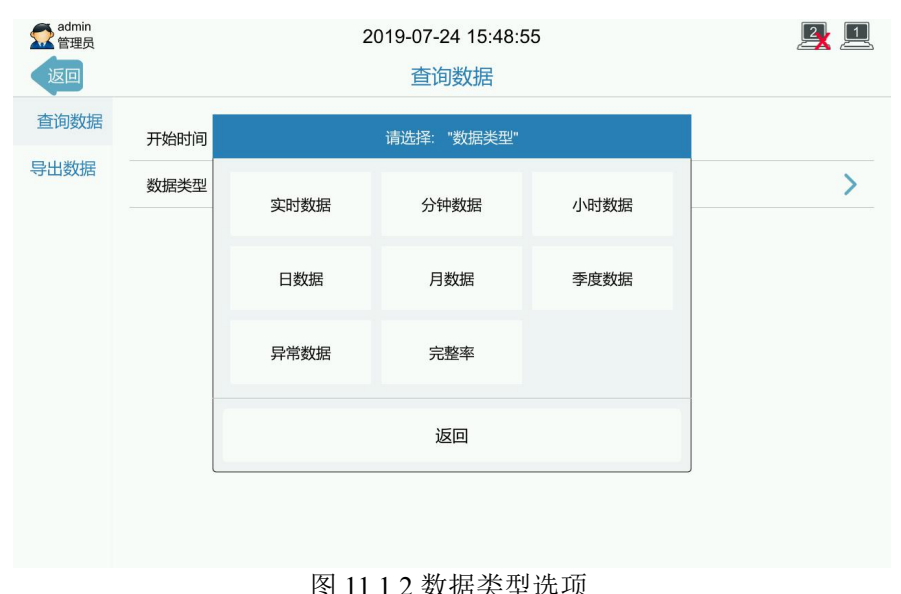

## **11.2** 查询各种类型的数据说明

进入数据类型选项,选择开始时间,选择需要查询的数据类型,系 统在读取到数据后,即显示对应的类型数据。需继续查询其他类型的数 据,可点击右上角查询图标,进入数据类型选项,选择需要查询的其他 数据类型和开始时间,点击查询即可。

各种类型的数据都是按照时间从前到后进行排列。查询的数据量较 大,会使用多页进行显示,点击向上、向下按键进行翻页查询其他页面 的数据。当污染因子数量超出 6 个,点击向左、向右键进行翻页查询其 他污染因子数据。

所有类型查询都显示全部污染物,需要显示单个污染物曲线数据, 参考 11.3 说明。

#### 11.2.1

污染物实时数据按照【参数设置】->【基本设置】中的实时保存周 期进行保存。实时数据显示实时值

| admin<br>管理员        |           | 2018-06-15 09:29:11 |               |            |  |  |
|---------------------|-----------|---------------------|---------------|------------|--|--|
| 返回                  |           | 实时数据                |               |            |  |  |
| 日期                  | 污水<br>L/s | pH值                 | 化学需氧量<br>mq/L | 氨氯<br>mg/L |  |  |
| 2018-06-15 00:00:00 | 8.62      | 3.529               | 0.00          | 0.00       |  |  |
| 2018-06-15 00:00:30 | 8.62      | 3.511               | 0.00          | 0.00       |  |  |
| 2018-06-15 00:01:00 | 8.62      | 3.511               | 0.00          | 0.00       |  |  |
| 2018-06-15 00:01:30 | 8.62      | 3.511               | 0.00          | 0.00       |  |  |
| 2018-06-15 00:02:00 | 8.62      | 3.511               | 0.00          | 0.00       |  |  |
| 2018-06-15 00:02:30 | 8.61      | 3.511               | 0.00          | 0.00       |  |  |
| 2018-06-15 00:03:00 | 8.62      | 3.511               | 0.00          | 0.00       |  |  |
| 2018-06-15 00:03:30 | 8.62      | 3.511               | 0.00          | 0.00       |  |  |
| 2018-06-15 00:04:00 | 8.61      | 3.511               | 0.00          | 0.00       |  |  |
| 2018-06-15 00:04:30 | 8.61      | 3.511               | 0.00          | 0.00       |  |  |
| 2018-06-15 00:05:00 | 8.62      | 3.529               | 0.00          | 0.00       |  |  |
| 2018-06-15 00:05:30 | 8.62      | 3.529               | 0.00          | 0.00       |  |  |

图 11.2.1 实时数据

## 11.2.2

分钟、小时、日、月、季度属于统计数据,显示平均值与排放量。

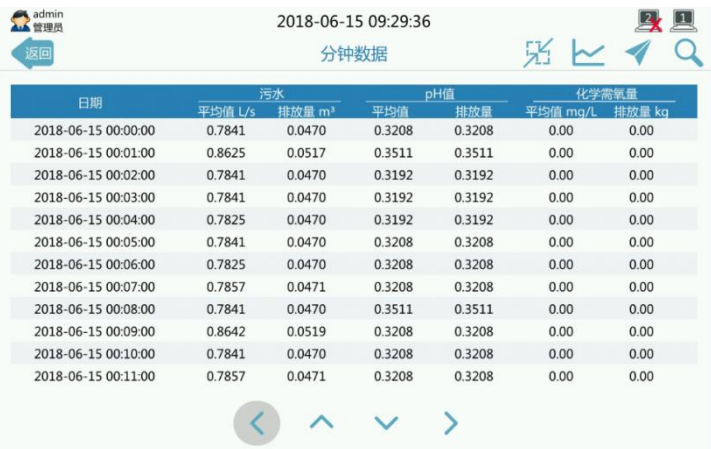

图 11.2.2 分钟数据

#### 11.2.3

除了正常状态之外的数据都属于异常数据,可从此看出数据异常的 时间和状态。

| 返回                  | 异常数据  |      |       |
|---------------------|-------|------|-------|
| 日期                  | 污染物   | 数值   | 状态    |
| 2018-06-15 00:00:00 | 化学需氧量 | 0.00 | D(故障) |
| 2018-06-15 00:00:00 | 氨氮    | 0.00 | D(故障) |
| 2018-06-15 00:00:30 | 化学需氧量 | 0.00 | D(故障) |
| 2018-06-15 00:00:30 | 氨氮    | 0.00 | D(故障) |
| 2018-06-15 00:01:00 | 化学需氧量 | 0.00 | D(故障) |
| 2018-06-15 00:01:00 | 氨氮    | 0.00 | D(故障) |
| 2018-06-15 00:01:30 | 化学需氧量 | 0.00 | D(故障) |
| 2018-06-15 00:01:30 | 氨氮    | 0.00 | D(故障) |
| 2018-06-15 00:02:00 | 化学需氧量 | 0.00 | D(故障) |
| 2018-06-15 00:02:00 | 氨氮    | 0.00 | D(故障) |
| 2018-06-15 00:02:30 | 化学需氧量 | 0.00 | D(故障) |
| 2018-06-15 00:02:30 | 氨氮    | 0.00 | D(故障) |
|                     |       |      |       |

图 11.2.3 异常数据

## 11.2.4

数据完整率是根据所有类型的数据进行统计完整情况,分别统计实 时、分钟、小时、日、月、季度数据类型的应存条数和实存条数得出完 整率。

|            |      | 实时数据 |         |      | 分钟数据 |         |      | 小时数据 |         |              | 日数据          |         |
|------------|------|------|---------|------|------|---------|------|------|---------|--------------|--------------|---------|
| 日期         | 实存条数 | 应存条数 | 完整率     | 实存条数 | 应存条数 | 完整率     | 实存条数 | 应存条数 | 完整率     | 实存条数         | 应存条数         | 完整率     |
| 2018-06-01 | 2865 | 2880 | 99.48%  | 1433 | 1440 | 99.51%  | 24   | 24   | 100.00% | 1            | 1            | 100.00% |
| 2018-06-02 | 2880 | 2880 | 100.00% | 1440 | 1440 | 100.00% | 24   | 24   | 100.00% | 1            | $\mathbf{1}$ | 100.00% |
| 2018-06-03 | 2880 | 2880 | 100.00% | 1440 | 1440 | 100.00% | 24   | 24   | 100.00% | $\mathbf{1}$ | $\mathbf{1}$ | 100.00% |
| 2018-06-04 | 1694 | 2880 | 58.82%  | 847  | 1440 | 58.82%  | 15   | 24   | 62.50%  | 1            | $\mathbf{1}$ | 100.00% |
| 2018-06-07 | 1441 | 2880 | 50.03%  | 720  | 1440 | 50.00%  | 13   | 24   | 54.17%  | $\mathbf{1}$ | $\mathbf{1}$ | 100.00% |
| 2018-06-08 | 2852 | 2880 | 99.03%  | 1427 | 1440 | 99.10%  | 24   | 24   | 100.00% | $\mathbf{1}$ | $\mathbf 1$  | 100.00% |
| 2018-06-09 | 2880 | 2880 | 100.00% | 1440 | 1440 | 100.00% | 24   | 24   | 100.00% | $\mathbf{1}$ | $\mathbf{1}$ | 100.00% |
| 2018-06-10 | 2880 | 2880 | 100.00% | 1440 | 1440 | 100.00% | 24   | 24   | 100.00% | 1            | $\mathbf{1}$ | 100.00% |
| 2018-06-11 | 2841 | 2880 | 98.65%  | 1420 | 1440 | 98.61%  | 24   | 24   | 100.00% | $\mathbf{1}$ | $\mathbf{1}$ | 100.00% |
| 2018-06-12 | 2875 | 2880 | 99.83%  | 1437 | 1440 | 99.79%  | 24   | 24   | 100.00% | $\mathbf{1}$ | $\mathbf{1}$ | 100.00% |
| 2018-06-13 | 2772 | 2880 | 96.25%  | 1383 | 1440 | 96.04%  | 24   | 24   | 100.00% | 1            | $\mathbf{1}$ | 100.00% |
| 2018-06-14 | 2092 | 2880 | 72.64%  | 1046 | 1440 | 72.64%  | 18   | 24   | 75.00%  | 1            | $\mathbf 1$  | 100.00% |

图 11.2.4 完整率

# **11.3** 单个污染因子数据曲线图

#### 11.3.1 实时数据污染因子曲线图

在实时数据界面中点击右上角 | 图标, 即可进入单个污染物数据 查询界面。如需要查询其他污染因子,点击本页面污染因子数据界面右 上角 H 图标,进入污染物导航界面进行选择需要查询的污染因子,即 可显示其他污染因子曲线图。

| admin<br>管理员        |           |       | 2018-06-15 09:29:11 |            |  |
|---------------------|-----------|-------|---------------------|------------|--|
| 返回                  |           | 实时数据  |                     |            |  |
| 日期                  | 污水<br>L/s | pH值   | 化学需氧量<br>mg/L       | 氨氮<br>mg/L |  |
| 2018-06-15 00:00:00 | 8.62      | 3.529 | 0.00                | 0.00       |  |
| 2018-06-15 00:00:30 | 8.62      | 3.511 | 0.00                | 0.00       |  |
| 2018-06-15 00:01:00 | 8.62      | 3.511 | 0.00                | 0.00       |  |
| 2018-06-15 00:01:30 | 8.62      | 3.511 | 0.00                | 0.00       |  |
| 2018-06-15 00:02:00 | 8.62      | 3.511 | 0.00                | 0.00       |  |
| 2018-06-15 00:02:30 | 8.61      | 3.511 | 0.00                | 0.00       |  |
| 2018-06-15 00:03:00 | 8.62      | 3.511 | 0.00                | 0.00       |  |
| 2018-06-15 00:03:30 | 8.62      | 3.511 | 0.00                | 0.00       |  |
| 2018-06-15 00:04:00 | 8.61      | 3.511 | 0.00                | 0.00       |  |
| 2018-06-15 00:04:30 | 8.61      | 3.511 | 0.00                | 0.00       |  |
| 2018-06-15 00:05:00 | 8.62      | 3.529 | 0.00                | 0.00       |  |
| 2018-06-15 00:05:30 | 8.62      | 3.529 | 0.00                | 0.00       |  |

图 11.3.1.1 实时数据界面

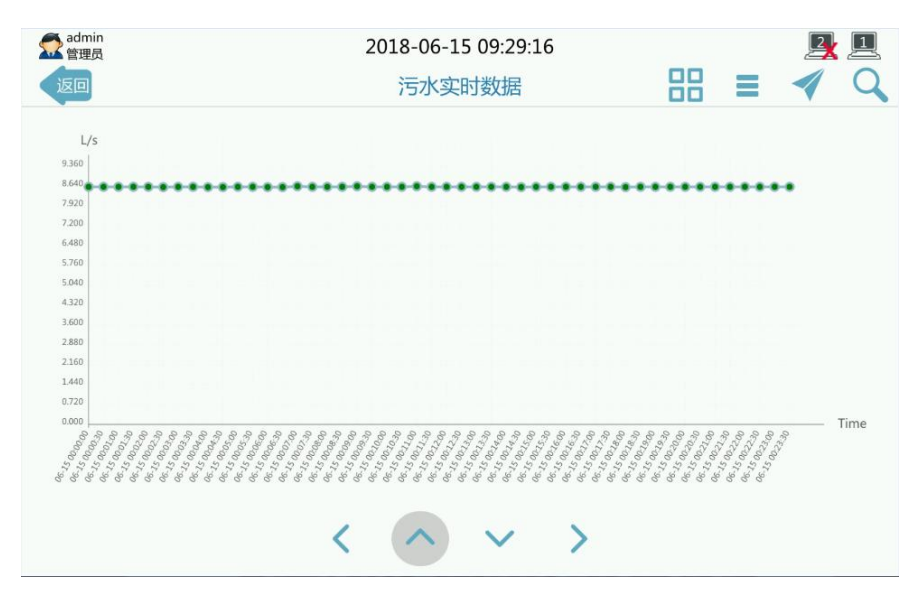

图 11.3.1.2 污水实时数据曲线图

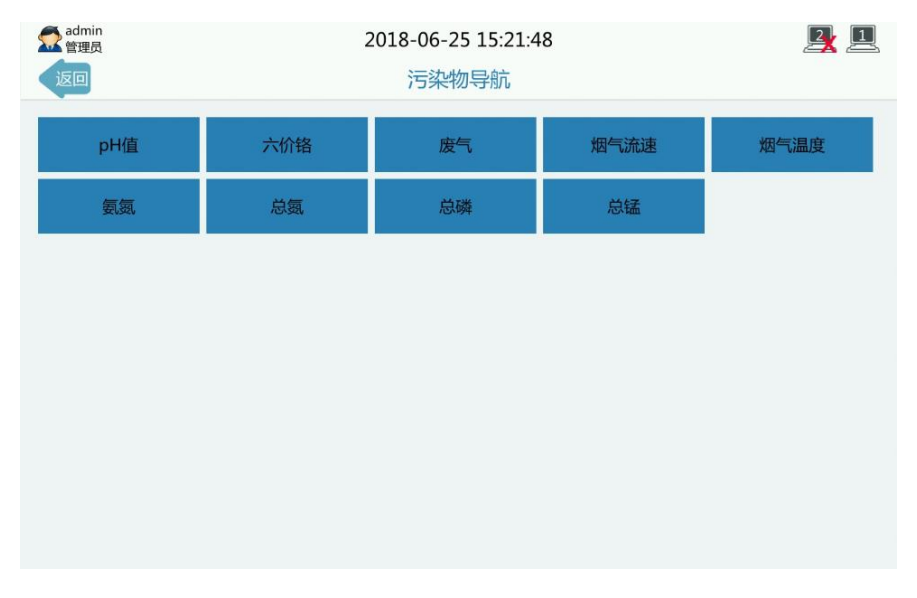

图 11.3.1.3 污染物导航图

#### 11.3.2 分钟、小时、日、月、季度数据曲线图

分钟、小时、日、月、季度数据类型属于统计数据,单个数据显示 格式:时间、平均值、最大值、最小值、排放量状态。

点击 5个图标,可从分钟数据类型切换到单个污染因子分钟数据类 型查询,点击右上角曲线图 | 图标,可以切换到曲线显示。需显示其 他污染物的分钟数据,点击 HH 图标,进入污染物导航界面,选择需要 查询的污染因子。点击 图标,可切换至列表模式。

| admin<br>管理员<br>返回  |         | 2018-06-15 09:29:40<br>污水分钟数据 |         | 88                 |              |
|---------------------|---------|-------------------------------|---------|--------------------|--------------|
| 日期                  | 最小值 L/s | 平均值 L/s                       | 最大值 L/s | 排放量 m <sup>3</sup> | 状态           |
| 2018-06-15 00:00:00 | 0.00    | 0.7841                        | 8.62    | 0.0470             | N            |
| 2018-06-15 00:01:00 | 0.00    | 0.8625                        | 8.62    | 0.0517             | N            |
| 2018-06-15 00:02:00 | 0.00    | 0.7841                        | 8.62    | 0.0470             | $\mathsf{N}$ |
| 2018-06-15 00:03:00 | 0.00    | 0.7841                        | 8.62    | 0.0470             | N            |
| 2018-06-15 00:04:00 | 0.00    | 0.7825                        | 8.61    | 0.0470             | N            |
| 2018-06-15 00:05:00 | 0.00    | 0.7841                        | 8.62    | 0.0470             | N            |
| 2018-06-15 00:06:00 | 0.00    | 0.7825                        | 8.61    | 0.0470             | $\mathsf{N}$ |
| 2018-06-15 00:07:00 | 0.00    | 0.7857                        | 8.64    | 0.0471             | N            |
| 2018-06-15 00:08:00 | 0.00    | 0.7841                        | 8.62    | 0.0470             | N            |
| 2018-06-15 00:09:00 | 0.00    | 0.8642                        | 8.64    | 0.0519             | N            |
| 2018-06-15 00:10:00 | 0.00    | 0.7841                        | 8.62    | 0.0470             | N            |
| 2018-06-15 00:11:00 | 0.00    | 0.7857                        | 8.64    | 0.0471             | N            |
|                     |         |                               |         |                    |              |

图 11.3.2.1 污水分钟数据列表

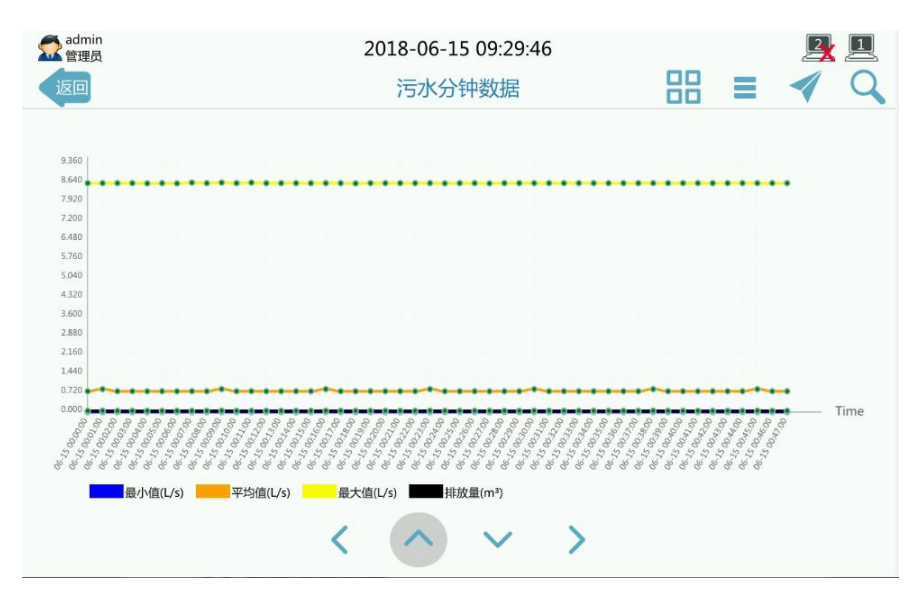

图 11.3.2.2 污水分钟数据曲线图

# 第十二章 系统设置

# **12.1** 设备信息

此模块用于显示本机的基本信息。

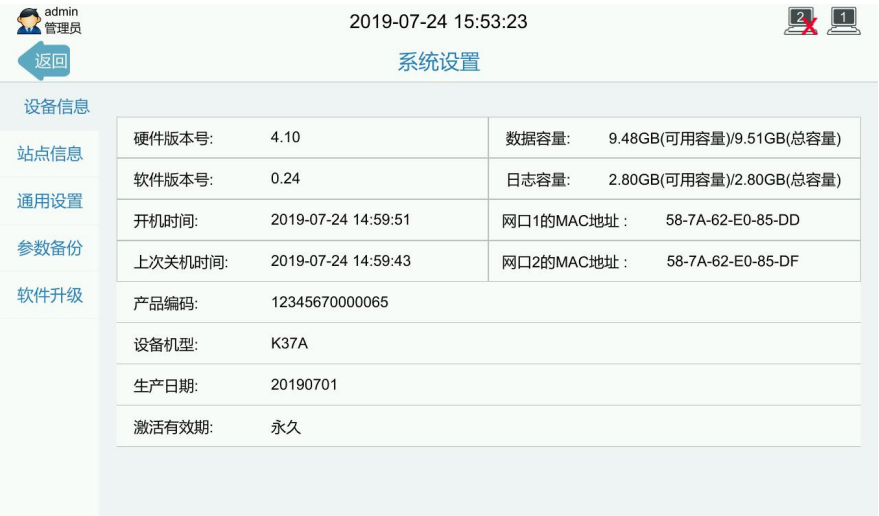

#### 图 12.1 本机信息界面

硬件版本号:硬件的版本型号。

软件版本号:软件的版本型号。

数据容量: 本机 flash 的大小。

日志容量:本机存储日志的 flash 大小。

开机时间:系统本次启动的时间。

上次关机时间:系统上一次关机的时间。

网口 1 的 MAC 地址:点击对应区域设置或修改网口 1 的 MAC 地址。

网口 2 的 MAC 地址:点击对应区域设置或修改网口 2 的 MAC 地址。

产品编码号:我司产品唯一的区分号码。

本机型号:本机在我司的型号名称。

生产日期: 本机生产的具体日期。

激活有效期:激活有效时间。

# **12.2** 站点信息

此模块用于连接大屏显示。可使用电脑登录 WEB 页面进行添加站点 信息和选择输出风格。(见图 12.2)

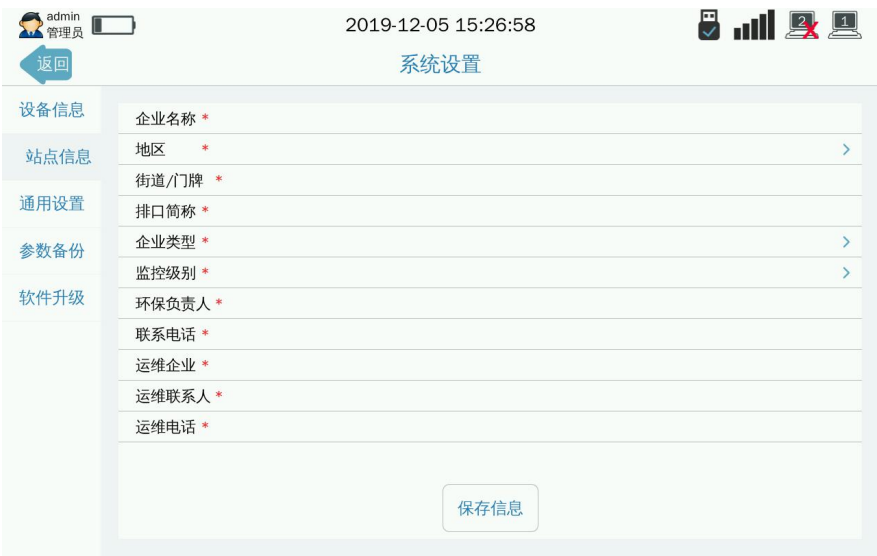

图 12.2 站点信息界面

| 参数设置  | 智能监控<br>仪表管理                      | 日志管理<br>查询数据  | 系统设置          | 2019年2月11日 15:44:42 | admin (a)<br>管理员 |
|-------|-----------------------------------|---------------|---------------|---------------------|------------------|
| 智能监控  | <b>平台状态: LK LK LK LK LK LK LK</b> |               |               |                     | 里身<br>ast.       |
| 超标监控  |                                   |               | 公示信息          |                     |                  |
| 总量控制  | 显示风格                              | <b>◎ PC风格</b> | ○LED风格        |                     |                  |
| 摄像头管理 | 站点信息                              | ■企业名称         | ■ 排口信息        | ■ 环保负责人             | ■ 联系电话           |
| 全屏公示  | 网络状态                              | ■ 网络连接状态      | ■ 平台连接状态      | ■ 无线连接状态            |                  |
|       | 设备信息                              | ■门锁状态         | ■ 电池信息        |                     |                  |
|       |                                   |               | 公示污染物         |                     |                  |
|       | √pH值                              | ■累计流量         |               | ■瞬时流量               |                  |
|       |                                   |               |               |                     | 进入全屏             |
|       | 44.41m                            |               | $\sim$ $\sim$ |                     |                  |

图 12.2 WEB 页面智能监控界面

在 WEB 智能监控中有个全屏公示,可以全屏查看站点信息。 电镀车间

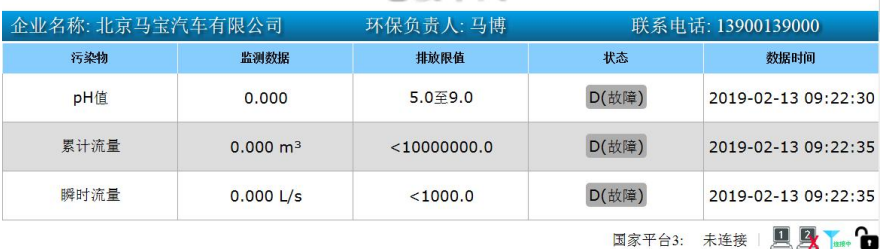

图 12.2 WEB 页面全屏公示 PC 风格

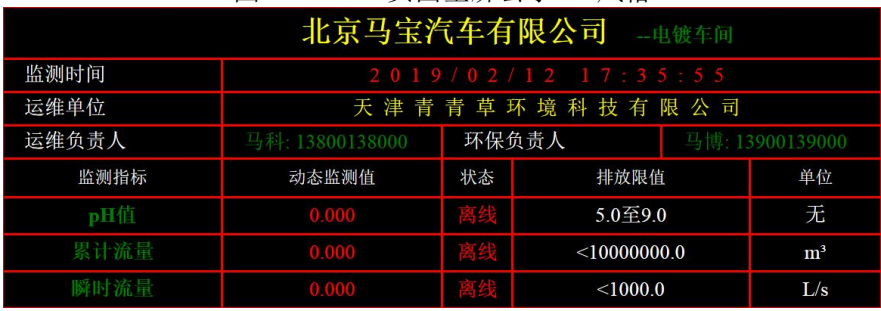

图 12.2 WEB 页面全屏公示 LED 风格

## **12.3** 通用设置

此模块用于调整屏幕亮度、屏幕校准、设置系统时间等。点击重启, K37A 环保数采仪系统将自动重新启动。关机按钮只有使用管理员钥匙 登录才能使用。普通用户登录,点击关机按钮,系统将提示无操作权限。 关闭系统前, 请先切断 K37A 环保数采仪的外部供电电源, 再点击关机 按钮,否则系统将无法实现关机。

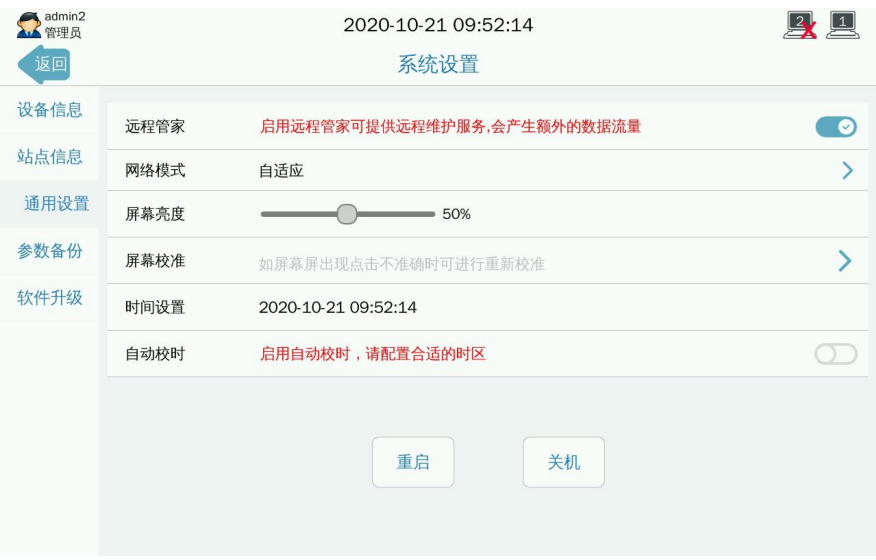

#### 图 12.3 通用设置界面

元程管家:点击 开启远程管家,可以远程登录控制设备;关闭 远程管家,无法远程登录控制设备。

网络模式:点击 》,选择自适应或仅 2G。

屏幕亭度: 按住 神并拉动, 可调整屏幕亮度。

屏幕校准:点击 》, 按照屏幕上的提示, 逐个点击 4 个边缘角 和中心点,可作屏幕校准。

时间设置:用于修改系统时间。

白动校时,占击 ,校准系统时间。

## **12.4** 参数备份

此模块用于 K37A 环保数采仪系统参数备份。点击立即备份按钮, 可将当前所有参数设置保存在系统中。备份文件保存格式: 备份名称、 备份版本、备份时间。如需恢复某个时间保存的系统参数设置,点选对 应时间的备份名称,点击还原备份。

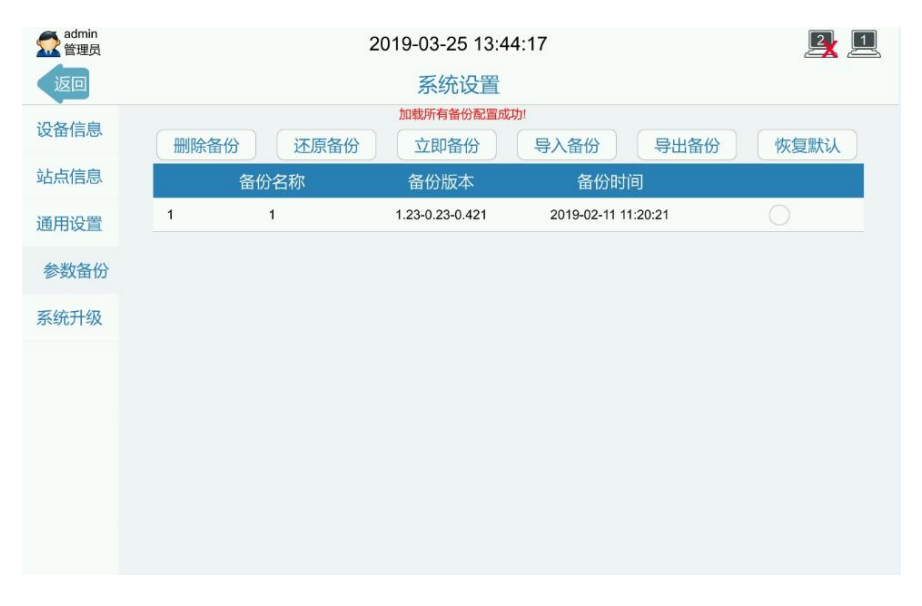

#### 图 12.4 参数备份界面

删除备份:点选备份名称,点击删除备份按钮,备份参数文件即被 删除。

还原备份:点选需恢复参数时间的备份名称,即可实现系统参数设 置恢复到所备份的状态。

立即备份: 备份当前的系统参数设置。

导入备份:插入 U 盘,选择需要备份的文件,点击导入即可完成。 U 盘中必须要有文件才能导入。

导出备份:插入 U 盘,点击导出备份,系统即把当前的参数生成备 份文件并导出至 U 盘中。

恢复默认:恢复参数至出厂状态。

## **12.5** 系统升级

此模块用于系统升级,使系统更新到指定版本。通过升级系统版本, 可获取各种新功能,支持更多的仪表驱动、平台协议、仪表反控等,使 系统更趋稳定。升级选项可选系统版本、系统固件、系统内核。点击远 程升级、局域网升级、USB 升级,进入升级界面进行升级系统。

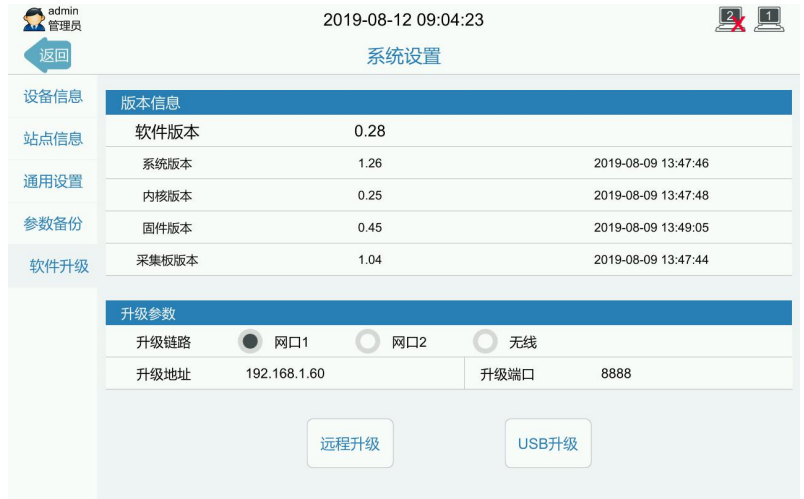

图 12.5 系统升级界面

软件版本:当前软件版本。

系统版本:当前系统版本和升级时间。

系统内核:当前系统内核和升级时间。

系统固件按钮:当前系统固件和升级时间。

采集板版本:当前的仪表采集板版本以及升级时间。

升级链路:可选项:网口 1、网口 2、无线。可根据当前的接入的 网络状况进行选择升级链路。

升级地址: 远程服务器的地址或者局域网升级时所使用的电脑 IP 地址。

升级端口:升级时所使用的网络端口,默认 8888。

远程升级:点击可进入升级界面。使用远程升级时需确定远程服务 器已经打开端口并已挂载好升级文件。

USB 升级:点击可进入升级界面。选择 USB 升级前需准备 U 盘和把 升级文件放置在 U 盘指定目录下。具体方式查看附件 3。

# 附件 **1** 模拟量通道校准步骤

当仪表上显示的数值和 K37A 环保数采仪上显示的数值不相同,使 用万用表测量仪表通过线路传输过来的电流或者电压,与 K37A 环保数 采仪上通道读取的数值进行比较,两者显示的数值不相同,这时需要使 用模拟量通道校准。使用模拟量通道校准,需要准备输出稳定电压或者 电流的恒流源设备。模拟量通道校准步骤如下:

第一步:点击需要校准的AI通道,进入AI通道校准模式,选择电流 或者电压校准;

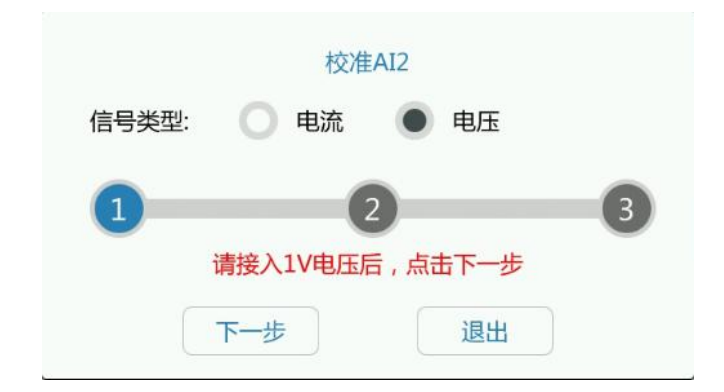

第二步: 使用恒流仪输出1V电压, 点击下一步, 系统提示接入4V电 压;

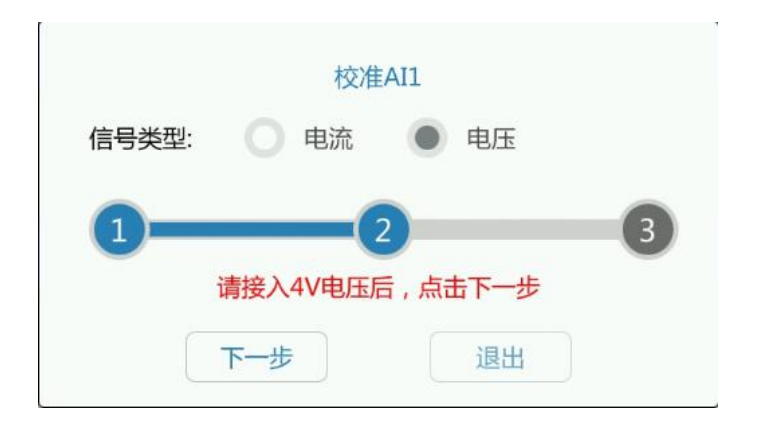

## 第三步: 使用恒流仪输出4V电压, 点击下一步, 系统提示校准完成;

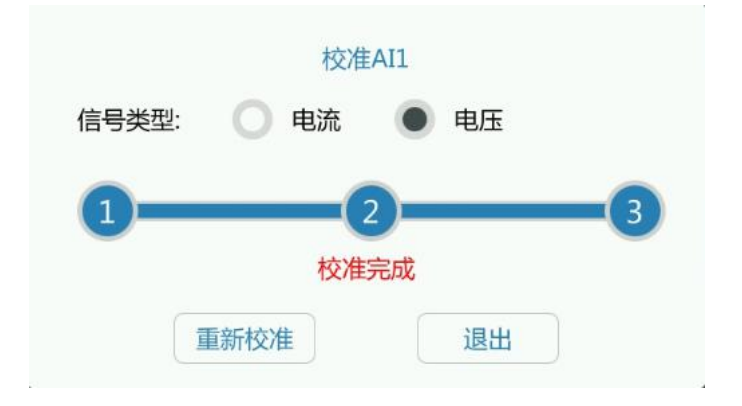

# 附件 **2** 设备输出 **modbus** 协议

请通过以下方式下载 PDF 文档:

1. **PC** 电脑下载:

登陆我司官方网站 www.bocon.cn, "技术与服务"→ "资料下 载"点击"广州博控 Modbus 通讯说明 V1.0.1(下载 PDF 档)"下 载。

**2.** 手机下载:

关注我司微信公众号,输入"协议",点击公众号回复的链接下 载文档。

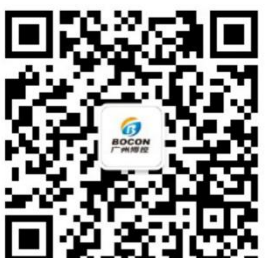

(扫描以上二维码,关注"广州博控"公众号)

# 附件 **3** 升级和维护

## **3.1** 程序升级说明

K37A 设备支持两种程序升级方式,分别为 USB 升级、远程升级。 远程升级需要 K37A 设备连接因特网,方可从我司服务器获取升级 文件进行升级。

USB 升级需要一个可以成功挂载到 K37A 设备的 U 盘;

## **3.2** 远程升级

第一步, 通过网线连接 K37A 和电脑, 或者 K37A 与电脑通过网线 同时连接到同一台路由器或者交换机上。使 K37A 与电脑处于同一个网 段。如电脑的 IP 为 192.168.1.60。

第二步, 电脑打开软件 BKToolsuite, 点击设备升级, 目录选择升级 文件所在的文件夹,软件会自动获取电脑 IP,即 192.168.1.60,本地服 务端口选择和 K37A 升级端口保持一致(如 8888),点击启动服务。如 下图所示。

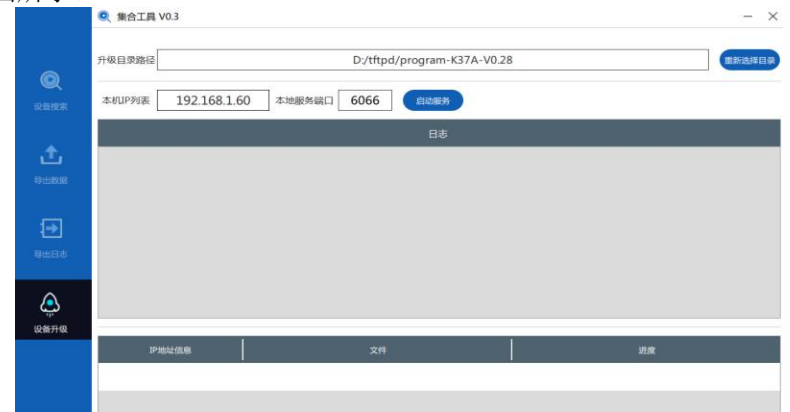

第三步, 在 K37A 显示的实时数据主界面中, 点击【管理】进入【数 字站房拓扑图】界面,依次点击【系统设置】->【软件升级】, 选择对应 的升级链路,升级地址填写电脑 IP 地址 (192.168.1.60), 端口为 8888;

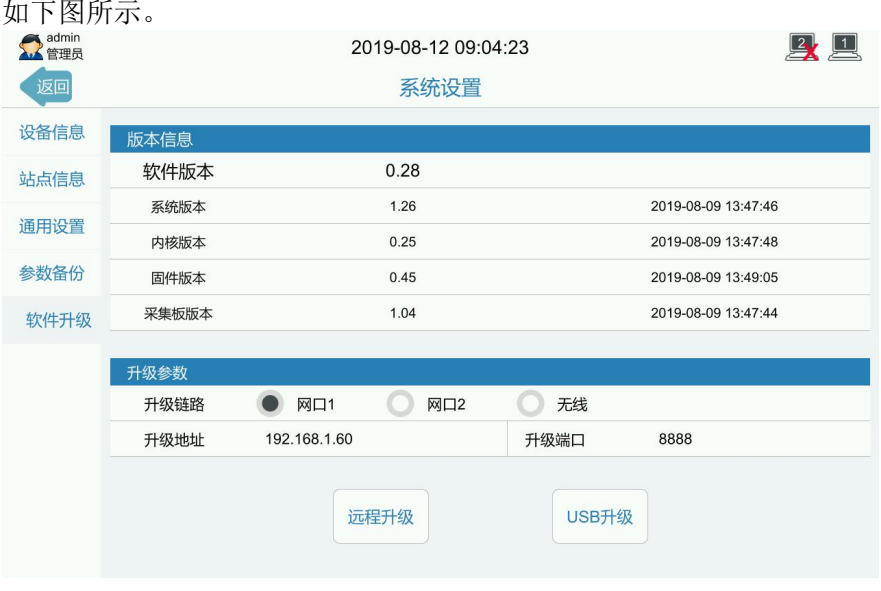

第四步,点击远程升级,系统将提示警告:确定使用远程升级方式 更新系统?点击确定,系统将进入自动升级界面,如下图所示。 2010.08.12.13-56-22

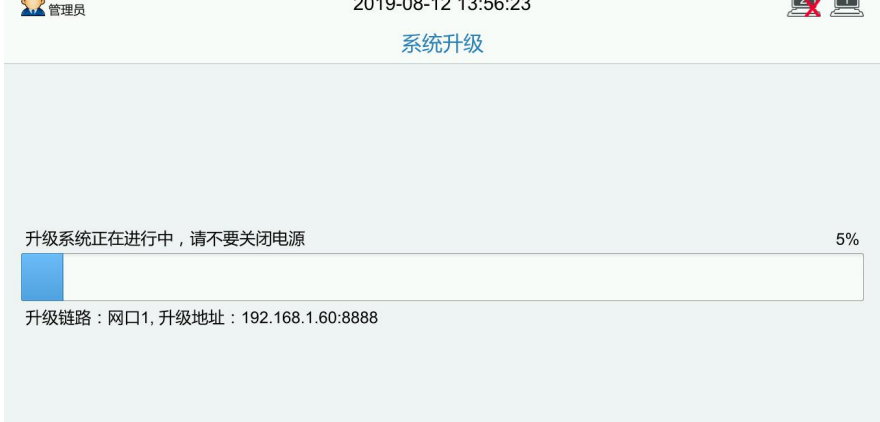

# **3.3 USB** 升级

第一步, 在 U 盘中创建以"BoconUpdate"为命名的文件夹, 在文 件夹中存放升级文件夹;升级文件夹命名规则 program-K37A V 软件版 本;一般直接复制本司所给升级文件夹即可。如下图所示。

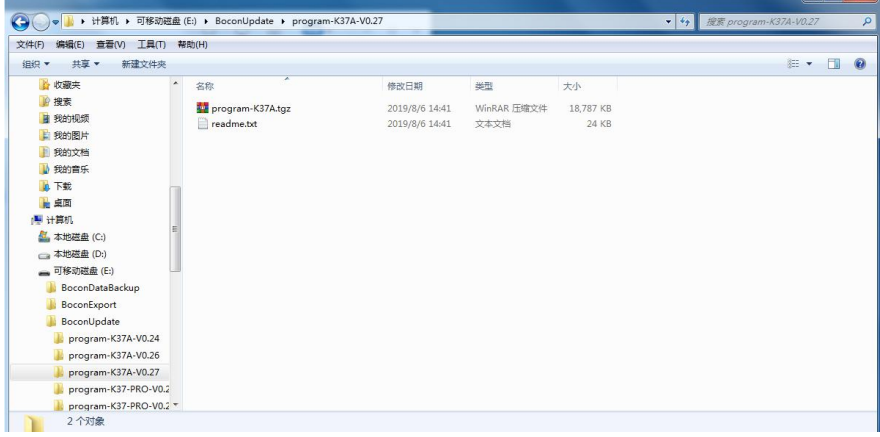

第二步, 将 U 盘插入 K37A 的 USB 接口, 等待 K37A 显示屏右 上角 U 盘挂载成功的图标。图标如下左图所示。若不成功则如下右图所 示。若 U 盘挂载不成功, 请确保 U 盘格式为 fat32, 并且 U 盘磁盘中有 且只有一个格式化分区,若此 U 盘中存在多个格式分区,请更换另外只 有一个格式化分区的 U 盘插入设备再进行升级。

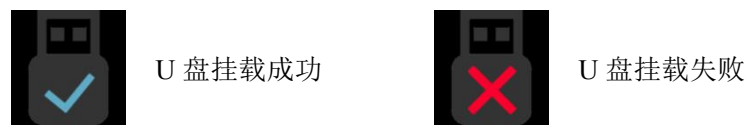

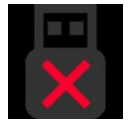

第三步, K37A 环保数采仪实时数据主界面, 点击【管理】进入【数 字站房拓扑图】,依次点击【系统设置】->【系统升级】, 选择需要升级 的选项(系统版本、系统内核、系统固件),点击【USB 升级】,点选 升级相应的版本号,点击确定,系统将自行下载 U 盘中的文件进行升 级。如下图所示。

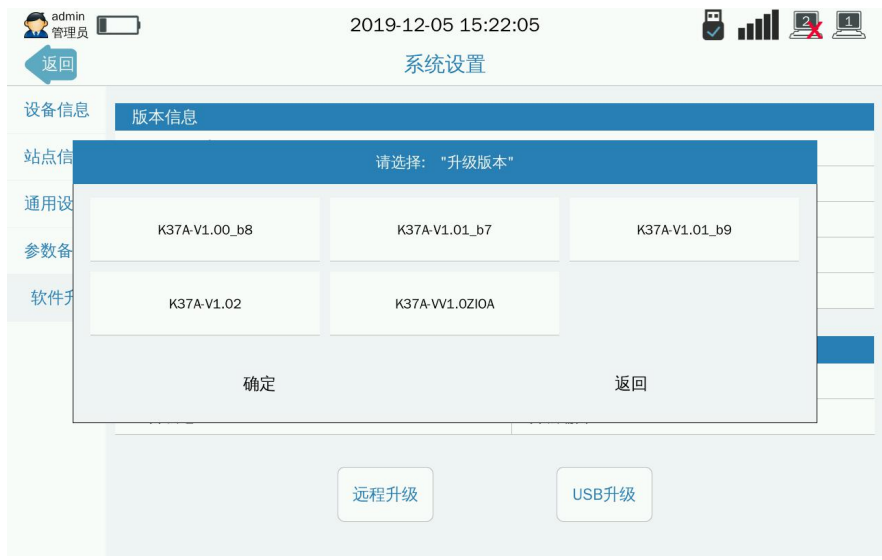

## **3.4 WEB** 远程管家

K37A 新增远程管家功能,当设备联网并开启远程管家的状态下,用 户可通过固定的网址对现场的设备进行远程升级维护等操作,提供现场 级的操作体验。

开启 WEB 远程管家的具体操作方法为: 启用菜单在'系统设置'-'通用设置'-'远程管家',点击开启,重启设备后即生效。

K37A 环保数采仪出厂时已添加好用户,使用电脑浏览器,输入设备 网址:**http://**设备出厂 **SN** 号**[.e.shucaiyi.cn:10010](http://设备出厂sn号.e.shucaiyi.cn:10010。)**

(如 http://756877x99s7070.e.shucaiyi.cn:10010)。输入用户名、密码、验 证码,即可完成登录。所有的参数设置和查询数据等操作与 K37A 环保 数采仪上操作基本一致。

如需修改用户名名称、密码,可进入 web 界面用户管理进行修改。 修改完成后,需使用修改后的用户名和密码重新登录。请牢记修改后的 用户名和密码,用户名和密码与 K37A 环保数采仪系统不匹配将无法登 录 WEB 远程管理。
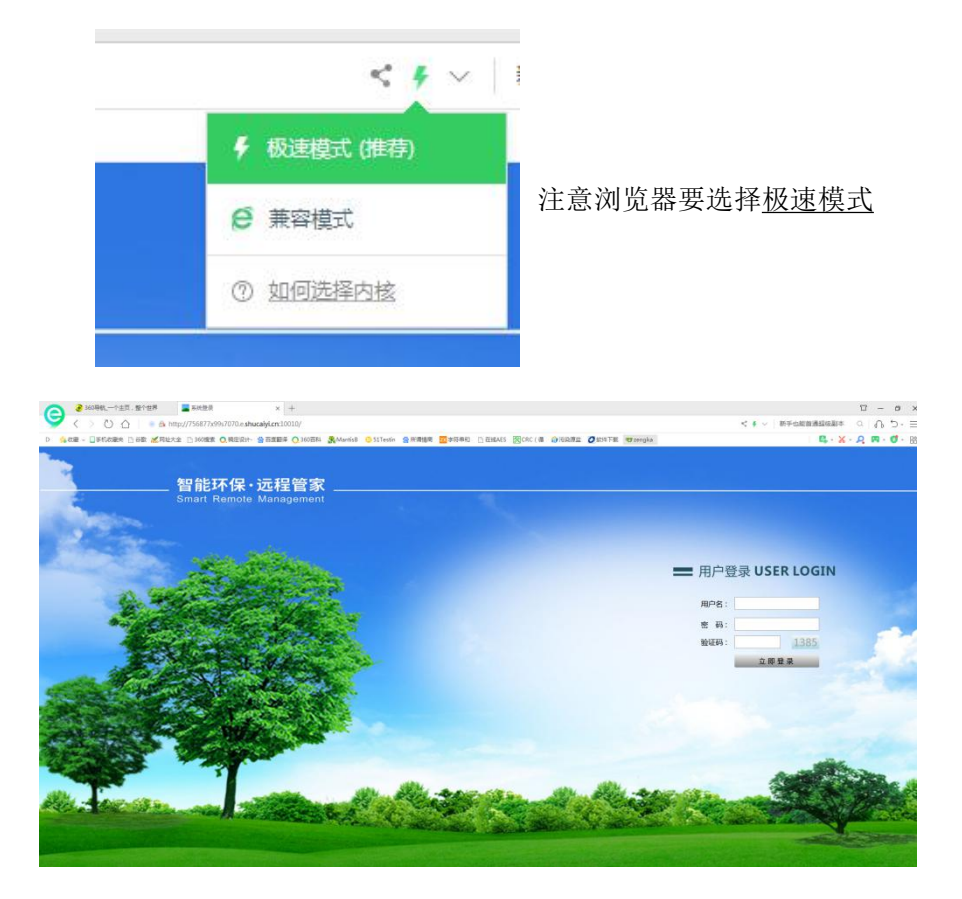

推荐登录浏览器:360 浏览器(极速模式)、QQ 浏览器(极速模式)、 谷歌、火狐等。

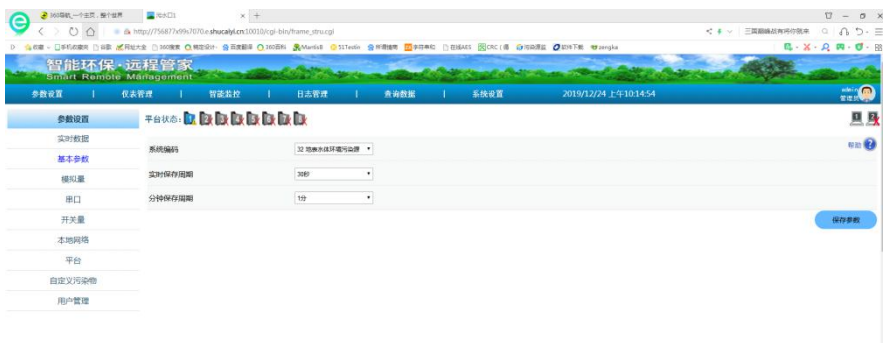

# **3.5 USB** 导出历史数据

第一步,将 U 盘插入 K37A 环保数采仪的 USB 接口,等待显示屏 右上角 U 盘挂载成功的图标。图标如下左图所示。若不成功则如下右图 所示。U 盘挂载不成功, 请确保 U 盘格式为 fat32, 且 U 盘磁盘中有且只 有一个格式化分区。U 盘中存在多个格式分区,请更换另外只有一个格 式化分区的 U 盘插入 K37A 环保数采仪的 USB 接口。

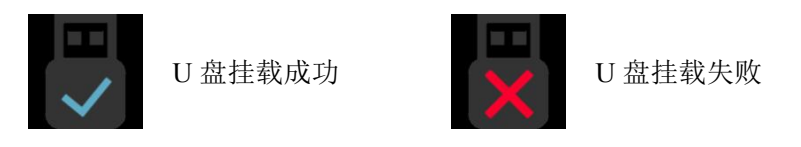

第二步: K37A 环保数采仪【查询数据】->【导出数据】如下图所示。

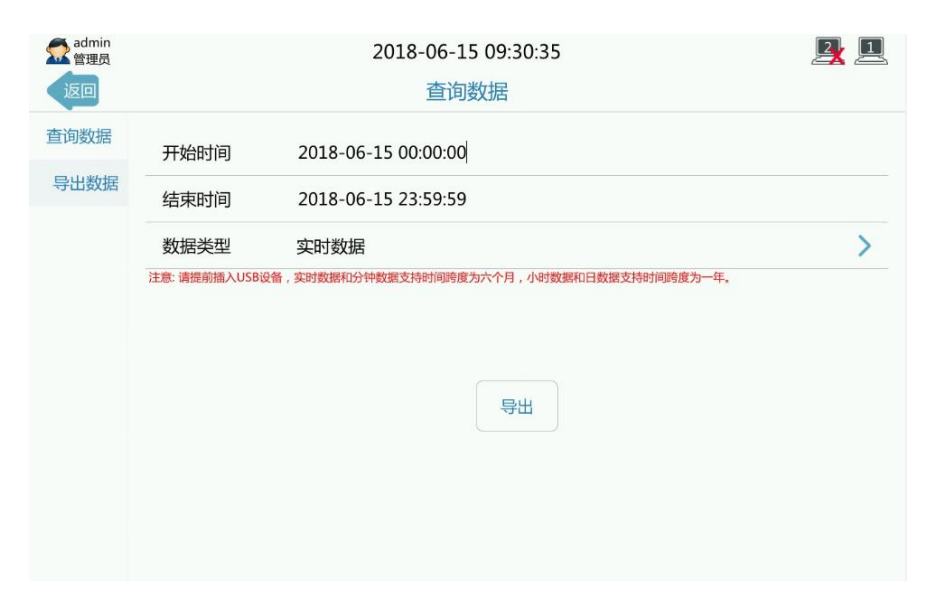

第三步: 选择开始时间和结束时间, 选择需要导出的数据类型, 如 下图所示。

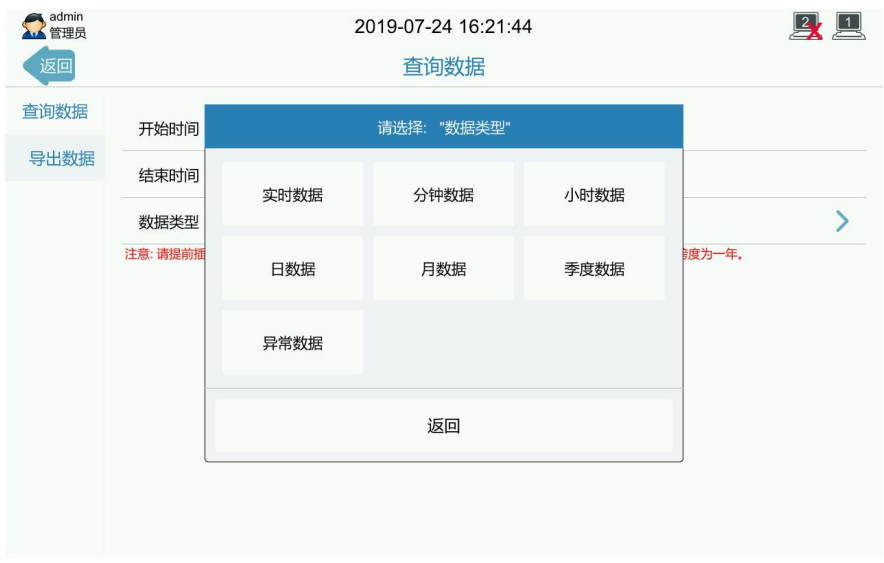

第四步:点击【导出】->【确定】,系统将讲入导出界面,如下图所 示。

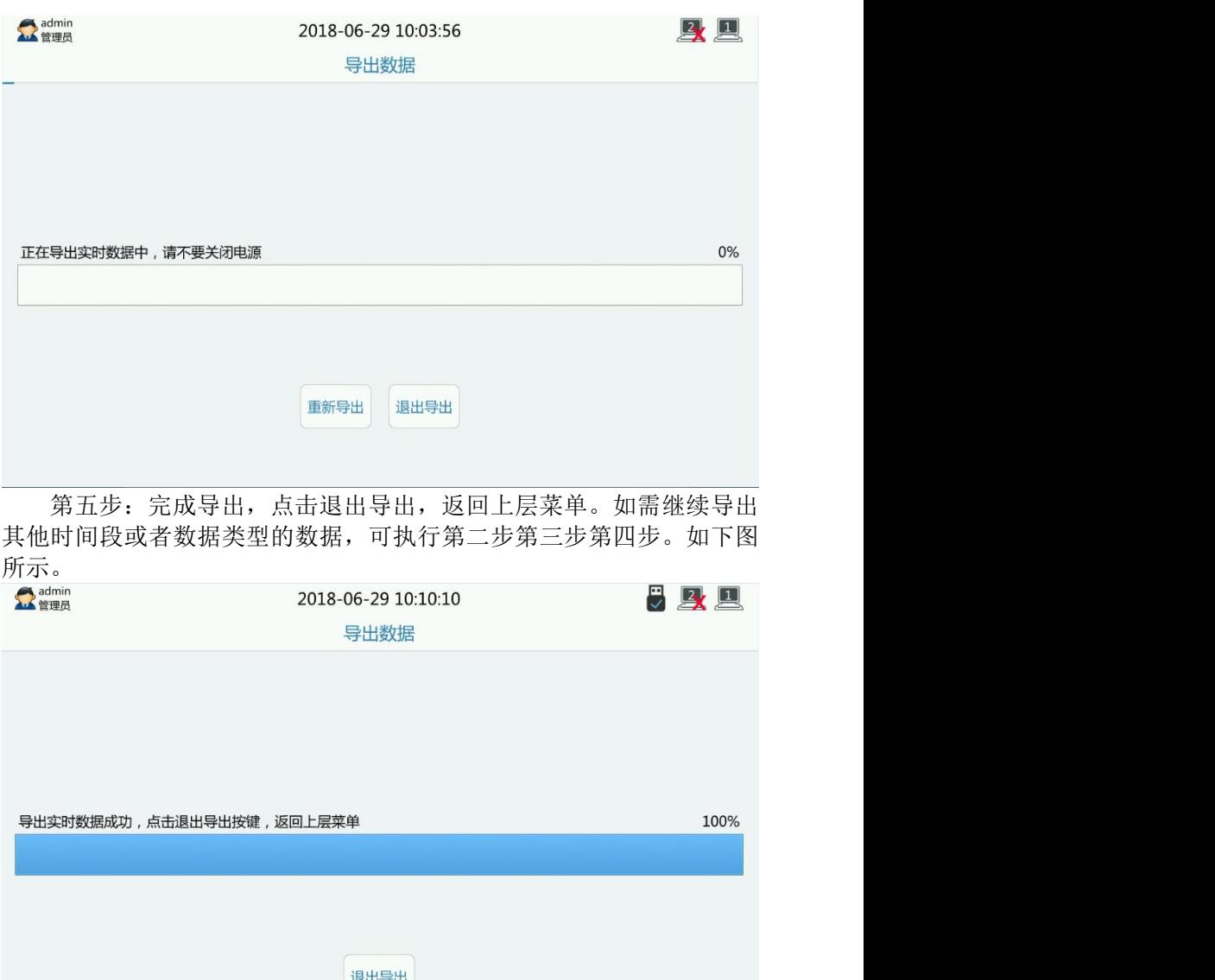

第六步: 拔下 U 盘, 接入电脑, 打开配套工具 BKToolsuite, 文件 目录选择保存了历史数据的 U 盘目录,导出目录选择放置导出历史文件 的目录,点击开始导出,软件自动将 U 盘中的历史数据进行转换成 EXCEL 格式的文件,如下图示;

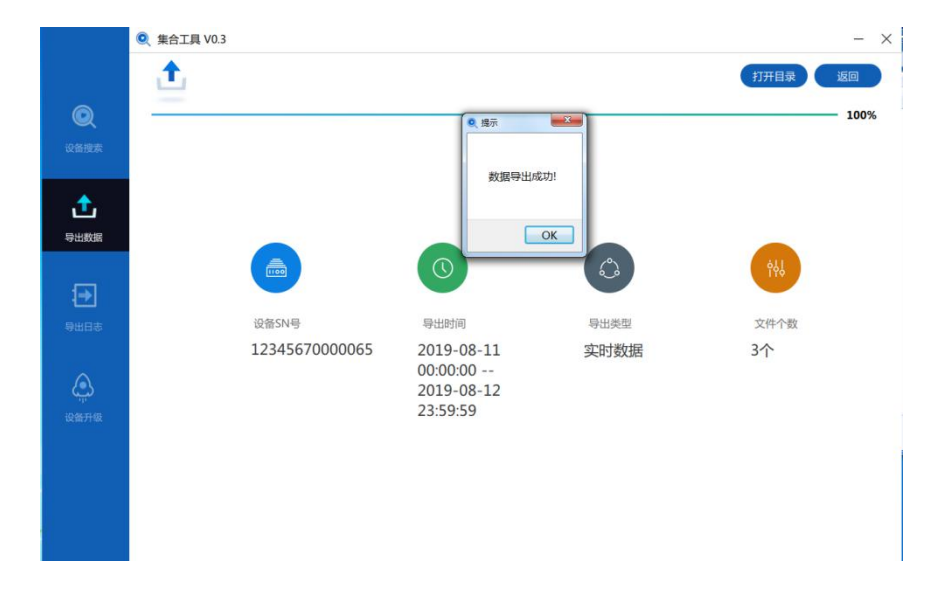

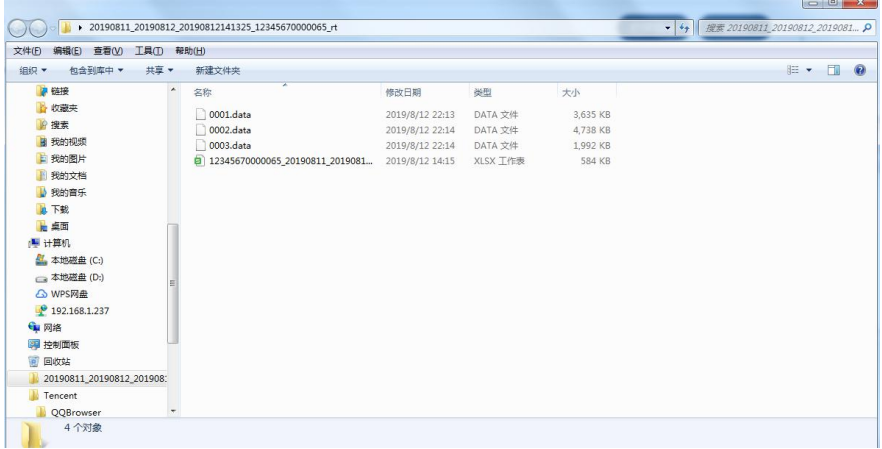

# 附件 4 产品的售后服务

## 一、产 品 的 退 换

用户自验收货物起一个月内,如出现非人为损坏的质量问题,如由 于产品的设计和/或制造缺陷和/或软件瑕疵而发生的产品故障,本公 司免费为用户更换一台同型号同规格的产品。

## 二 、 产 品 的 保 修 期 限

凡符合本公司所规定的保修范围与条件,即可享受整机免费保修一 年的服务。

## 三 、 产 品 的 保 修 条 件

- 1、保修期从用户收货之日算起。在保修期内,如产品在正常工作 发生故障,本公司将免费对产品提供维修服务,用户须负责送修 一程的运输费用。如由于人为或者是操作不当或自然损耗/灾害 而产生的故障,用户须负责全部的维修费用,并支付由此而产生 的一切运输费用。
- 2、如由于产品设计/制造缺陷/软件瑕疵产生的产品故障,本公司负 责免费维修,用户须负责送修一程的运输费用。
- 3、由于自然灾害、雷电、事故等不可抗拒因素对产品造成的设备损 坏或故障,本公司有义务提供咨询和维修服务,但不属免费保修 范围。

## 四 、 产 品 的 返 修 事 项

1、对保修期过后的产品返修,只收取零件成本费用,不收取人工费

用,但用户须负责送修一程的运输费用。

- 2、对维修更换后的硬件将享有三个月的保质期。
- 3、本公司如要更换价值高的零件必须向用户说明情况。
- 4、不能修复的产品,本公司将征求用户处理意见。
- 5、本公司在修好产品好后通知用户,用户收到通知七天内须支付零 件费用。

### 五、设备返厂维修指引

1、设备返厂维修流程:

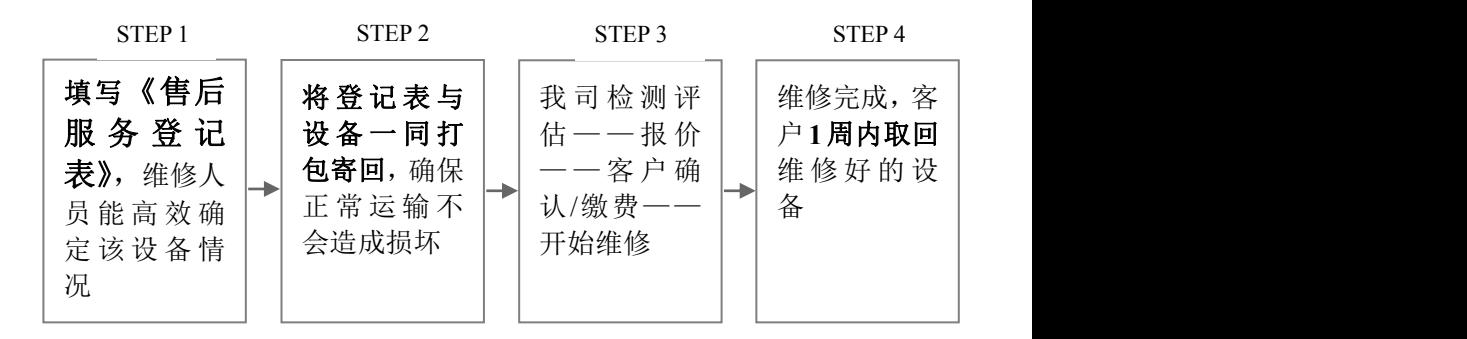

- 2、设备返厂前,客户须填写《售后服务登记表》(如无打印条件, 请在纸张上手写相关信息随设备寄回);返厂的设备如无联系人、 电话、故障现象等基本信息,售后维修部将不能提供及时的服务; 3、设备维修完成后,免费保管一周,超过会收取一定保管费;
- 4、《售后服务登记表》同样适用兑换机、借用机、退货机返厂前的 信息登记。

# 附件 5 广州博控售后服务登记表

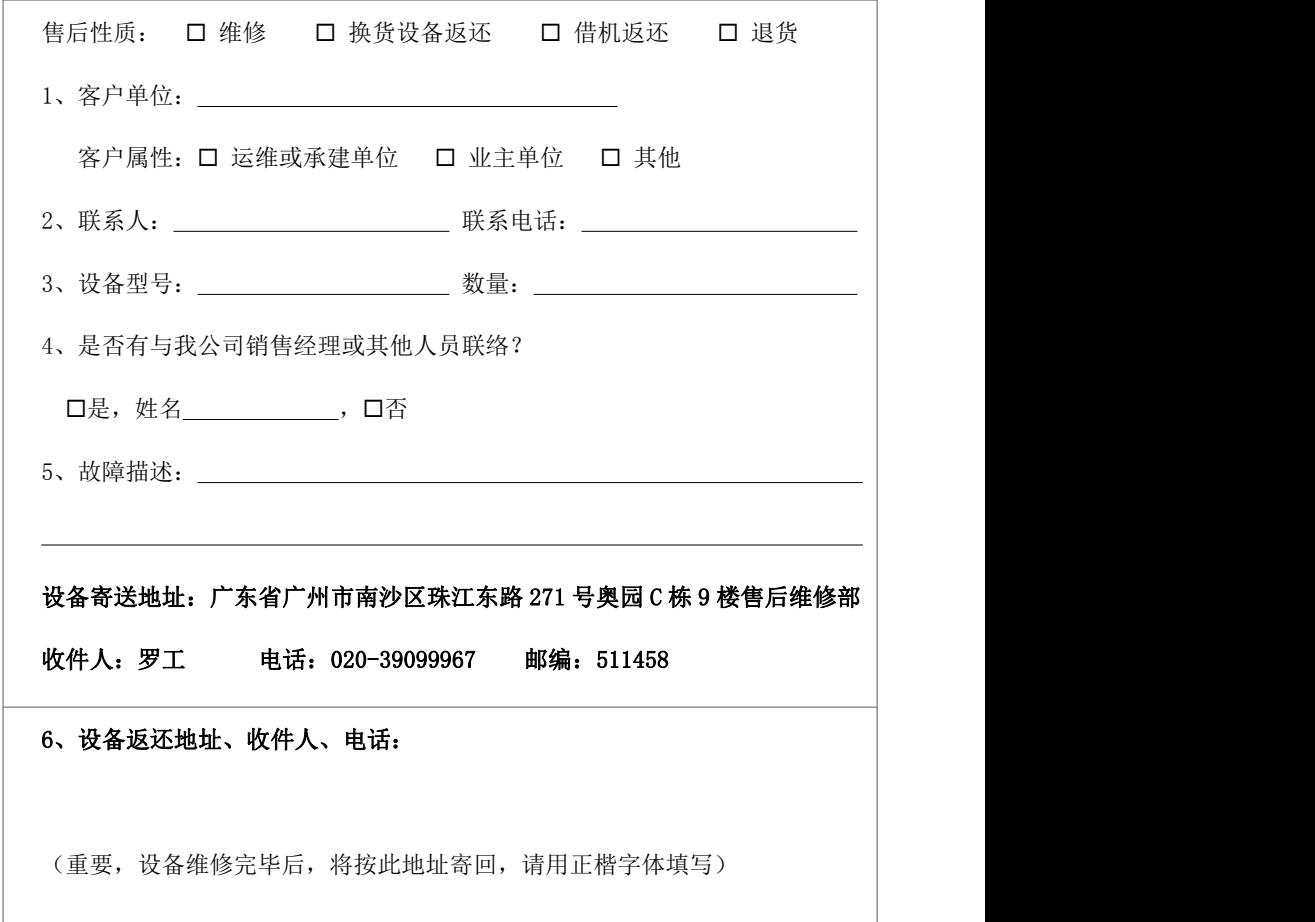

温馨提示:

1、如果您有与我公司销售经理或其他人员联系,请在表中填上他们的姓名,以便我 公司售后维修部能给您提供更及时、快捷和个性化的服务;

2、请将此登记表填写后与设备一同打包寄回我公司;

3、若是借机返还、退货业务,上表中第 5 项不必填写。

# 附件 **6 K37A** 验收参考资料

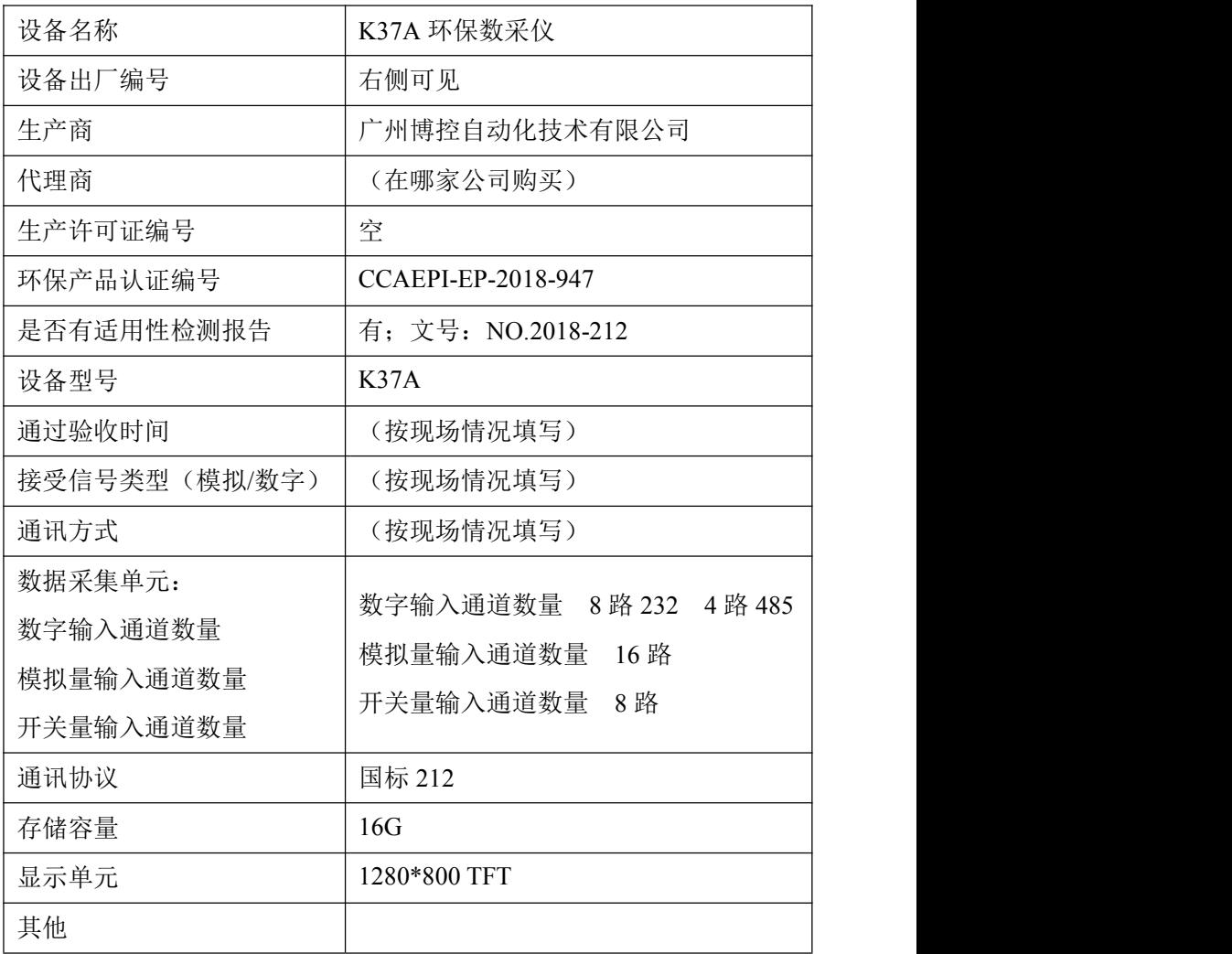